# МИНИСТЕРСТВО ОБРАЗОВАНИЯ РЕСПУБЛИКИ БЕЛАРУСЬ Белорусский национальный технический университет

Кафедра «Экономика, организация строительства и управление недвижимостью»

# ЦЕНООБРАЗОВАНИЕ В СТРОИТЕЛЬСТВЕ

Практикум для студентов специальности 1-70 02 01 «Промышленное и гражданское строительство»

*Рекомендовано учебно-методическим объединением по образованию в области строительства и архитектуры*

> Минск БНТУ 2020

УДК 338.5:69 (075.8) ББК 65.422я7 Ц37

#### С о с т а в и т е л и: *У. В. Сосновская, Е. В. Хмель*

Р е ц е н з е н т ы: доцент кафедры маркетинга Белорусского государственного экономического университета, канд. экон. наук, доцент *Н. С. Медведева*; заведующий кафедрой «Экономика и управление на предприятиях», канд. экон. наук, доцент *А. В. Ледницкий*

**Ценообразование** в строительстве : практикум для студентов специальности 1-70 02 01 «Промышленное и гражданское строительство» / У. В. Сосновская, Е. В. Хмель. – Минск: БНТУ, 2020. – 74 с. Ц37

ISBN 978-985-550-910-4.

В практикуме изложены основы ценообразования в строительстве: порядок составления локальных, объектных смет, сводного сметного расчета, справок о стоимости выполненных работ, актов сдачи-приемки, иных экономических расчетов, связанных с обоснованием цен в строительстве. Все расчеты объясняются на примере программного комплекса «СМР-Про».

> **УДК 338.5:69 (075.8) ББК 65.422я7**

**ISBN 978-985-550-910-4** © Белорусский национальный технический университет, 2020

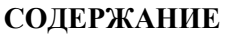

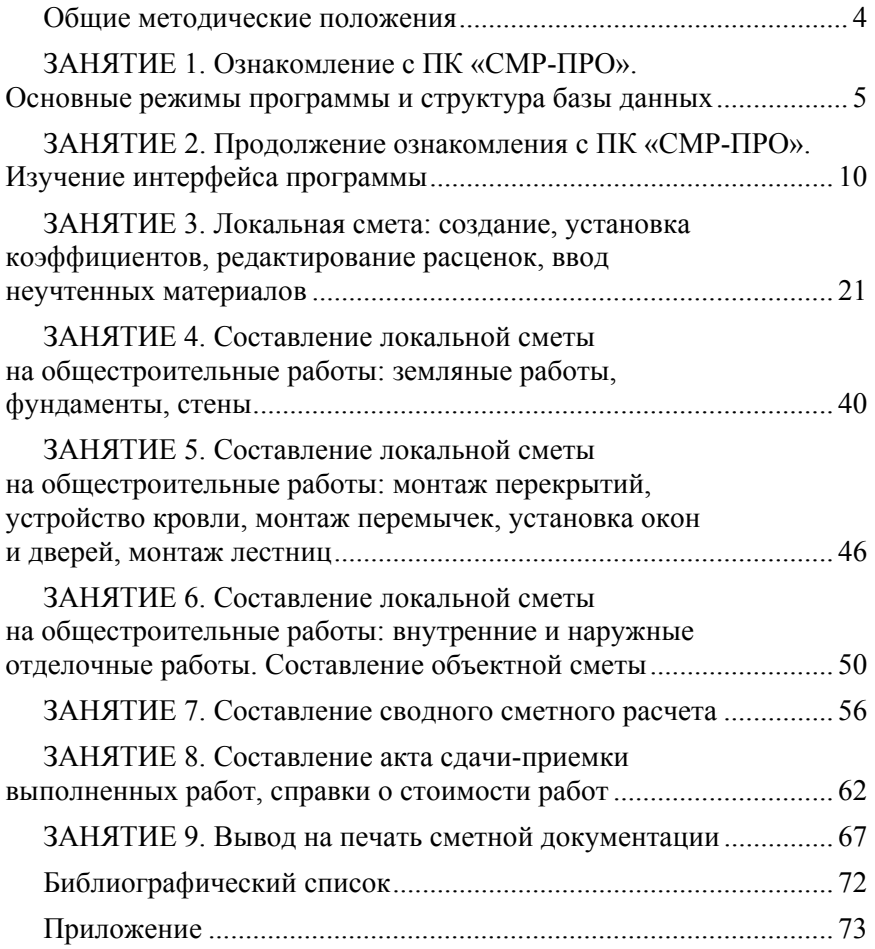

## **ОБЩИЕ МЕТОДИЧЕСКИЕ ПОЛОЖЕНИЯ**

Любой из программных комплексов, в том числе программный комплекс «СМР-Про» (далее ПК «СМР-Про») предназначен для составления и проверки строительной сметной документации, актов сдачи-приемки выполненных работ, других сопутствующих документов, ведения учетных операций в строительстве. Использование программы позволяет значительно сэкономить трудозатраты по составлению любых сметных документов и учетных операций.

Следует отметить, что использование программы невозможно без изучения основ ценообразования в строительстве.

Ценообразование в национальном строительном комплексе Республики Беларусь отличается от ценообразования в других отраслях экономики, что объясняется спецификой создаваемого продукта.

Сметная стоимость является основанием для определения размера инвестиций, формирования договорных (контрактных) цен на строительную продукцию, расчетов за выполненные строительномонтажные работы, оплаты расходов по приобретению оборудования и доставке его на стройки, а также возмещения других затрат за счет средств, предусмотренных сводным сметным расчетом.

Данный лабораторный практикум позволяет изучить основы ценообразования в строительстве на основе ПК «СМР-Про».

При разработке практикума были использованы нормативные и методические документы, разработанные Министерством архитектуры и строительства Республики Беларусь, Республиканским научно-техническим центром по ценообразованию в строительстве Республики Беларусь, часть информации предоставлена с сайта http://smr-pro.by.

# **ЗАНЯТИЕ 1 ОЗНАКОМЛЕНИЕ С ПК «СМР-ПРО». ОСНОВНЫЕ РЕЖИМЫ ПРОГРАММЫ И СТРУКТУРА БАЗЫ ДАННЫХ**

*До начала работы в ПК* «СМР-Про» *студент должен выбрать номер варианта, чтобы определиться с местом строительства, наименованием объекта, инвестором, заказчиком, источником финансирования. Для этих целей используется прил. 1 данного лабораторного практикума. Каждый студент использует эти данные в дальнейшем на всех лабораторных занятиях.* 

#### **Вход в программу и заполнение карточки объекта**

Для входа в программу надо нажать два раза левой кнопкой мыши по значку программы. Затем выбрать режим работы – пользователь или администратор. Открывается главное меню, в котором отображается перечень созданных ранее объектов (рис. 1.1).

| База данных | 1. Мои данные        | фильтр      |                     | 1. Все объекты |              |           |      |                        |   |
|-------------|----------------------|-------------|---------------------|----------------|--------------|-----------|------|------------------------|---|
| код         | наименование объекта | Nº norosopa | дата                | Заказчик       | генподрядчик | категория | user | дата                   | ٠ |
| 2012        | пример 2012          |             | $\alpha$ , $\alpha$ |                |              |           |      | Администр 22.03.2012   |   |
| 2012        | пример 2012-1        |             | $\sim$              |                |              |           |      | 1. Пользов: 28.03.2012 | 外 |
|             |                      |             |                     |                |              |           |      |                        | 佛 |
|             |                      |             |                     |                |              |           |      |                        | 醓 |
|             |                      |             |                     |                |              |           |      |                        | 6 |
|             |                      |             |                     |                |              |           |      |                        | ¢ |

Рис. 1.1. Фрагмент главного меню программы

Для создания нового объекта в главном меню справа нажимаем левой кнопкой мыши на значок добавить объект. Появляется карточка объекта (рис. 1.2).

Последовательно, переводя курсор в соответствующие строки, вводим, используя клавиатуру, требуемую информацию.

Нажав кнопку | список дополнительных соглашений, МОЖНО ВНЕСТИ дополнительное соглашение к договору. В появившейся таблице, нажав на кнопку **заностителя** дату и номер.

Для внесения названия инвестора, заказчика, генподрядчика нажимаем каждый раз на кнопку • расположенную слева от окон «Инвестор», «Заказчик», «Генподрядчик». Попадаем в список

организаций, листаем его и, если находим название нужной организации, переносим его в соответствующее окно в карточке объекта. Для этого устанавливаем курсор на ее наименование левой кнопкой мы-

ши и переносим это название, нажимая кнопку . Выбрать организацию

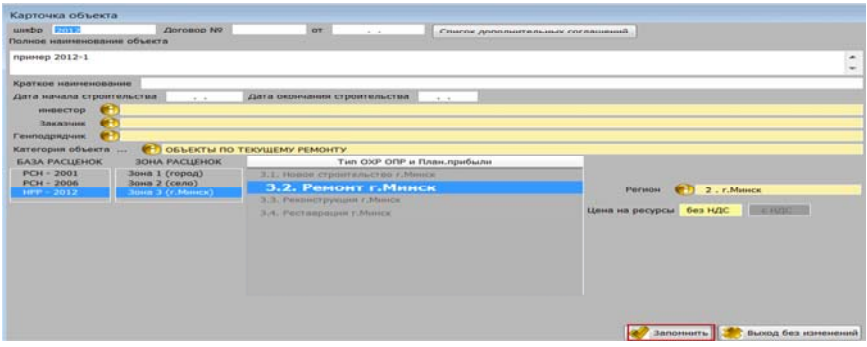

Рис. 1.2. Пример заполнения карточки объекта

Если в списке организаций требуется внести корректирующие данные, то надо вернуться в главное меню, нажать левой кнопкой мыши на вкладку «1. Справочники», откроется «Список организаций» (рис. 1.3).

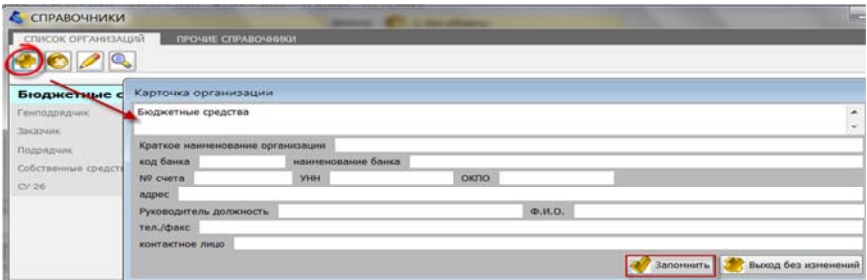

Рис. 1.3. Пример заполнения карточки организации

Для корректировки названия или реквизитов организации нажимаем кнопку **.** После этого на экране появляется карточка ор-

ганизации, в которой вносим корректировки, устанавливаем курсор на клавишу **в этомнить** и нажимаем левой кнопкой мыши.

Для удаления ранее введенной организации из списка нажимаем кнопку  $\odot$ 

С помощью кнопки  $\left|\mathbb{Q}\right|$  можно осуществить поиск организации по наименованию.

Если нужной организации в списке организаций нет, то следует создать ее. Для этого нажимаем , на экране появляется карточка организации, в которой обязательно заполняем ее название и, если необходимо, другие реквизиты. Затем устанавливаем курсор на клавишу **«** запомнить васположенную внизу справа, и нажимаем левую кнопку мыши. В списке появится название только что введенной организации.

Если нужно выбрать категорию объекта, то слева от окна «Категория объекта» нажимаем кнопку  $\bigcirc$  и попадаем в список категорий строек, листаем его и, если находим название нужной категории, переносим в соответствующее окно в карточке объекта. Для этого устанавливаем курсор на ее наименование левой кнопкой мыши и переносим это название, нажимая кнопку **Е**лено-выбрать , расположенную на экране вверху слева или на клавиатуре кнопку Enter.

## **База расценок**

В этом разделе выбираем нормативную базу, по которой будут набираться расценки для данного объекта.

РСН-2001 – база расценок РСН, изданная в 2000–2002 гг.

РСН-2006 – база расценок РСН, изданная в 2007–2011 гг.

НРР-2012 – база норм расхода ресурсов, изданная в 2012 г.

Чтобы выбрать нужную базу, переводим курсор в окошко и нажимаем левую кнопку мыши.

*Студент выбирает вкладку НРР-2012, так как по объектам архитектурно-планировочное задание, по которым получено после 01.01.2012, сметная документация на строительство объектов независимо от источников финансирования разрабатывается на основании нормативов расхода ресурсов в натуральном выражении* *и (или) укрупненных нормативов стоимости строительства единицы площади (объема, мощности) объекта, стоимости объектованалогов [1].* 

#### **Зона расценок**

В этом разделе выбираем зону строительства, по которой будут набираться расценки для данного объекта.

Зона 1 (городское строительство), зона 2 (строительство в сельской местности), зона 3 (г. Минск).

*Зона устанавливается в зависимости от местонахождения объекта строительства.* 

# **Общехозяйственные и общепроизводственные расходы и плановая прибыль**

*Общехозяйственные и общепроизводственные расходы (ОХР и ОПР)* – сумма средств для возмещения расходов подрядчику в строительной деятельности (далее – подрядчик), связанных с созданием общих условий строительного производства, его организацией, управлением и обслуживанием, нормируемых в процентах от соответствующих статей, принятых в качестве базы для их определения [2].

*Плановая прибыль (ПП) –* прибыль от выполнения строительных, специальных и монтажных работ (далее – строительно-монтажные работы), нормируемая в процентах от соответствующих статей, принятых в качестве базы для ее определения [2].

В этом разделе выбираем вид строительства, к которому относится данный объект. Выбор того или иного вида строительства влияет на правильность определения нормы ОХР, ОПР и ПП для каждой расценки данного объекта:

1. Новое строительство.

2. Ремонт.

3. Реконструкция.

4. Реставрация.

Чтобы выбрать нужный тип, переводим курсор в соответствующее окошко и нажимаем левую кнопку мыши. Нормы ОХР, ОПР и ПП будут автоматически рассчитываться при составлении сметных документов.

Общехозяйственные и общепроизводственные расходы и плановая прибыль определяются по процентной норме, утверждаемой Министерством архитектуры и строительства Республики Беларусь, от заработной платы рабочих и машинистов. Постановлением Минстройархитектуры от 23.12.2011 № 59 утверждены Методические рекомендации о порядке разработки и утверждения норм общехозяйственных и общепроизводственных расходов и плановой прибыли, применяемых при определении сметной стоимости строительства и составлении сметной документации, вступившие в силу с 1 января 2012 г. (см. последнюю редакцию) [3].

#### **Регион**

В этом разделе выбираем область Республики Беларусь, в которой производится строительство данного объекта. Выбор области влияет на правильность применения цен, тарифов и индексов изменения стоимости при определении стоимости строительства объекта в текущих ценах.

Чтобы выбрать нужный регион нажимаем на кнопку В, расположенную слева от окна «Регион». Открывается список возможных вариантов:

г. Минск;

Минская область;

- Брестская область;
- Витебская область;
- Гомельская область;
- Гродненская область;
- Могилевская область.

Чтобы выбрать нужный регион, переводим на него курсор и нажимаем левую кнопку мыши.

## **Цена на ресурсы**

В этом разделе устанавливаем цены на ресурсы «без НДС» и «с НДС», исходя из вида строящегося объекта и способа строительства. После заполнения карточки объекта обязательно внизу справа нажимаем кнопку **. Запомнить** 

*В результате, каждый студент в конце первого занятия должен создать объект, согласно условиям, заданным в прил. 1. Об этом будет свидетельствовать появление объекта в Главном меню программы.* 

# **ЗАНЯТИЕ 2 ПРОДОЛЖЕНИЕ ОЗНАКОМЛЕНИЯ С ПК «СМР-ПРО». ИЗУЧЕНИЕ ИНТЕРФЕЙСА ПРОГРАММЫ**

Работа в ПК «СМР-ПРО» будет происходить во вкладке (справочнике) НРР-2012, так как эта папка содержит в себе информацию о сметно-нормативной базе, введенной с 1 января 2012 г. Данная сметно-нормативная база была введена Указом Президента РБ от 11.08.2011 № 361 [1]. Согласно данному Указу установлено, что сметная документация на строительство объектов, (архитектурнопланировочное задание на проектирование которых получено после 1 января 2012 г.), независимо от источников финансирования, разрабатывается на основании нормативов расхода ресурсов в натуральном выражении и (или) укрупненных нормативов стоимости строительства единицы площади (объема, мощности) объекта, стоимости объектов-аналогов.

# **Работа со справочником НРР-2012**

В главном меню выбираем пункт 4 НРР-2012 (рис. 2.1).

|                                                                                                    |                              | 4. 1. НРР - 2012 - СПРАВОЧНЫЕ ДАННЫЕ |  |  |                  |  |                               |   |  |
|----------------------------------------------------------------------------------------------------|------------------------------|--------------------------------------|--|--|------------------|--|-------------------------------|---|--|
| KOA                                                                                                    |                              |                                      |  |  | <b>KäT@FODHR</b> |  | <b>ABT&amp;</b>               | ۰ |  |
| <b>C</b> OSSEKTH CMP-Tipo<br>1. Справочники 2.РСН - 2001 3.РСН - 2007 4.НРР - 2012 5. Сервис 6. Справка<br>База данных 1. Мои данные<br>4.2. НРР - 2012 - СОБСТВЕННЫЕ ДАННЫЕ<br>гентоловочик<br>4. 3. НРР - 2012 - ТАРИФЫ, ЦЕНЫ, ИНДЕКСЫ<br>2012<br>пример 2012 | Администратор 22.03.2012 13: |                                      |  |  |                  |  |                               |   |  |
|                                                                                                    | пример 2012-1                | 1.14                                 |  |  |                  |  | 1. Пользовате: 28.03.2012 10: |   |  |

Рис. 2.1. Выбор справочника «НРР-2012»

Открывается дополнительный режим, где пользователь выбирает с помощью ЛМ один из трех предложенных вариантов:

– *НРР-2012–справочные данные* (база норм расхода ресурсов, изданная в 2012 г.);

– *НРР-2012–собственные данные* (база НРР, создаваемая самим пользователем);

– *ННР-2012–тарифы, цены, индексы* (тарифы по зарплате, цены на материалы и механизмы, тарифы на грузоперевозки и свалку, статистические индексы за конкретный месяц).

Справочник расценок можно также открывать из других режимов, используя их интерфейсные возможности.

#### **НРР-2012–справочные данные. Расценки**

Выбираем пункт ННР-2012–справочные данные. Расценки и информация по ним условно разделены как бы на два окна: в левом находится список обоснований расценок, а в правом – полная информация по каждой расценке из списка (рис. 2.2). Щелкая мышью в левом окне по обоснованиям, в правом мы видим отображение названия, статей затрат и ресурсов для каждой расценки. Переключение между закладками осуществляется с помощью левой кнопки мыши.

| & HPP - 2012                                     |          |                  |                                                                    |                                |                        |                     |                                                                                                    |                     |                |       |
|--------------------------------------------------|----------|------------------|--------------------------------------------------------------------|--------------------------------|------------------------|---------------------|----------------------------------------------------------------------------------------------------|---------------------|----------------|-------|
| PACUEHIOL                                        |          | <b>МАТЕРИАЛЫ</b> | <b>МЕХАНИЗМЫ</b>                                                   | <b>ОБОРУДОВАНИЕ</b>            | OXP # ONP              | ЗИМНЕЕ УДОРОЖАНИЕ   |                                                                                                    | СПРАВОЧНИКИ ДЛЯ ССР |                |       |
| E12-2-2<br>E11-110-4<br>F11-110-5<br>$E11-110-6$ | $\Delta$ | Сборник          |                                                                    | Tun OXP и OПР<br>ее удорожание |                        | строительные работы |                                                                                                    |                     |                |       |
| $F11 - 111 - 1$<br>E11-112-1                     |          |                  |                                                                    | ДЕЙСТВУЮЩАЯ                    | обоснование E12-2-2    |                     | ед.измер. 100н2                                                                                                    |                     |                |       |
| $E11 - 113 - 1$<br>E11-113-2<br>$E11-114-1$      | 田        |                  | AHTWCEITTI/IPORAHHOW MACTIVICE                                     |                                |                        |                     | УСТРОЙСТВО КРОВЕЛЬ ПЛОСКИХ ЧЕТЫРЕХСЛОЙНЫХ ИЗ СТЕКЛОРУБЕРОИДА С-РМ НА БИТУМНОЙ АНТИСЕПТИРОВАННОЙ МАСТИКЕ С ЗАЩИТНЫМ СЛОЕМ |                     |                |       |
| E11-130-1                                        |          | норны расхода    | <b>COCTAB PAGOT</b>                                                |                                | ИЗМЕНЕНИЯ И ДОПОЛНЕНИЯ |                     |                                                                                                    |                     |                |       |
| E11-130-2                                        |          | код ресурса      |                                                                    |                                |                        | наиненование        |                                                                                                    |                     | <b>RG, H3H</b> | HODMA |
| $E11-130-3$                                      |          |                  | ЗАТРАТЫ ТРУДА                                                      |                                |                        |                     |                                                                                                    |                     |                |       |
| $E11 - 130 - 4$                                  |          | 999-9999         | СРЕДНИЙ РАЗРЯД РАБОЧИХ-СТРОИТЕЛЕЙ                                  |                                |                        |                     |                                                                                                    |                     |                | 4.3   |
| E11-130-5                                        |          | $1 - 1$          | ЗА ТРА ТЫ ТРУДА РАБОЧИХ-СТРОИТЕЛЕЙ                                 |                                |                        |                     |                                                                                                    |                     | uen/u          | 50.9  |
| E11-130-6                                        |          | $1 - 3$          | ЗАТРАТЫ ТРУДА МАШИНИСТОВ                                           |                                |                        |                     |                                                                                                    |                     | 48R/u          | 3.43  |
| E11-130-7                                        |          |                  | МАШИНЫ И МЕХАНИЗМЫ                                                 |                                |                        |                     |                                                                                                    |                     |                |       |
| E11-130-8                                        |          | M020130          | <b>KPAHN EAUIFHHINE 10 T</b>                                       |                                |                        |                     |                                                                                                    |                     | M/u            | 2.41  |
| $E11-131-1$                                      |          | M121003          | КОТЛЫ БИТУМНЫЕ ПЕРЕДВИЖНЫЕ 400 Л                                   |                                |                        |                     |                                                                                                    |                     | $M/\sqrt{4}$   | 10    |
| $E11 - 132 - 1$                                  |          | M331617          | СРЕДСТВА МАЛОЙ МЕХАНИЗАЦИИ                                         |                                |                        |                     |                                                                                                    |                     | M/d            | 1.02  |
| $E12 - 1 - 1$                                    |          |                  | МАТЕРИАЛЬНЫЕ РЕСУРСЫ, УЧТЕННЫЕ В ПРЯМЫХ ЗАТРАТАХ                   |                                |                        |                     |                                                                                                    |                     |                |       |
| $E12-1-2$                                        |          | C101-59400       | <b>МАСТИКА БИТУМНАЯ КРОВЕЛЬНАЯ ГОРЯЧАЯ</b>                         |                                |                        |                     |                                                                                                    |                     | Ŧ              | 1.26  |
| E12-1-101                                        |          | $C101 - 86400$   | СТЕКЛОРУБЕРОИД ГИДРОИЗОЛЯЦИОННЫЙ С МИНЕРАЛЬНОЙ ПОСЫЛКОЙ С-РМ       |                                |                        |                     |                                                                                                    |                     | H <sub>2</sub> | 460   |
| $E12 - 1 - 102$                                  |          | C101-129900      | ТОПЛИВО ДИЗЕЛЬНОЕ ИЗ МАЛОСЕРНИСТЫХ НЕФТЕЙ                          |                                |                        |                     |                                                                                                    |                     | Ŧ              | 0.162 |
| E12-1-3000                                       |          | C113-17601       | <b>СИМАЗИН 50%-НЫЙ ПОРОШОК СМАЧИВАЮЩИЙСЯ</b>                       |                                |                        |                     |                                                                                                    |                     | T              | 0.005 |
| E12-1-3010                                       |          | $C412 - 1300$    | ГРАВИЙ ДЛЯ СТРОИТЕЛЬНЫХ РАБОТ МАРКИ 800. 2 ГРУППЫ, ФРАКЦИИ 5-10 ММ |                                |                        |                     |                                                                                                    |                     | H3             | 1.05  |

Рис. 2.2. Выбор расценки из действующей сметно-нормативной базы

Просмотреть расценки можно с помощью полосы прокрутки, расположенной справа от списка обоснований, или с помощью клавиш управления курсором на клавиатуре.

Если название какого-либо материала или механизма не помещается на экране, то можно посмотреть его полное название, щелкнув на нем левой кнопкой мыши.

В справочнике предусмотрена возможность «быстрого поиска» расценок по обоснованию. Для этого необходимо установить курсор в списке обоснований и набрать на клавиатуре обоснование или часть обоснования расценки (например, Е10-10-1 или Е10-). При этом вводимые символы будут отображаться над списком. Прежде чем начать новый поиск по обоснованию, необходимо нажать клавишу «Enter» на клавиатуре, при этом ранее введенные критерии поиска пропадают, что предоставляет возможность для ввода новых критериев.

В справочнике расценок предусмотрена возможность выборки расценок по сборникам. Для этого необходимо нажать дважды левой кнопкой мыши на панель **(4) \*\*\*\*\* Ree nacueliku \*\*\*\*\*\*\*\*\*\*\*\*\*** 

Откроется дерево сборников расценок. Их перечень утвержден Приказом Минстерства Архитектуры и строительства от 23.12.2011 № 450 [4]. Согласно данному приказу все сборники разделены на определенные виды работ:

- строительные конструкции и работы;
- монтаж оборудования;
- ремонт объектов;

 реставрационно-восстановительные работы по материальным историко-культурным ценностям;

пусконаладочные работы.

Щелкая левой кнопкой мыши по «+», пользователь открывает уровни ниже: группа сборников – сборники – разделы сборников – таблицы (например, НРР-2012 на строительные конструкции и работы – Е15. Отделочные работы – Раздел 01. Облицовочные работы – 0.1. Облицовка стен природным камнем). Установив курсор на нужном сборнике (разделе, таблице), следует щелкнуть дважды левой кнопкой мыши или нажать клавишу «Enter». После этого в окне сборников высветится название сборника (раздела, подраздела), а в списке обоснований отобразится список обоснований расценок, относящихся только к этому сборнику (разделу, подразделу). Чтобы осуществить новую выборку по сборникам, необходимо снова дважды нажать левой кнопкой мыши в окне сборников и повторить операцию.

В справочнике расценок, нажав кнопку  $\boxed{\blacksquare}$ , можно просмотреть техническую часть нужного сборника (открывается текстовый файл в формате Microsoft Word, в котором пользователь может

найти все сведения, содержащиеся в технической части данного сборника). После просмотра закрываем Microsoft Word – ВЫХОД.

В справочнике предусмотрена возможность поиска расценок по наименованию. Для этого необходимо нажать на кнопку  $\left[ \bullet \right]$ , расположенную на экране вверху под списком сборников, или функциональную клавишу «F6» на клавиатуре. Откроется окно (рис. 2.3).

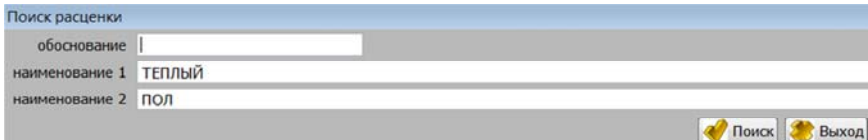

Рис. 2.3. Поиск расценки по наименованию

В данном окне задаем критерии поиска: не более двух ключевых слов в наименовании 1 и 2, а затем нажать кнопку «Поиск» или клавишу «Enter». Например, критерии поиска: в обосновании пишем Е6, а в наименовании 1 бетон (программа найдет все расценки в сборнике Е6, в наименовании которых встречается слово или часть слова «бетон»). Результат поиска будет выведен на экран в отдельном окне.

Кроме того, в справочнике расценок предусмотрены возможности копирования расценок в собственную базу кнопкой  $\Box$  и печати выбранной расценки в формате Word кнопкой **.** Окошко **ДЕЙСТВУЮЩАЯ**  в верхней части экрана обозначает действующие расценки, если расценка была аннулирована, то на экране высвечивается окошко .

Нажав левой кнопкой мыши закладку состав работ можно просмотреть состав работ по выбранной расценке (рис. 2.4).

```
А) РАЗРАБОТКА ГРУНТА НА ВЫМЕТ
Б) УСТРОЙСТВО И СОДЕРЖАНИЕ ВОДООТВОДНЫХ КАНАВ ИЛИ ОГРАЖДАЮЩИХ ВАЛИКОВ
В) ВСПОМОГАТЕЛЬНЫЕ РАБОТЫ, СВЯЗАННЫЕ С ПЕРЕМЕЩЕНИЕМ ЭКСКАВАТОРА ИЗ ЗАБОЯ В ЗАБОЙ
```
Рис. 2.4. Поиск расценки по наименованию

При нажатии на закладку изменения и дополнения можно просмотреть, когда и в каком источнике по выбранной расценке были произведены изменения и дополнения.

#### **НРР-2012–справочные данные. Материалы**

При нажатии левой кнопкой мыши на закладку МАТЕРИАЛЫ в верхней части экрана, появляется таблица со справочником материалов (рис. 2.5). Окно справочника разделено на две части: в левом находится список кодов и усеченные наименования материалов, а в правом – индивидуальная информация по конкретному материалу из списка (номер и дата накладной, стоимость материала, наименование организации-поставщика). Щелкая мышью в левом окне по тому или иному коду, в нижней части экрана мы видим отображение полного названия материала и единицы измерения.

| Сборник<br>обоснование    | <b>HUNTER-MOVED BURNINGS</b>                      |        |             |                     | C207-301<br>$E_{\rm{c}}$ |
|---------------------------|---------------------------------------------------|--------|-------------|---------------------|--------------------------|
| C207-1748                 | ЛЮК ПРОТИВОПОЖАРНЫЙ, 2 ТИПА ПО ПРЕДЕЛУ (          |        | <b>GATA</b> | <b>HERKAWAZHERM</b> | Lieven Gen H/IC          |
| C207-1749                 | ЛЮК ПРОТИВОПОЖАРНЫЙ, 2 ТИПА ПО ПРЕДЕЛУ (          |        |             |                     |                          |
| C207-1750                 | BOK REOTHBOROKAPHHA, 2 THDA BO RECALITY (         |        |             |                     |                          |
| C207-1751                 | ЛЮК ПРОТИВОПОЖАРНЫЙ, 2 ТИПА ПО ПРЕДЕЛУ (          |        |             |                     |                          |
| $C207 - 1752$             | ЛЮК ПРОТИВОПОЖАРНЫЙ, 2 ТИПА ПО ПРЕДЕЛУ К          |        |             |                     |                          |
| $C207 - 1753$             | ЛЮК ПРОТИВОПОЖАРНЫЙ, Э ТИПА ПО ПРЕДЕЛУ (          |        |             |                     |                          |
| $C207 - 200$              | БЛОКИ КЕРАМИЧЕСКИЕ ПОРИЗОВАННЫЕ ПУСТОТЕ           |        |             |                     |                          |
| C207-201                  | <b>EROKH KEPAMINECKHE BOPHTOBAHHME DVCTOTE</b>    |        |             |                     |                          |
| $C207 - 202$              | БЛОКИ КЕРАМИЧЕСКИЕ ПОРИЗОВАННЫЕ ПУСТОТЕ           |        |             |                     |                          |
| $C207 - 300$              | <b>EDOKY KEPAMINECKIE DOPISOBAHINE DVCTOTE</b>    |        |             |                     |                          |
| $-2122 - 1021$<br>ы.      | <b>БЛОКИ КЕРАМИЧЕСКИЕ ПОРИЗОВАННЫЕ ПУСТОТЕ</b>    |        |             |                     |                          |
| C207-302                  | БЛОКИ КЕРАМИЧЕСКИЕ ПОРИЗОВАННЫЕ ПУСТОТЕ           |        |             |                     |                          |
| C202-400                  | БЛОКИ КЕРАМИЧЕСКИЕ ПОРИЗОВАННЫЕ ПУСТОТЕ           | œ      |             |                     |                          |
| C207-401                  | <b>БЛОКИ КЕРАМИЧЕСКИ! ПОРИЗОВАННЫЕ ПУСТОТЕ</b>    |        |             |                     |                          |
| $C207 - 402$              | <b>EROBI KEPAMBUCKIE ROPUSOBAHLE FIVOTOTE</b>     |        |             |                     |                          |
| C207-403                  | <b>EЛOKN KERAMINIECKNE ПОРИЗОВАННЫЕ ПУСТОТЕ</b>   |        |             |                     |                          |
| $C207 - 500$              | <b>БЛОКИ КЕРАМИЧЕСКИЕ ПОРИЗОВАННЫЕ ПУСТОТЕ</b>    |        |             |                     |                          |
| C207-501                  | БЛОКИ КЕРАМИЧЕСКИЕ ПОРИЗОВАННЫЕ ПУСТОТЕ           |        |             |                     |                          |
| C300-1000                 | <b>EAKH PACILINPHTE/R-HME KPYT/IME BMECTHMOCT</b> | $\sim$ |             |                     |                          |
| $C207-301$<br>обоснование | ед.нзн. 1000 шт                                   |        |             |                     |                          |

Рис. 2.5. Фрагмент справочной базы по материалам

Просмотреть список материалов можно с помощью полосы прокрутки, расположенной справа от списка кодов материалов, или с помощью клавиш управления курсором на клавиатуре.

В справочнике материалов также предусмотрена возможность «быстрого поиска» по коду. При этом вводимые символы будут отображаться над списком кодов материалов. Прежде чем начать новый поиск, необходимо нажать клавишу «Enter» на клавиатуре, при этом ранее введенные критерии поиска пропадают, что предоставляет возможность для ввода новых.

В справочнике материалов предусмотрена возможность поиска материалов по обоснованию и наименованию. Для этого с помощью ЛМ необходимо нажать кнопку , расположенную в верхнем левом углу экрана или функциональную клавишу F6 на клавиатуре. Откроется окно (рис. 2.6).

| Поиск расценки      |                              |  |
|---------------------|------------------------------|--|
| обоснование         |                              |  |
|                     | наименование 1 АСБЕСТОЦЕМЕНТ |  |
| наименование 2 ЛИСТ |                              |  |

Рис. 2.6. Поиск материала по наименованию

Задаем критерии поиска: не более двух ключевых слов в наименовании 1 и 2, а затем нажать кнопку «Поиск» или клавишу «Enter» на клавиатуре. Например, критерии поиска: обоснование – С4, наименование 1 – бетон (программа найдет все материалы в сборнике С4, в наименовании которых встречается слово или часть слова «бетон») или наименование 1 – асбестоцемент, наименование 2 – лист (программа найдет все материалы, в наименовании которых встречаются слова или части слов «асбестоцемент» и «лист»). Результат поиска будет выведен на экран в отдельном окне, закрываем его – ВЫХОД. Кроме того, в справочнике материалов кнопкой можно скопировать ресурс в собственную базу материалов.

В правой части справочника материалов, при необходимости, можно внести с помощью кнопки **О** или функциональной клавиши F5 новую строку, куда заносим дату и номер накладной, стоимость материала по накладной без НДС и с НДС (рис. 2.7). Кнопкой можно выбрать из списка организаций, наименование поставщика.

|                   |                       | <b>ТЕКУШАЯ ЦЕНА</b>     |            |                         |  |  |
|-------------------|-----------------------|-------------------------|------------|-------------------------|--|--|
|                   | $C101 - 1293$         | УГОЛЬ ДРЕВЕСНЫЙ МАРКИ А |            |                         |  |  |
| дата              | накладная Цена без HL | % НДС                   | Цена с НДС | поставщик               |  |  |
| <br>18.03.2012 12 | 20 000                |                         |            | 24 000 ЖКУ "ОАО "МАПИД" |  |  |

Рис. 2.7. Внесение информации о конкретном материале

При нажатии кнопки **Ю** или функциональной клавиши F8 можно удалить ненужную запись, а с помощью кнопки  $\mathbb{Z}$  или F4 – отредактировать запись.

## **НРР-2012–справочные данные. Машины и Механизмы**

При нажатии левой кнопкой мыши на закладке механизмы в верхней части экрана, появляется таблица со справочником механизмов (рис. 2.8).

| $HPP - 2012$     |                                                   |                     |              |                   |                     |
|------------------|---------------------------------------------------|---------------------|--------------|-------------------|---------------------|
| <b>PACLIEHRM</b> | <b>МАТЕРИАЛЫ</b><br>MEXAHI/3MЫ                    | <b>ОБОРУДОВАНИЕ</b> | OXP и ONP    | ЗИМНЕЕ УДОРОЖАНИЕ | СПРАВОЧНИКИ ДЛЯ ССР |
|                  |                                                   |                     |              |                   |                     |
| обоснование      |                                                   |                     | наименование |                   |                     |
|                  | АВАРИЙНАЯ МАСТЕРСКАЯ НА БАЗЕ АВТОМОБИЛЯ           |                     |              |                   |                     |
| M010101          | <b>АВТОЦЕМЕНТОВОЗЫ 13 Т</b>                       |                     |              |                   |                     |
| M010201          | ПРИЦЕПЫ ТРАКТОРНЫЕ 2 Т                            |                     |              |                   |                     |
| M010301          | ТРАКТОРЫ НА ГУСЕНИЧНОМ ХОДУ ДО 59 (80) КВТ (Л.С.) |                     |              |                   |                     |

Рис. 2.8. Фрагмент справочной базы по машинам и механизмам

Просмотреть список можно с помощью полосы прокрутки, расположенной справа, или с помощью клавиш управления курсором на клавиатуре.

В справочнике предусмотрена возможность «быстрого поиска» механизма по обоснованию. Для этого необходимо установить курсор в столбце «обоснование» и набрать на клавиатуре код механизма или его часть (например, М031001 или М031). При этом вводимые символы будут отображаться вверху слева над таблицей. Прежде чем начать новый поиск, необходимо нажать клавишу «Enter» на клавиатуре, при этом ранее введенные критерии поиска пропадают.

В справочнике механизмов предусмотрена возможность поиска механизмов по наименованию. Для этого с помощью левой кнопки мыши необходимо нажать на кнопку  $\left| \bigotimes \right|$ , расположенную в верхнем левом углу экрана или функциональную клавишу F6 на клавиатуре. Откроется окно (рис. 2.9).

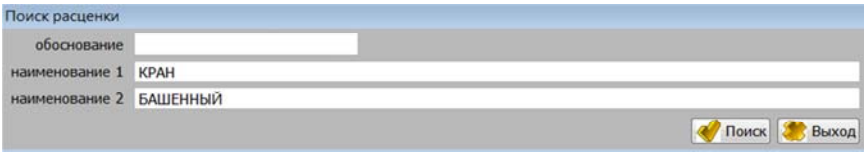

Рис. 2.9. Поиск машин и механизмов по наименованию

В окне задаем критерии поиска: не более двух ключевых слов в наименовании 1 и 2, а затем нажимаем кнопку «Поиск» (ЛМ) или клавишу «Enter» на клавиатуре. Например, критерии поиска: наименование 1 – кран (программа найдет все механизмы, в наименовании которых встречается слово или часть слова «кран»), наименование 2 – башенный (программа найдет все механизмы, в наименовании которых встречаются слова или части слов «кран» и «башенный»). Результат поиска будет выведен на экран в отдельном окне, закрываем его – ВЫХОД. Кроме того, в справочнике механизмов кнопкой • можно скопировать ресурс в собственную базу механизмов.

# **НРР-2012–справочные данные. Оборудование**

При нажатии левой кнопкой мыши на закладке в верхней части экрана, появляется таблица со справочником оборудования (рис. 2.10).

| & HPP - 2012 | the property of the local distance                                       |                                                          |
|--------------|--------------------------------------------------------------------------|----------------------------------------------------------|
| PACLIEHKM    | <b>ОБОРУДОВАНИЕ</b><br><b>МАТЕРИАЛЫ</b><br><b>МЕХАНИЗМЫ</b><br>OXP и OПР | ЗИМНЕЕ УДОРОЖАНИЕ<br>СПРАВОЧНИКИ ДЛЯ ССР                 |
|              |                                                                          | ТЕКУШАЯ ЦЕНА                                             |
| обоснование  | наименование                                                             | 101-1007<br><b>CEΠΑΡΑΤΟΡ ΗΕΦΤΕΠΡΟΔΙΥΚΤΟΒ</b><br>٠        |
| 101-10001    | КАНАЛИЗАЦИОННАЯ НАСОСНАЯ СТАНЦИЯ С КРАНОМ-УКОСИ                          | % HDC<br>Цена без НДС<br>Цена с НДС<br>дата<br>накладная |
| 101-1001     | СЕПАРАТОР НЕФТЕПРОДУКТОВ SOR II, ПРОИЗВОДИТЕЛЬНОС                        |                                                          |
| 101-1002     | СЕПАРАТОР НЕФТЕПРОДУКТОВ SOR II, ПРОИЗВОДИТЕЛЬНОС                        |                                                          |
| 101-1003     | СЕПАРАТОР НЕФТЕПРОДУКТОВ SOR II, ПРОИЗВОДИТЕЛЬНОС                        |                                                          |
| 101-1004     | CERAPATOP HEOTERPO/IVKTOB SOR IL RPOV3BO/INTE/ILHOC                      |                                                          |

Рис. 2.10. Фрагмент справочной базы по оборудованию

Как и справочник материалов, окно справочника оборудования разделено на две части: в левом находится список кодов и усеченные наименования оборудования, а в правом – индивидуальная информация по конкретному оборудованию из списка (номер и дата накладной, стоимость оборудования, наименование организациипоставщика). Просмотреть список оборудования можно с помощью полосы прокрутки (ЛМ), расположенной справа от списка кодов оборудования, или с помощью клавиш управления курсором на клавиатуре.

В справочнике оборудования предусмотрена возможность «быстрого поиска» материала по коду. Для этого необходимо установить курсор в списке кодов оборудования и набрать на клавиатуре код оборудования или его часть (например, 101-10001 или 101-). При этом вводимые символы будут отображаться над списком кодов оборудования. Прежде чем начать новый поиск необходимо нажать «Enter», при этом ранее введенные критерии поиска пропадают, что предоставляет возможность для ввода новых критериев.

В справочнике оборудования предусмотрена возможность поиска оборудования по наименованию. Для этого с помощью ЛМ необходимо нажать кнопку  $|Q_n|$ , расположенную в верхнем левом углу экрана или функциональную клавишу F6 на клавиатуре. Откроется окно (рис. 2.11).

|                       | ---------------------      | <b>CONTRACTOR</b><br><b>A-READ ARRAIGNMENT AND RAID</b> | <u> Martin Martin Martin Martin Martin I</u> |
|-----------------------|----------------------------|---------------------------------------------------------|----------------------------------------------|
| Поиск расценки        |                            |                                                         |                                              |
| обоснование           |                            |                                                         |                                              |
|                       | наименование 1 ХОЛОДИЛЬНИК |                                                         |                                              |
| наименование 2 ПРОМЫШ |                            |                                                         |                                              |
|                       |                            |                                                         | Поиск<br>dыход <sup>7</sup>                  |

Рис. 2.11. Поиск оборудования по наименованию

В окне задаем критерии поиска: не более двух ключевых слов в наименовании 1 и 2, а затем нажимаем кнопку «Поиск» или клавишу «Enter». Например, критерии поиска: наименование 1 – холодильник (программа найдет все оборудование, в наименовании которого встречается слово или часть слова «холодильник»), наименование 2 – промыш (программа найдет все оборудование, в наименовании которого встречаются слова или части слов «холодильник» и «промыш»). Результат поиска будет выведен на экран в отдельном окне, закрываем его – ВЫХОД. Кроме того, в справочнике оборудования кнопкой **•** можно скопировать ресурс в собственную базу оборудования.

В правой части справочника оборудования при необходимости можно внести с помощью кнопки **ведили функциональной клави**ши F5 новую строку, куда заносим дату и номер накладной, стоимость оборудования по накладной без НДС и с НДС (рис. 2.12).

|          |            |    |                        | <b>ТЕКУЩАЯ ЦЕНА</b> |                       |                      |
|----------|------------|----|------------------------|---------------------|-----------------------|----------------------|
|          |            |    | 101-10001              |                     | КАНАЛИЗАЦИОННАЯ НАСОФ |                      |
|          | дата       |    | наклаЦена без НД % НДС |                     | Цена с НДС            | поставщик            |
| $\cdots$ | 25.03.2012 | 11 | 1 200 000              |                     |                       | 1 440 000 ОАО"Могиле |

Рис. 2.12. Внесение информации о конкретном оборудовании

Кнопкой можно выбрать из списка организаций, наименование поставщика. При нажатии кнопки  $\bigcirc$  или функциональной клавиши F8 можно удалить ненужную запись, а с помощью кнопки или функциональной клавиши F4 отредактировать запись.

# **НРР-2012–собственные данные**

В случае, когда в программе нет необходимой расценки или данных, можно создать собственные по каждому конкретному объекту. Для этого выбираем пункт ННР-2012–собственные данные, появляется таблица (рис. 2.13).

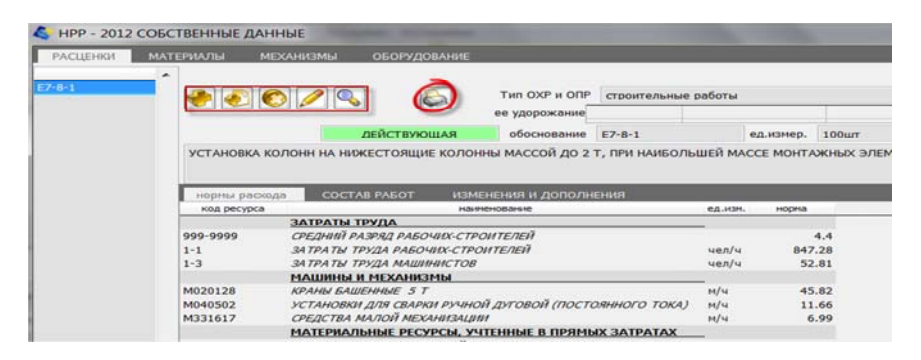

Рис. 2.13. Фрагмент создания расценки в базе

Окно режима условно разделено на два: в левом находится список обоснований расценок, а в правом – полная информация по каждой расценке из списка. Щелкая мышью в левом окне по обоснованиям, в правом мы видим отображение названия, статей затрат и ресурсов для каждой расценки. Правое окно состоит из трех закладок: «Нормы расхода», «Состав работ», «Изменения и дополнения». Закладка «Нормы расхода» включена по умолчанию. Переключение между закладками осуществляется с помощью левой кнопки мыши.

Для создания новой расценки нажимаем значок  $\Box$  левой кнопки мыши, расположенную вверху таблицы, либо функциональную клавишу F5. Появляется карточка расценки, которую последовательно заполняем, и для сохранения данных нажимаем внизу справа **2** Запомнить

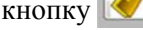

|                  | ед. измерения                             |                                                          |                          |                                                                                                    |                 | ۰                                                                                                   |
|------------------|-------------------------------------------|----------------------------------------------------------|--------------------------|----------------------------------------------------------------------------------------------------|-----------------|----------------------------------------------------------------------------------------------------|
|                  |                                           |                                                          |                          |                                                                                                    |                 | $\sim$                                                                                              |
|                  |                                           |                                                          |                          |                                                                                                    |                 |                                                                                                    |
| пряные           | <b>3apnnara</b>                           |                                                          |                          | материалы                                                                                                    | в т.ч.транспорт | <b>ABTOMATI</b>                                                                                     |
|                  |                                           |                                                          |                          |                                                                                                    |                 |                                                                                                    |
|                  |                                           |                                                          |                          |                                                                                                    |                 |                                                                                                    |
| <b>МЕХАНИЗМЫ</b> |                                           |                                                          |                          |                                                                                                    |                 | <b><i>BHMHEE VAOR</i></b>                                                                           |
| 30HA 2 ( CE/IO ) |                                           |                                                          |                          |                                                                                                    |                 |                                                                                                    |
|                  | PERMITTED/ENDING                          |                                                          | 49.05.34.304             |                                                                                                    | Lieven          | <b>Стоимость</b><br><b>1999</b>                                                                     |
|                  |                                           |                                                          |                          |                                                                                                    |                 |                                                                                                    |
|                  |                                           |                                                          |                          |                                                                                                    |                 | $\equiv$                                                                                            |
| 111.             |                                           |                                                          |                          |                                                                                                    |                 |                                                                                                    |
|                  | Тип накладных и плановых<br>$***$ $MTOTO$ | СРЕДНИЙ РАЗРЯД РАБОЧКК-СТРОИТЕЛЕЙ<br><b>COCTAB PASOT</b> | <b>JOHA J (r.Minick)</b> | ил накладных и плановых не определён<br>ЗАТРАТЫ ТРУДА РАБОЧИХ-СТРОИТЕЛЕЙ<br>эксплуатация в т.ч.зарп.маш.<br>ИЗМЕНЕНИЯ И ДОПОЛНЕНИЯ | nouscas NO 26   | <b>ЛЕЙСТВУЮЩАЯ</b><br>ЗАТРАТЫ ТРУДА МАШИНИСТОВ<br><b>НЕУЧТЕННЫЕ МАТЕРИАЛЫ</b><br><b>KOJNHAMCTBO</b> |

Рис. 2.14. Фрагмент заполнения карточки расценки

Если хотим, чтобы для создаваемой расценки повторились все реквизиты расценки, на которой в левом окне в настоящее время находится курсор, то вверху справа нажимаем кнопку **создать** копию с расценки.

Создавать собственные расценки можно в режиме «НРР-2012– справочные данные», путем копирования текущих расценок в собственную базу кнопкой , а также непосредственно при наборе смет и актов сдачи-приемки выполненных работ, используя возможности интерфейса.

Для удаления расценки нажимаем кнопку  $\bigcirc$ , расположенную в верхней части таблицы, либо функциональную клавишу F8.

С помощью кнопки Илли функциональной клавиши F4 можно отредактировать запись.

Кнопка (или функциональная клавиша F6) позволяет произвести поиск ресурсов по обоснованию или ключевому слову.

#### **НРР-2012–тарифы, цены, индексы**

Во вкладке «ННР-2012–тарифы, цены, индексы» содержатся тарифы по заработной плате, цены на материалы и механизмы, тарифы на грузоперевозки и свалку, статистические индексы за конкретный расчетный месяц.

Все значения пункта «НРР-2012–тарифы, цены, индексы» закрыты для корректировки.

Тарифы по зарплате, цены на материалы и механизмы, тарифы на грузоперевозки, тарифы на свалку, статистические индексы за расчетный месяц автоматически загружаются с сайта производителя ПК «СМР-Про».

#### **ЗАНЯТИЕ 3**

# **ЛОКАЛЬНАЯ СМЕТА: СОЗДАНИЕ, УСТАНОВКА КОЭФФИЦИЕНТОВ, РЕДАКТИРОВАНИЕ РАСЦЕНОК, ВВОД НЕУЧТЕННЫХ МАТЕРИАЛОВ**

Локальная смета (локальный сметный расчет) – сметный документ, на основании которого определяется сметная стоимость отдельных видов работ и расходов на строительство объекта. Локальная смета составляется на основании элементных сметных норм по объемам работ, определенным по строительным чертежам, рабочей документации [2].

*Для составления локальной сметы преподаватель на паре выдает чертежи по объектам, заданным в прил. 1.* 

#### **Создание и установка исходных данных в локальной смете**

Процесс создания локальной сметы состоит из нескольких этапов. Сначала в верхней части главного меню левой кнопкой мыши нажимается объект, по которому будет вводиться локальная смета *(объект, который создал студент на первом занятии).* 

В нижней части главного меню нажимаем на кнопку **. В дета по объекту** На экране появляется режим программы «Локальная смета» (рис. 3.1).

| <b>ASK</b>                    | наниневания объекта | Nilgerswoon | <b>JISTA</b>       | Зведущее | гентиармания. | ватегория | <b>Letter</b>                  | 中国<br><b>ARTS</b> |
|-------------------------------|---------------------|-------------|--------------------|----------|---------------|-----------|--------------------------------|-------------------|
| 3012<br>3012<br>rgweisep 2012 |                     |             | <b>All Britton</b> |          |               |           | Администратир 22.03.2012 13    |                   |
|                               |                     |             |                    |          |               |           |                                |                   |
| принир 2012-1                 |                     |             | a                  |          |               |           | 1. Floriusceates 24.05.2012 10 |                   |
|                               |                     |             |                    |          |               |           |                                |                   |
|                               |                     |             |                    |          |               |           |                                |                   |
|                               |                     |             |                    |          |               |           |                                |                   |
|                               |                     |             |                    |          |               |           |                                |                   |
|                               |                     |             |                    |          |               |           |                                |                   |
|                               |                     |             |                    |          |               |           |                                |                   |
|                               |                     |             |                    |          |               |           |                                |                   |
|                               |                     |             |                    |          |               |           |                                |                   |
|                               |                     |             |                    |          |               |           |                                |                   |
| 2. принер 2012-1              |                     |             |                    |          |               |           |                                |                   |
|                               |                     |             |                    |          |               |           |                                |                   |
|                               |                     |             |                    |          |               |           |                                |                   |
|                               |                     |             |                    |          |               |           |                                |                   |
|                               |                     |             |                    |          |               |           |                                |                   |

Рис. 3.1. Фрагмент создания локальной сметы

Попадаем в рабочую область локальной сметы. Нажимаем на красный замочек в левом верхнем углу. Он становится зеленым и тогда можно осуществлять изменения в локальной смете. Нажима-

ем на значок цены на ресурсы в ндс **ОСССР СТАНИИ**, открывается таблица, в которой последовательно нажимая левой кнопкой мыши на значок  $\bigoplus$ , устанавливаем: месяц расчета сметы, месяц заключения договора (рис. 3.2).

| Смета пример 2012-1                                                                                                 |        |                                                                                            |                                                              |                                                              |                                                                                                   |                                                                                                    |                                     |                      |                                                                                                    |                                                                                      |                               |                                           |                                      | <b>Contract Contract X com</b>                                   |
|----------------------------------------------------------------------------------------------------|--------|--------------------------------------------------------------------------------------------|--------------------------------------------------------------|--------------------------------------------------------------|---------------------------------------------------------------------------------------------------|----------------------------------------------------------------------------------------------------|-------------------------------------|----------------------|----------------------------------------------------------------------------------------------------|--------------------------------------------------------------------------------------|-------------------------------|-------------------------------------------|--------------------------------------|------------------------------------------------------------------|
| 1. Пожальная смета                                                                                                  |        |                                                                                            | 2. Oktober Secretts 3.00P                                    |                                                              |                                                                                                   |                                                                                                    |                                     |                      |                                                                                                    |                                                                                      |                               |                                           |                                      |                                                                  |
| Объект пример 2012-1<br>n<br><b>Расчетный несяц 2012 МАРТ</b>                                                       |        |                                                                                            |                                                              | цены на ресурсы без НДС                                      |                                                                                                   |                                                                                                    | <b>Оннечание</b>                    |                      |                                                                                                    |                                                                                      |                               |                                           |                                      | ø                                                                |
| THT CHITIL                                                                                                    |        |                                                                                            |                                                              |                                                              |                                                                                                   | номер и наименование очеты(ПТ) Эмисланые данные для расчита                                          |                                     |                      |                                                                                                    |                                                                                      |                               | <b>RUDGOHOND</b>                          |                                      | OCTATOR                                                          |
| Объектная<br>Локальная<br>Смета ПНР<br>NR OR<br>KOO<br>$1 E7 - 8 - 1$<br>2 EC999-9901<br>3 EC999-9901<br>$4$ C310-5 |        | 1. принир 2012-1<br>1.1. Локальная смета<br>1.2. Локальная снята NR 2.<br>340000<br>637-80 | ЖОВО: Рездел снеты (ПТМ)<br>3 100ur<br>2 <sub>1</sub><br>2.7 | <b><i><u>ed.</u>volv.</i></b>                                | УСТАНОВКА КОЛОНН-НА НИЖЕСТО<br>Плата за прием и заходонение отход<br>ПЕРЕВОЗКА МУСОРА АВТОМОБИЛЯМ | в<br>HOISTENDE                                                                                       | Место захоронения откодов           |                      | Мески расчета снеты<br>месяц договора<br>ставка 4 разряда<br>Использовать цены по региону<br>LIGHTA HOL HOT, HATK<br>% транспортных затрат и ЭСР<br>% транспорта и эср оборудования<br><b>Zahorssrry</b> | <b>MAPT 2012</b><br><b>MAPT 2012</b><br>2. r.Masoc<br>без НДС<br>Выход без изменений | 21 441<br>$-105$<br>5.9<br>z. | 59<br>AS.<br>54<br>54<br><b>TOBOKDODT</b> | 1953 728<br>13 928                   | 49<br>ö<br>lo.<br>М<br>Стоимость<br>88 272 800<br>7476<br>13 928 |
| 5.636-3-3                                                                                                    |        |                                                                                            | <b>A. Michigan</b>                                           |                                                              | neochanica en improbanose is) or                                                                  |                                                                                                    |                                     |                      |                                                                                                    |                                                                                      |                               |                                           | 1.675,488                            | <b>35.654.088</b>                                                |
| PAC-IET PACULINAN<br>Tisti CTDOGH<br>1. Pacueruce                                                                   |        | OTHON HE PACUEHIA                                                                          |                                                              | MATERMARK DO FACUEHAE<br>MONTAXHAX ЭЛЕМЕНТОВ В ЗДАНИИ ДО 5 Т |                                                                                                   | HEVITEHING MATERWATER<br>УСТАНОВКА КОЛОНН НА НИЖЕСТОЯЩИЕ КОЛОННЫ МАССОЙ ДО 2 Т. ПРИ НАИБОЛЬШЕЙ МАССЕ |                                     |                      | <b>MEXANDRAL BO FACULTARE</b>                                                                                                    | A CORD-VA DATORS<br>действующая                                                      | 4.4                           | 00/06/208209-06<br>дата изнанения.        | 1. Donahometers.<br>24.04.2012 14:17 |                                                                  |
|                                                                                                    | xnh-an | 3n                                                                                         | <b>SMAN</b>                                                  | зл неш.                                                      | NH                                                                                                | транспорт                                                                                            | <b>СТОИНОСТЬ</b>                    | CXP ONP              | Пл.приб.                                                                                                    | Ct-Tu c 0XP и Пл.пр.                                                                 | труд.                         | труд.маш.                                 | занен, уд.                           | 30.8 34HH                                                        |
| Kb                                                                                                    |        |                                                                                            |                                                              |                                                              |                                                                                                   |                                                                                                    |                                     |                      |                                                                                                    |                                                                                      |                               |                                           |                                      |                                                                  |
| Цена с коэфф.<br>Crosseorra:                                                                                        |        | 100ur 18 907 900 2 547 814<br>3 56 723 701 7 643 442                                       |                                                              | 963 868<br>2 891 603                                         | 7 317 330<br>21 951 989                                                                           | 651 243<br>1953 728                                                                                  | 29 424 287<br>88 272 860 56 822 923 | 95.316%              | 53.331%<br>31 793 438                                                                                                    | 176 889 221                                                                          | 847.28<br>2 541.84            | 52.81<br>158.43                           | u                                    |                                                                  |
| OXP ONP и Пл. приб.                                                                                                 |        |                                                                                            |                                                              | 1. Строительные работы (3.2. Ремонт г. Минск)                |                                                                                                   |                                                                                                    |                                     | зиннее удорожание из |                                                                                                    |                                                                                      |                               |                                           |                                      |                                                                  |

Рис. 3.2. Задание исходных данных по локальной смете

Регион и цены на материалы и механизмы устанавливаются в карточке объекта.

Процент ЗСР (заготовительно-складских расходов) и транспортных затрат, автоматически устанавливается в соответствии с выбранным регионом.

Процент ЗСР и транспорта на оборудование устанавливаем вручную с клавиатуры.

Процент ЗСР и транспортных затрат определяется в соответствии с п. 2.5 НРР 8.01.104-2007 транспортные расходы, включая заготовительно-складские расходы, по доставке материалов от предприятий-изготовителей и (или) поставщиков до приобъектного склада объекта строительства, определяются от стоимости строительных материалов по процентной норме по трем зонам строительства в размерах [5]:

– по объектам городского строительства (код зоны – 1) – 9,2 %;

 по объектам строительства в сельской местности (код зоны –  $2) - 13,4\%;$ 

– по объектам строительства в г. Минске (код зоны – 3) – 8,6 %.

При нажатии левой кнопки мыши на значок **С** слева от места захоронения отходов, появляется таблица (рис. 3.3).

| Расчетные несяц | <b>DE</b><br><b>2012 MAPT</b>                                |                 |              |            |        |
|-----------------|--------------------------------------------------------------|-----------------|--------------|------------|--------|
| обоснование     | наименование                                                 | ед.изи.         | цена без НДС | цена с НДС |        |
| 1000            | Брестская область                                            |                 |              |            |        |
| 1100            | КУПП "Барановичская спецавтобаза" Полигон ТБО д. Деревная из |                 | 2710         | 3252       |        |
| 1200            | КУПП ЖКХ г. Пинска Полигон ТБО "Вулька Городицинская"        | <b>H3</b>       | 3711         | 4.453      |        |
| 1300            | кумпп жкх "кобринское жкх"                                   | 14.3            | 3738         | 4.486      |        |
| 2000            | Витебская область                                            |                 |              |            | Ξ      |
| 2100            | Новополоцкое КУП ЖКХ                                         | 553             | 3.408        | 4 090      |        |
| 2200            | Витебское коннунальное автотранспортное УП "Спецавтобаза"    | $-0.3$          | 2.679        | 3.215      |        |
| 3000            | Гомельская область                                           |                 |              |            |        |
| 3100            | Полигон в п. Борьба Бетковского района                       |                 | 25.221       | 30 925     |        |
| 3200            | Полигон в н.п. "Заболотье" ЮКЭУП "Рогачев"                   | ss <sub>3</sub> | 9.638        | 11 566     |        |
| 3300            | Полигон "Проятник»" ЮКУП "Мозырский райжилкомхоз"            | 34.3            | 9,389        | 11 267     |        |
| 4000            | Гродненская область                                          |                 |              |            |        |
| 4100            | Полигон "Рогачи-Выселки"                                     | 113             | 4000         | 4 800      | $\sim$ |

Рис. 3.3. Список свалок

Выбираем левой кнопкой мыши место захоронения отходов из списка свалок и нажимаем кнопку  $\bullet$  выбрать. После ввода исходных данных для расчета нажимаем на кнопку **3**аломнить

Появляется таблица с параметрами пересчета, где устанавливаем (убираем) слева галочки и нажимаем кнопку **3** Запомнить (рис. 3.4).

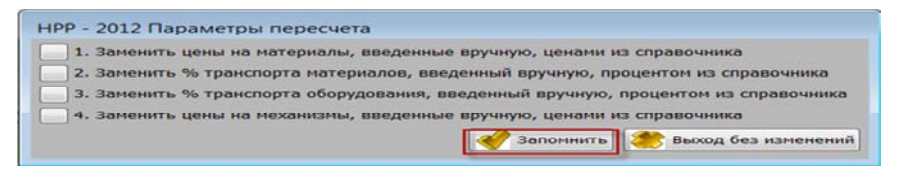

Рис. 3.4. Параметры пересчета

Потом, если есть необходимость добавления в смету ПТМ, то, предварительно установив в строке сметы курсор, нажимаем левой кнопкой мыши на значок  $\begin{bmatrix} \bullet \\ \bullet \end{bmatrix}$  – добавить ПТМ, появляется карточка ПТМ, в которой, нажимая левой кнопкой мыши на значок (В) формируем наименование нового ПТМ (рис. 3.5).

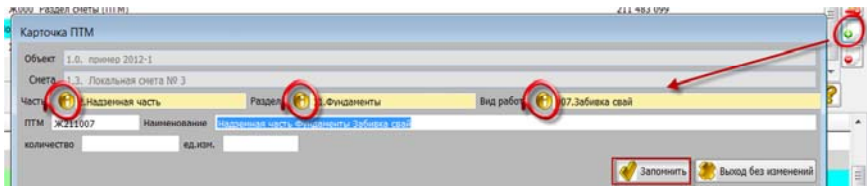

Рис. 3.5. Создание карточки ПТМ

Для сохранения откорректированного ПТМ нажимаем внизу справа левой кнопкой мыши на значок **3** Запомнить

Нажав на значок **или функциональную клавишу F8 можно** удалить ненужный ПТМ (рис. 3.6).

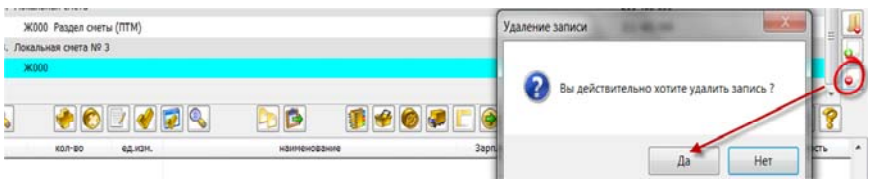

Рис. 3.6. Удаление ПТМ

Для корректировки карточек сметы и ПТМ нажимаем на значок (рис. 3.7).

| <b>ОБектная</b> | 1. пример 2012-1          |
|-----------------|---------------------------|
| рокальная       | 1.1. Локальная смета      |
|                 | Ж000 Раздел сметы (ПТМ)   |
| Локальная       | 1.3. Локальная смета Nº 3 |
|                 | <b>Ж000</b>               |

Рис. 3.7. Удаление ПТМ

# **Выбор расценки и интерфейс локальной сметы**

После установки ПТМ осуществляется выбор расценок. В верхней части таблицы выбираем смету, по которой будем вводить расценки (рабочая смета подсвечивается голубым цветом *(смета по объекту, который создал студент на первом занятии).* Далее устанавливаем курсор в окне набора расценок в колонке «Код» справа от цифры «1» после вводим обоснование расценки (например, Е10-10-1, Ц8-10-1, С412-1250) и нажимаем клавишу «Enter» на клавиатуре.

Если обоснование введено правильно, то после нажатия «Enter» в окне набора расценок появится наименование расценки, а также единица измерения, при этом в окне обоснований курсор (синяя ячейка) автоматически переходит в колонку «кол-во». Вводим объем работ для соответствующей расценки и нажимаем клавишу «Enter» на клавиатуре. После чего по заданным исходным параметрам расчета сметы автоматически производится расчет статей затрат (зарплата, ЭМиМ, материалы, транспорт) и отображается в нижней части экрана.

Таким образом, по каждой расценке формируется сметная стоимость прямых затрат, которая включает в себя заработную плату рабочих (ЗП), стоимость затрат на эксплуатацию строительных машин и механизмов (ЭММ), стоимость материалов, изделий и конструкций (М), транспортно-заготовительных расходов (ТЗ):

$$
\Pi 3 = 3\Pi + 3MM + M + T3
$$

Для добавления новой строчки в окне набора расценок нажимаем левой кнопкой мыши на значок **на панели инструментов**. При этом новая строчка создается под следующим по порядку номером и курсор автоматически переводится в колонку «Код» (рис. 3.8).

|                                |              |                                 |                 |                        |                                      |                                                                                                    |                                |                 |                             |                                                               |                  | $\Rightarrow$ $\Box$<br>17 |
|--------------------------------|--------------|---------------------------------|-----------------|------------------------|--------------------------------------|----------------------------------------------------------------------------------------------------|--------------------------------|-----------------|-----------------------------|---------------------------------------------------------------|------------------|----------------------------|
| THAT I'VE CIT.<br><b>AVAIL</b> |              | kion-sia                        | <b>GALACIES</b> |                        |                                      | <b><i>INTO ET TEHNOE TANHA</i></b>                                                                             |                                | <b>Jepnnere</b> | Multipl                     | <b>Maragues/as</b>                                            | <b>FIRDHTONT</b> | Crownocra                  |
| 3224                           |              |                                 |                 | Надзвиная часть Кровля |                                      |                                                                                                    |                                |                 |                             |                                                               |                  |                            |
| 1 811-132-1                    |              |                                 | 12 100 + 2      |                        |                                      | <b>ACTIVORY, THIS FROM PLASS FROM A VIS PREMIA FOR MAIL THICK!</b>                                             |                                | 15, 258, 262    | 2020-0020                   | 15 824 153                                                    |                  | 91.205.55                  |
|                                |              |                                 |                 |                        |                                      | in a music de Marqueta de la Caractería de la construcción de la musica de la contrata de la construcción de l |                                |                 |                             |                                                               |                  | <b><i>CONTRACTOR</i></b>   |
|                                |              |                                 |                 |                        |                                      |                                                                                                    |                                |                 |                             |                                                               |                  |                            |
|                                |              | OFINION WIE PACUEHRM            |                 | MATERMARK DO PACUEHIC  |                                      |                                                                                                    |                                |                 | MEXAN INTERNATIO PACUER BLE |                                                               |                  |                            |
| PACHET RACUEHRM                |              |                                 |                 |                        |                                      |                                                                                                    |                                |                 |                             |                                                               |                  |                            |
| Тиет строкы<br>1. Pacuarea     |              | <b>M no create</b><br>ресценки. | E11-132-1       |                        | <b>WALKERS</b><br><b>FO/SFHECTED</b> | 100 +42<br>12                                                                                                  | средний резрас<br>Тим рисценны |                 | <b>JUINCTRANSSAR</b>        | 35<br><b>FIGHT SCIENTISTS</b><br><b>JUSTIN LESSYNDIVIOLES</b> | 不胜               | 14.03.2012 17:32           |
|                                | 40090        | 301                             | <b>Division</b> | $30$ HNH               | MP                                   | тренспорт                                                                                                    | CT0HHOCTL                      | CodP OFIP       | <b><i>Clintmovelli</i></b>  | Cr-ta c OXP и Пл приб.                                        | <b>TIFAR</b>     | <b>TEILIR HOME</b>         |
| $y_{r\Phi}$                    |              |                                 |                 |                        |                                      |                                                                                                    |                                |                 |                             |                                                               |                  |                            |
| Цене скозда-                   | 100 m2       | 1313232                         | 29 955          | 1793                   | 5752 014                             | 511929                                                                                                    | 7607130                        | 81.4%           | 81.9%                       |                                                               |                  | 0.11<br>63.93              |
| Crownocra                      | $12^{\circ}$ | 15 758 782                      | 353,456         | 20 439                 | 69024163                             | 6142151                                                                                                    | 31 205 552                     | 12 044 206      | 12 823 102                  | 117 053 020                                                   |                  | 767                        |

Рис. 3.8. Фрагмент меню локальной сметы

Для выполнения большинства действий в центральной части экрана расположены зарезервированные кнопки (рис. 3.9).

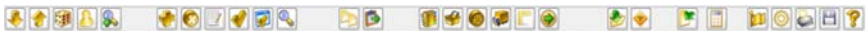

Рис. 3.9. Отображение актуальной расценки

Кнопки  $\left|\cdot\right|$  обозначают смещение расценки вниз-вверх. Значок **• 1998** – перенумерация всех строк.

Включенный значок **В** отображает только актуальные расценки (рис. 3.10).

| $\sqrt{2}$ | X224 |                    |  | Надзегная часть Коселя                                                                                               |  |  |  |       |        |  |  |
|------------|------|--------------------|--|----------------------------------------------------------------------------------------------------|--|--|--|-------|--------|--|--|
|            |      | <b>2</b> E11-132-1 |  | 52 100 H2 MCTPORCTBO FIDIKPENTINRI TOTA KIS PERKIN HA MACTINIE 62 786 880 5 821 824 299 591 136 2683 611 294 861 451 |  |  |  |       |        |  |  |
|            |      | 2 0101-129300      |  | TT MFORE IPEBECHEMINAPKIA                                                                                            |  |  |  | 1,780 | 21 780 |  |  |

Рис. 3.10. Отображение актуальной расценки

При переключении ЛМ с **В** на **В** отображаются действующие и ранее удаленные расценки (рис. 3.11).

| Tim Nicht | #XVID          | $KOP-BO$ | едизм.      | HISLOTONOGISLAGI                                 | <b>Bannara</b> | 3MwM    | Материалы             | TDOOHNOOT  | <b>ТОИНОСТЬ</b>     |
|-----------|----------------|----------|-------------|--------------------------------------------------|----------------|---------|-----------------------|------------|---------------------|
| 3224      |                |          |             | Надзениех часть Кровля                           |                |         |                       |            |                     |
|           | $E11422 -$     |          |             | 9CTPORCTBO FIGHPMTHA FIGGA M3 PERMAHA MACTIRE    |                |         |                       |            |                     |
|           | E11-132-1      |          | 52 100 HZ   | SCTPORCTOO DOKPLYTHRI DOBA ИЗ РЕЙКИ НА МАСТИКЕ.  | 62 706 800     |         | 5 821 824 299 591 136 | 26 663 611 | 194 863 451         |
|           | 2 C101-129300  |          |             | ЧГОЛЬ ПРЕВЕСНЫЙ МАРКИ А                          |                |         | 20 000                | 78         | 21 780              |
|           | $3.612 - 2$    |          | $-12.10042$ | WOTPOWOTRO KPORE ON DIGOCKIACHE TNPEXODOWNAZUR C | $-12.012.081$  | 2502250 | E2 070.297            | E con 790  | <b>DE (L47,472)</b> |
|           | 3 C101-128300- |          | $-44$       | UTORL EPEBECHNAMPKAA                             |                |         | 880 880               | -28.320    | 858-320             |

Рис. 3.11. Отображение удаленной расценки

При включенной клавише **В** в нижней части экрана показывается панель расчета расценки (рис. 3.12).

| PACHET PACUEHKIA |        | OПИСАНИЕ РАСЦЕНКИ  |             | MATEPMA/IbI NO PACUEHKE |               |            |                 |                    | МЕХАНИЗМЫ ПО РАСЦЕНКЕ |    |                       |                  |         |
|------------------|--------|--------------------|-------------|-------------------------|---------------|------------|-----------------|--------------------|-----------------------|----|-----------------------|------------------|---------|
| Тип строки       |        | Nº no crete        |             |                         | едиат. 100 н2 |            | средний резряд. |                    |                       | 45 | non-scearers A.B.     |                  |         |
| 1. Расцениа      |        | ресценка E11-132-1 |             |                         | количество    | 52         | Типрасценки     | <b>ЛЕЙСТВУЮЦАЯ</b> |                       |    | дата изменения        | 18 83 2012 12:12 |         |
|                  | KO/HBO | зп                 | <b>SMAN</b> | <b>ЭП неш</b>           | MP            | TOOHODOOT  | CTOWNOCTL       | OP ONP             | <b>Π</b> απρωδ        |    | Ct-th c OXP и Пл.приб | труд             | труднеш |
| Кø               |        |                    |             |                         |               |            |                 |                    |                       |    |                       |                  |         |
| Цена скозфф.     | 100 HZ | 1 207 440          | 111958      | 1703                    | 5761368       | 512 762    | 7593528         | 100.3%             | 86.1%                 |    |                       | 52               | 0.11    |
| Стоимость        | 52     | £2 786 880         | 5 821 824   | 88 568                  | 299 591 136   | 26 663 611 | 394 863 451     | \$3 064 074        | 54 135 761            |    | 512 063 286           | 2704             |         |
|                  |        |                    |             |                         |               |            |                 |                    |                       |    |                       |                  |         |

Рис. 3.12. Фрагмент расчета расценки

Значок **или клавиша F5** – добавление новой строки.

Значок **Ю** или клавиша F8 – удаление строки (при включенной

кнопке  $\left|\mathbf{B}\right|$  – работает, как восстановление строки).

Значок **Илли клавиша F12 – разрешить (запретить)** редактирование строки. Открытые для редактирования строки выделяются зеленым цветом.

Значок **Илли клавиша F2 – выделить строку (снять выделе**ние строки).

Значок **или** комбинация клавиш «Shift + F2» выделить все строки (снять выделение со всех строк).

Значок  $|Q|$ или клавиша F6 – поиск расценки по обоснованию или ключевому слову.

Значок **Фо** или комбинация клавиш «Ctrl + C» – копировать запись в буфер.

Значок **Белили комбинация клавиш «Ctrl + V» – вставить за**пись из буфера.

Значок **или** комбинация клавиш «Alt + 1» – вызов базы расценок НРР-2012 (Alt + 2 – вызов базы откорректированы и собственных расценок).

Значок  $\mathcal{B}$  или комбинация клавиш «Alt + 3» – вызов базы материалов (Alt + 4 – вызов базы откорректированы и собственных материалов).

 $3$ начок  $\Box$  или комбинация клавиш «Alt + 5» – вызов базы оборудования.

Значок **в Лили комбинация клавиш «Alt + 7» – вызов базы ма**шин и механизмов («Alt + 8» – вызов базы откорректированы и собственных машин и механизмов).

Значок  $\boxed{1}$ или комбинация клавиш «Alt + 9» – техническая часть сборника.

Значок **10 или комбинация клавиш «Alt + 0»** – сохранение ресурса в собственной базе.

Значок **позволяет ввести расценки на перевозку грунта** и мусора, посчитать дополнительные затраты на пуск и регулировку, определить стоимость свалки .

Значок позволяет (если есть необходимость) произвести пересчет расценок после изменения исходных данных. Для изменения исходных данных в верхней части таблицы левой кнопкой мы-ШИ НАЖИМАЕМ НА ЗНАЧОК цены на ресурсы везндс

 $3$ начок – печать результатов расчета, позволяет напечатать выбранный из списка отчет в программе MS Word.

Значок – сохранение набранной сметы.

Ввод расценок можно осуществлять путем ввода обоснования в столбец «Код» или посредством базы расценок, материалов, оборудования, машин и механизмов.

Для обращения к базе расценок необходимо установить курсор *в окне обоснований* на любое обоснование левой кнопкой мыши и нажать соответствующие базам зарезервированные кнопки или сочетание клавиш на клавиатуре.

Значок **или комбинация клавиш «Alt + 1»** вызов базы расценок НРР-2012 («Alt + 2» – вызов базы откорректированных и собственных расценок).

 $3$ начок  $\mathcal{L}$  или комбинация клавиш «Alt + 3» – вызов базы материалов («Alt + 4» – вызов базы откорректированных и собственных материалов).

Значок **Велия комбинация клавиш «Alt + 5» – вызов базы обо**рудования.

Значок **крайн**или комбинация клавиш «Alt + 7» – вызов базы машин и механизмов («Alt + 8» – вызов базы откорректированы и собственных машин и механизмов).

После этого откроется соответствующая база расценок. Чтобы перенести расценку в смету, нужно установить курсор на нужное обоснование расценки в базе и щелкнуть дважды левой кнопкой мыши по нему или нажать на клавиатуре клавишу «Enter». При этом выбранное обоснование перенесется в *окно обоснований*.

# **Применение коэффициентов**

Программа позволяет применять к расценке коэффициенты по статьям затрат. Для этого в окне расчета расценок устанавливаем курсор на строку «К = 1» и с помощью левой кнопкой мыши вызываем диалоговое окно, и вводим с клавиатуры значения коэффициентов для соответствующей статьи затрат. Для каждой расценки можно получить несколько наборов коэффициентов (рис. 3.13).

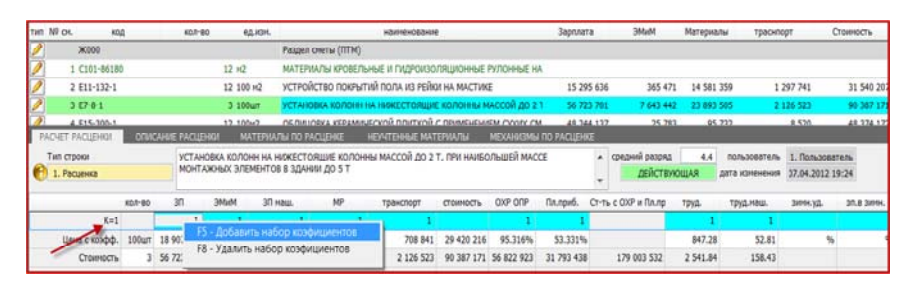

Рис. 3.13. Установка коэффициентов

В программе также существует возможность применять к расценке (или к выделенной группе расценок) стандартных наборов коэффициентов по статьям затрат. Для этого с помощью левой кнопкой мыши необходимо установить курсор в окне обоснований на обоснование расценки, к которой хотим применить коэффициенты, затем *в окне расчета расценок* щелкнуть правой кнопкой мыши по строке «К = 1». После этого на экране появится таблица «Список поправочных коэффициентов» (рис. 3.14).

В левой части этого окна находится список названий наборов коэффициентов, а в правой – сами значения коэффициентов по статьям затрат.

Чтобы применить какой-либо набор коэффициентов, необходимо в столбце «Наименование» установить курсор на нужное название набора коэффициентов и нажать на кнопку «Установить» в правом нижнем углу.

| KDA2<br>110101110120080101110                                                                                            | статья затрат                                                                                                    | Kcb               |
|----------------------------------------------------------------------------------------------------|----------------------------------------------------------------------------------------------------|-------------------|
| $1$ K $m1$<br>2 Денонгаж К=0,8<br>3 Демонтам К=0.5<br>4 Денонтаж К=0,4<br>5 Creciminocra K=1.1<br>6 Crecisempora, K=1,15 | Основная зарплата (руб.)<br>Эксплуатация нашин (руб.)<br>Материальные ресурсы (руб.)<br>Трудозатраты (чел./час)<br>Трудозатраты наш. (чел./час) | 1.2<br>1.2<br>1.2 |
| $7$ Стесненность К=1,2                                                                                                   |                                                                                                    |                   |
| В Стесненность К=1,35<br>9 Стесненность К=1.8                                                                            |                                                                                                    |                   |
| 10 Стесненность К=2                                                                                                    |                                                                                                    |                   |
| 14 Кратность К=2                                                                                                    |                                                                                                    |                   |

Рис. 3.14. Фрагмент списка поправочных коэффициентов

Чтобы отменить уже примененный ранее набор коэффициентов, необходимо в окне «Список поправочных коэффициентов» установить курсор левой кнопкой мыши на первое из названий набора коэффициентов «К = 1» и нажать кнопку «Установить» в правом нижнем углу.

Чтобы добавить новый набор коэффициентов к уже существующим, нужно в окне «Список поправочных коэффициентов» нажать вверху слева кнопку  $\Box$ , при этом дублируется текущий набор коэффициентов, который следует отредактировать левой кнопкой мыши, а в правой части окна ввести сами значения коэффициентов по статьям затрат для нашего нового набора.

Кнопкой  $\bigcirc$  можно удалить неправильно набранный набор коэффициентов. Кнопкой **И** можно отредактировать набор коэффициентов.

# **Редактирование расценок**

Программа позволяет производить корректировки названия, единицы измерения и статей затрат уже существующих расценок, а также аналогичным образом создавать новые расценки.

Открытые для редактирования строки выделяются зеленым цветом. Зарезервированной кнопкой **В** центральной части экрана можно разрешить (запретить) редактирование строки (рис. 3.15).

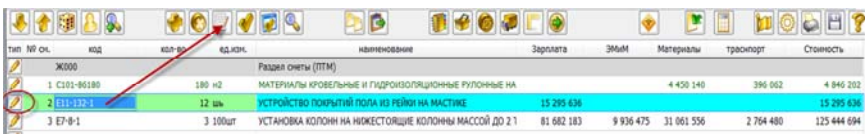

Рис. 3.15. Редактирование строк локальной сметы

Далее устанавливаем курсор в окне обоснований на нужное и нажимаем слева от расценки на значок  $\boxed{\phantom{a}}$ . После этого откроется окно «Расценка», в котором с помощью левой кнопкой мыши в столбце «сметная величина» устанавливаем курсор в нужное место и производим корректировки. В правой части этого окна находится колонка «Базовая величина», в которой отображаются базовые значения всех статей затрат корректируемой расценки Сама колонка недоступна для корректировки. Для сохранения введенной информации нажимаем на кнопку «Запомнить» в правом нижнем углу (рис. 3.16).

| Тип строки | 1. Расценка                                  | обоснование ББСЕ251                 |                  |                  |
|------------|----------------------------------------------|-------------------------------------|------------------|------------------|
|            | УСТРОЙСТВО ПОКРЫТИЙ ПОЛА ИЗ РЕЙКИ НА МАСТИКЕ |                                     |                  |                  |
|            |                                              |                                     |                  |                  |
|            |                                              |                                     | сметная величина | базовая величина |
|            |                                              | Ед.изм.                             | 1,119-           |                  |
|            |                                              | Количество                          | 12               |                  |
|            |                                              | Заработная Плата Рабочих-строителей | 1274636          |                  |
|            |                                              | Эксплуатация Машин                  |                  |                  |
|            |                                              | В Том Числе: Зарплата Машинистов    |                  |                  |
|            |                                              | Материальные Ресурсы                |                  |                  |
|            |                                              | Транспортные Расходы (руб.)         |                  |                  |
|            |                                              | Прямые Затраты, Всего               | 1274636          |                  |
|            |                                              | Затраты Труда Рабочих-строителей    | 63.93            | 63.93            |
|            |                                              | Затраты Труда Машинистов            | 0.11             | 0.11             |
|            |                                              | Средний Разряд Рабочнос-строителей  | 3.5              | 3.5              |
|            |                                              |                                     |                  |                  |

Рис. 3.16. Создание параметров редактируемой расценки

## **Просмотр состава работ по расценке**

Для просмотра состава работ по расценке необходимо установить курсор в окне обоснований на нужное и внизу на панели расчета расценки выбирать закладку «Описание расценки». Открывается таблица, в которой мы видим полное наименование расценки. Ниже, пунктами А), Б), В) и т. д., описываются работы, выполняемые по расценке (рис. 3.17).

| 0.4444 100м2             |                                         | Раздел сметы (ПТМ)                            |                                                            |
|--------------------------|-----------------------------------------|-----------------------------------------------|------------------------------------------------------------|
|                          |                                         |                                               | КЛАДКА СВОДОВ ЦИЛИНДРИЧЕСКИХ ТОЛЩИНОЙ В                    |
|                          | 12 100м2                                |                                               | ОБЛИЦОВКА КЕРАМИЧЕСКОЙ ПЛИТКОЙ С ПРИМЕНЕ                   |
|                          | 1 1000 шт                               |                                               | БЛОКИ КЕРАМИЧЕСКИЕ ПОРИЗОВАННЫЕ ПУСТОТЕЛ                   |
|                          | 2.100                                   |                                               | WITALIADEA EARALLE HA LIKWESTAGHINE EARALLE                |
| <b>ОПИСАНИЕ РАСЦЕНКИ</b> |                                         | <b>МАТЕРИАЛЫ ПО РАСЦЕНКЕ</b>                  | НЕУЧТЕННЫЕ МАТЕРИАЛЫ                                       |
|                          |                                         |                                               |                                                            |
|                          | А) ПОДГОТОВКА ПОВЕРХНОСТИ ПОД ОБЛИЦОВКУ | В) ПРИГОТОВЛЕНИЕ И НАНЕСЕНИЕ КЛЕЕВОГО СОСТАВА | Б) ПРИГОТОВЛЕНИЕ И НАНЕСЕНИЕ ВЫРАВНИВАЮЩЕГО СЛОЯ (НОРМА 1) |

Рис. 3.17. Просмотр состава работ по расценке

### **Просмотр и редактирование материалов по расценке**

Для просмотра материалов по расценке необходимо установить курсор в окне обоснований на нужное и внизу на панели расчета расценки выбрать закладку «Материалы по расценке». Откроется таблица (рис. 3.18).

| 2 E15-300-1            |                           |             | 12 100M2          |         |                       | ОБЛИЦОВКА КЕРАМИЧЕСКОЙ ПЛИТКОЙ С ПРИМЕНЕНИЕМ СУХИХ СМ              |                             |          |                         | 157 506 160  |         |
|------------------------|---------------------------|-------------|-------------------|---------|-----------------------|--------------------------------------------------------------------|-----------------------------|----------|-------------------------|--------------|---------|
| 3 C207-301             |                           |             | 1 1000 шт         |         |                       | БЛОКИ КЕРАМИЧЕСКИЕ ПОРИЗОВАННЫЕ ПУСТОТЕЛЫЕ РАЗМЕРОМ 5              |                             |          |                         |              |         |
| 7E7.8.1                |                           |             | $2.100$ urr       |         |                       | VITAHORKA KODOHH HA HINKECTORIUME KODOHHH MACCOR DO 21 266 671 320 |                             |          |                         |              | 0.002   |
| <b>PACUET PACUEHKI</b> | <b>ONICAHNE PACLIFHKM</b> |             |                   |         | МАТЕРИАЛЫ ПО РАСЦЕНКЕ |                                                                    | <b>НЕУЧТЕННЫЕ МАТЕРИАЛЫ</b> |          | MEXAHIRIMH NO PACLIFHKE |              |         |
| обоснование            | наименование              | норма расс. |                   | ед изм. | KON-BO                | цена без НДС                                                       | стоимость                   | %трансп. | Траспорт                | накл дата    | накл. № |
| C101-11401             | ВЕТОШЬ                    |             | 0.5 <sub>NT</sub> |         |                       | 8 4 4 9                                                            | 50 694                      | 13.5     | 6844                    | <b>CALLA</b> |         |
| C412-9005              | ВОДА                      |             | 0.408M3           |         | 4.896                 | 5600                                                               | 27 418                      | 13.5     | 3701                    | $-4.4$       |         |

Рис. 3.18. Просмотр материалов по расценке

Чтобы увидеть полное наименование любого ресурса, достаточно навести стрелку мыши на материал, после чего появится всплывающая подсказка с полным наименованием.

Чтобы изменить ресурс (наименование, единицы измерения, расход и т. д.) необходимо установить курсор на его наименовании и щелкнуть кнопку F4 или на кнопку **P** слева от материала. Появится окно «Карточка материала», в котором корректируем название материала, норму расхода, вводим стоимость ресурса. Здесь (если есть необходимость) можно пометить материал и транспорт заказчика. Для сохранения введенной информации внизу справа нажимаем на кнопку «Запомнить» (рис. 3.19).

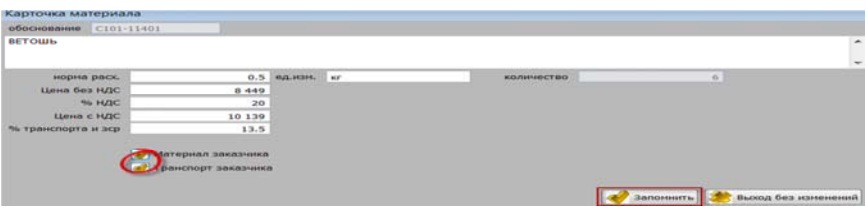

Рис. 3.19. Карточка материала

Откорректировать материал также можно вручную с клавиатуры, передвигаясь левой кнопкой мыши на обоснование, наименование, норму расхода и т. д.

Чтобы добавить новый ресурс (или продублировать имеющийся), необходимо нажать функциональную клавишу F5 на клавиатуре. Появится копия текущего ресурса, в которой меняем код ресурса, норму расхода и стоимость (рис. 3.20).

|  |                                                                            | наименование | норма расх. | ед изм. | KON-BO | цена без НДС | стоимость | %трансп. | Траспорт |
|--|----------------------------------------------------------------------------|--------------|-------------|---------|--------|--------------|-----------|----------|----------|
|  | 06 основание наиме<br><b>Семей в села в примерение в села</b><br>Села вода |              | 0.5 кг      |         |        | 8449         | 50 694    | 13.5     | 6844     |
|  |                                                                            |              | 0.408M3     |         | 4.896  | 5600         | 27418     | 13.5     | 3701     |

Рис. 3.20. Корректировка материала

Значок **слева от обоснования ресурса**, обозначает, что по данному материалу в базе ННР-2012 заполнен список поставок ресурсов, информацию из которого кнопкой **[....]** или левой кнопкой мыши, можно внести в расчет стоимости материальных ресурсов. Для обращения к базе материалов необходимо правой кнопкой мыши в закладке «Материалы по расценке» вызвать контекстное меню (рис. 3.21).

| D   | $2$ E15-300-1           |                                          | 12 100+0                          |                                |         | облицовка криминеской плиткой с плимоновки судесом              |        |      |                                 | 157,506,160     | 24,318       | 78.332    | 10.545   | 157 619 135 |
|-----|-------------------------|------------------------------------------|-----------------------------------|--------------------------------|---------|-----------------------------------------------------------------|--------|------|---------------------------------|-----------------|--------------|-----------|----------|-------------|
|     | 2 C101-11401            |                                          | 1.95                              | <b>BETOWN</b>                  |         |                                                                 |        |      |                                 |                 |              | 8449      | 1141     | 9 590       |
|     | 3.7303-301              |                                          |                                   |                                |         | EDOWN KERAMINATIONS, DOINANNAAHAN IS FRICT/TEEPLIE HA SMEDOM K. |        |      |                                 |                 |              | 3,388,431 | AAA ILTS | 3.733.5/56  |
|     | <b>PACHET PACULINGH</b> | CITATCAINE PACULINIE                     |                                   | MATEPHATHE DO PACULINE         |         | HEVNTEHHAK MATEPHANU                                            |        |      | <b>INDOVERSING DO FACULTING</b> |                 |              |           |          |             |
|     | aboosteases.            | <b><i>INSTALLATION AND CONTINUES</i></b> | <b>COLUMNA</b><br><b>EMOR</b>     |                                | sold an | sativid field H&DG                                              |        |      | Towerseas                       | <b>HAARLAND</b> | inquiry, har |           |          |             |
|     | C101-11401              | <b>BETOUR</b>                            | $0.5$ ar                          |                                |         | 9 449                                                           | 50,694 | 13.5 | 5544                            |                 |              |           |          |             |
| H.  | 0300-100200             | ФЛАНЦЫ СТАЛЬНЫЕ                          |                                   |                                |         | 1449-908                                                        |        |      |                                 |                 |              |           |          |             |
|     | C412-9005               | <b>BODA</b>                              | F4 - Редактировать:<br>FS - Hosan |                                |         |                                                                 | 27418  | 13.5 | 3.701                           | $\sim$          |              |           |          |             |
|     | C501-16800              | $FB - YAAAHTm$                           |                                   |                                |         |                                                                 |        |      |                                 | DOM:            |              |           |          |             |
| 8.1 |                         |                                          |                                   | іставить из списка материалов. |         |                                                                 |        |      |                                 |                 |              |           |          |             |

Рис. 3.21. Контекстное меню базы материалов

Нажав по строке «Вставить из списка материалов», выбираем справочник материалов НРР-2012 – «Открыть справочные данные» или справочник материалов НРР-2012 (собственные данные) – «Открыть откорректированные и собственные данные» (рис. 3.22).

| 2 E15-300-1                            |                          | 12 100M2                                                          |                  | ОБЛИЦОВКА КЕРАМИЧЕСКОЙ ПЛИТКОЙ С ПРИМЕНЕНИЕМ СУХИХ СМ                                     |                                                 |                             |          |                        |
|----------------------------------------|--------------------------|-------------------------------------------------------------------|------------------|-------------------------------------------------------------------------------------------|-------------------------------------------------|-----------------------------|----------|------------------------|
| 2 C101-11401                           |                          | 1 <sub>kr</sub>                                                   |                  | <b>ВЕТОШЬ</b>                                                                             |                                                 |                             |          |                        |
| 2,0207.201<br><b>PACHET PACLIEHKII</b> | <b>OПИСАНИЕ РАСЦЕНКИ</b> |                                                                   | $1000 \text{ m}$ | <b>EDOVIA VERAMINIECYME DORMZORANNINE DVCTOTEDINE RAZMEROM 5</b><br>МАТЕРИАЛЫ ПО РАСЦЕНКЕ |                                                 | <b>НЕУЧТЕННЫЕ МАТЕРИАЛЫ</b> |          | <b>МЕХАНИЗМЫ ПО РА</b> |
| обоснование                            | наименование             | норма раск.                                                       | едизм.           | кол-во                                                                                    | цена без НДС                                    | стоимость                   | %трансп. | Tpacnopr               |
| C101-11401                             | ВЕТОШЬ                   | $0.5$ KT                                                          |                  | 6                                                                                         | 8449                                            | 50 694                      | 13.5     | 6844                   |
| C300-100200                            | ФЛАНЦЫ СТАЛЬНЫЕ          |                                                                   | <b>UIT</b>       |                                                                                           | 112 3 29                                        |                             |          |                        |
| C412-9005                              | ВОДА                     | 0.408 M3                                                          |                  | 4.896                                                                                     | 5 600                                           | 27418                       | 13.5     | 3701                   |
| C501-16800                             | КАБЕЛИ НА НАПРЯЖІ        |                                                                   | <b>1000M</b>     |                                                                                           | 55 857 181                                      |                             |          |                        |
|                                        |                          |                                                                   |                  |                                                                                           | Открыть справочные данные                       |                             |          |                        |
|                                        |                          | $\mathbf{u}$ $\mathbf{v}$ $\alpha$ $\mathbf{v}$ $\alpha$ $\alpha$ |                  |                                                                                           | Открыть откорректированные и собственные данные |                             |          |                        |

Рис. 3.22. Добавление материала в расценку

Чтобы перенести материал в список ресурсов расценки, нужно установить курсор на нужное обоснование материала в базе (или в выборке материалов) и щелкнуть дважды левой кнопкой мыши по нему. При этом выбранный материал перенесется в список ресурсов, останется ввести только его норму расхода.

Чтобы удалить ресурс необходимо установить курсор на его наименовании и нажать функциональную клавишу F8 на клавиатуре. При этом ресурс зачеркивается и окрашивается светлым цветом (рис. 3.23).

|    | PACHET PACLIEHKI | <b>OПИСАНИЕ РАСШЕНКИ</b> |                   |         | <b>MATEPHAJIN ПО PACLIEHKE</b> | НЕУЧТЕННЫЕ МАТЕРИАЛЫ |           |          | МЕХАНИЗМЫ ПО РАСЦЕНКЕ |                          |         |
|----|------------------|--------------------------|-------------------|---------|--------------------------------|----------------------|-----------|----------|-----------------------|--------------------------|---------|
|    | обоснование      | наименование             | норма раск.       | ед изм. | кол-во                         | цена без НДС         | стоимость | %трансп. | Траспорт              | накл дата                | накл. № |
|    | C101-11401       | <b>ВЕТОШЬ</b>            | 0.5 <sub>NT</sub> |         |                                | 8 4 4 9              | 50 694    | 135      | 6844                  | <b>STAR</b>              |         |
|    | C412-9005        | BOIL4                    | 0.408 143         |         | 1,896                          | 5.600                | 27.418    | 13.5     | 3.701                 | $\overline{\phantom{a}}$ |         |
| -- | C501-16800       | КАБЕЛИ НА НАПРЯЖІ        |                   | 1000M   |                                | 55 857 181           |           |          |                       | 22                       |         |

Рис. 3.23. Удаление материала из расценки

Повторное нажатие функциональной клавиши F8 на клавиатуре позволяет восстановить материал.

В контекстном меню закладки «Материалы по расценке», нажав на строку «Вынести материал за расценку», можно перенести выбранный материал из закладки «Материалы по расценке» в набор работ по смете (рис. 3.24).

| $1E8-9-1$       |                          | 0.4444 100м2  |           |         |                                                         | КЛАДКА СВОДОВ ЦИЛИНДРИЧЕСКИХ ТОЛЩИНОЙ В 1:2 КИРПИЧА ИЗ |           |          |                  |  |  |  |  |  |
|-----------------|--------------------------|---------------|-----------|---------|---------------------------------------------------------|--------------------------------------------------------|-----------|----------|------------------|--|--|--|--|--|
| 1 C102-6100     |                          | $0.435512$ M3 |           |         | ДОСКИ ОБРЕЗНЫЕ ХВОЙНЫХ ПОРОД, ДЛИНОЙ 4-6,5 М, ШИРИНОЙ 7 |                                                        |           |          |                  |  |  |  |  |  |
| 2 E15-300-1     |                          |               | 12 100м2  |         | ОБЛИЦОВКА КЕРАМИЧЕСКОЙ ПЛИТКОЙ С ПРИМЕНЕНИЕМ СУХИХ СМ   |                                                        |           |          |                  |  |  |  |  |  |
| 7.011.11101     |                          | 1.47          |           |         | DETAILL                                                 |                                                        |           |          |                  |  |  |  |  |  |
| PACHET PACUEHKИ | ОПИСАНИЕ РАСЦЕНКИ        |               |           |         | МАТЕРИАЛЫ ПО РАСЦЕНКЕ                                   |                                                        |           |          | МЕХАНИЗМЫ ПО РАК |  |  |  |  |  |
| обоснование     | наименование             | норма расх.   |           | ед.изм. | кол-во                                                  | цена без НДС                                           | стоимость | %трансп. | Траспорт         |  |  |  |  |  |
| C101-17500-1    | ГВОЗДИ СТРОИТЕЛЬ         |               | 12.2 кг   |         | 5.42168                                                 | 16 124                                                 | 87419     | 13.5     | 11802            |  |  |  |  |  |
| C102-6100       | <b>ДОСКИ ОБРЕЗНЫЕ ХІ</b> |               | 0.98143   |         | 0.435512                                                | 785,970                                                | 342.299   | 125      | 46.210           |  |  |  |  |  |
| C102-800        | ЛЕСОМАТЕРИАЛЫ КР         |               | $0.48$ M. |         | <b>F4 - Редактировать</b>                               |                                                        |           | 13.5     | 7 2 9 1          |  |  |  |  |  |
| C412-9005       | ВОДА                     |               | 6.45 M.   |         | F5 - Новая                                              |                                                        |           | 13.5     | 2 1 6 7          |  |  |  |  |  |
| C413-1036-4     | КИРПИЧ КЕРАМИЧЕС         |               | 5.66 10   |         | <b>F8 - Удалить</b>                                     | 13.5                                                   | 466 660   |          |                  |  |  |  |  |  |
| C414-2008       | РАСТВОРЫ КЛАДОЧН         |               | 2.5 M.    |         | Вставить из списка материалов                           | 13.5                                                   | 47740     |          |                  |  |  |  |  |  |
|                 |                          |               |           |         |                                                         | Вынести материал за расценку                           |           |          |                  |  |  |  |  |  |
|                 |                          |               |           |         |                                                         |                                                        |           |          |                  |  |  |  |  |  |

Рис. 3.24. Вынос материала за расценку

### **Просмотр и редактирование механизмов по расценке**

Для просмотра механизмов по расценке необходимо установить курсор в окне обоснований на нужное и внизу на панели расчета расценки выбирать закладку «Механизмы по расценке». Откроется таблица со стоимостными и нормативными значениями для используемых строительных машин и механизмов (рис. 3.25).

|      | $3E7 - 8 - 1$          | 3 100urt                                               | УСТАНОВКА КОЛОНН НА НІЛКЕСТОЯЩИЕ КОЛОННЫ МАССОЙ ДО 2.1           |         | 266 671 320  |              | 9 902 166 30 941 618 | 4 177 118       |
|------|------------------------|--------------------------------------------------------|------------------------------------------------------------------|---------|--------------|--------------|----------------------|-----------------|
|      | 4 5/999-99             |                                                        | Паята за поням и заходомание отходов (строительного мислов) Бле- |         |              |              |                      |                 |
|      | <b>PACKET PACUEHKN</b> | MATEPHAJIN NO PACUEHKE<br>ORICAHNE PACLIEHKH           | HEVATEHHAE MATERIM/TH MEXAHIKIMIN TIO PACLIEHKE                  |         |              |              |                      |                 |
|      | обоснование            | наименование                                           | <b>P.O. MONA</b><br>норма раск.                                  | KON-60  | цена без НДС | стоимость    | цена заслл.маш       | <b>3anonara</b> |
| 47   | M020128                | KPAHN SAUEHHNE 5T                                      | 45.82 MN                                                         | 178,698 | 47925        | 8 5 6 4 10 2 | 19842                | 3545726         |
| . IC | M040502                | УСТАНОВКИ ДЛЯ СВАРКИ РУЧНОЙ ДУГОВОЙ (ПОСТОЯННОГО ТОКА) | 11.66 MH                                                         | 45.474  | 9 872        | 448 919      |                      |                 |
|      | M331617                | СРЕДСТВА МАЛСИ МЕХАНИЗАЦИИ                             | 6.99 MN                                                          | 27,261  | 32 616       | 889 145      | 15 4 8 4             | 422 109         |

Рис. 3.25. Просмотр механизмов по расценке

Чтобы увидеть полное наименование любого ресурса, достаточно навести стрелку мыши на механизм, после чего появится всплывающая подсказка с полным наименованием.

Чтобы изменить ресурс (наименование, единицы измерения, норму расхода и т. д.), необходимо установить курсор на его наименовании (ЛМ) и щелкнуть кнопку F4–редактировать (ЛМ) или нажать на кнопку  $\geq$  слева от механизма (рис. 3.26). Появится окно «Карточка механизма», в котором корректируем название механизма, норму расхода, вводим стоимость ресурса. Здесь (если есть необходимость) можно пометить механизм заказчика. Для сохранения введенной информации внизу справа нажимаем кнопку «Запомнить».

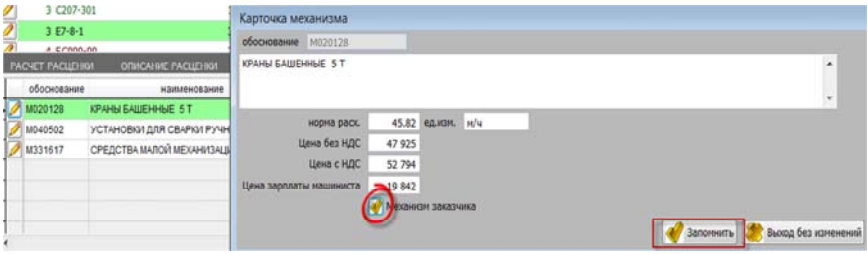

Рис. 3.26. Карточка механизма

Стоимость механизма заказчика в списке выделяется розовым цветом (рис. 3.27).

| PACYET PACLIFHION | OПИСАНИЕ РАСЦЕНКИ МАТЕРИАЛЫ ПО РАСЦЕНКЕ |             |        |         | HEVITEHHLE MATERIA/ILI MEXAHIISMIN ΠΟ PACUEHKE |           |                 |                 |
|-------------------|-----------------------------------------|-------------|--------|---------|------------------------------------------------|-----------|-----------------|-----------------|
| обоснование       | наименование                            | норма раск. | едизм. | кол-во  | цена без НДС                                   | стоимость | цена зарпл маш. | <i>sanpnata</i> |
| M020128           | <b>КРАНЫ БАШЕННЫЕ 5 Т</b>               | 45.82 M/L   |        | 178.698 | 47925                                          | 8564 102  | 19842           | 3545726         |
| M040502           | УСТАНОВКИ ДЛЯ СВАРКИ РУЧНОЙ ДУГОВОЙ (1) | 11.66 M/4   |        | 45.474  | 9872                                           | 448 919   |                 |                 |

Рис. 3.27. Выделение материала заказчика

Откорректировать механизм также можно вручную с клавиатуры, передвигаясь на обоснование, наименование, норму расхода и т. д.

Чтобы добавить новый ресурс (или продублировать имеющийся) необходимо нажать функциональную клавишу F5 на клавиатуре. Появится копия текущего ресурса, в которой меняем код ресурса, норму расхода и стоимость.

Для обращения к базе механизмов необходимо правой кнопкой мыши в закладке «Механизмы по расценке» вызвать контекстное меню (рис. 3.28).

| g  | $3E7-8-1$                       |                            | 3 100шт               |                                                                |         | УСТАНОВКА КОЛОНН НА НІОКЕСТОЯЩИЕ КОЛОННЫ МАССОЙ ДО 2 1                                    |              |            |                               | 266 671 320     | 30<br>119 693 955 |
|----|---------------------------------|----------------------------|-----------------------|----------------------------------------------------------------|---------|-------------------------------------------------------------------------------------------|--------------|------------|-------------------------------|-----------------|-------------------|
|    | 4 5/999-99<br>PACHET PACLIEHKIA | OПИСАНИЕ РАСЦЕНКИ          | МАТЕРИАЛЫ ПО РАСЦЕНКЕ |                                                                |         | BRATA 23 BOUGH IL SAVODOUGUHA OTVOROG (CTORITABLIVOTO MUCORA) ERA<br>НЕУЧТЕННЫЕ МАТЕРИАЛЫ |              |            | <b>MEXAHIGMN NO PACLIEHKE</b> |                 |                   |
|    | обоснование                     | наименование               |                       | норма расс.                                                    | ед изм. | KON-BO                                                                                    | цена без НДС |            | стоимость                     | цена зарпп.маш. | запрлата          |
|    | M020128                         | КРАНЫ БАШЕННЫЕ 5 Т         |                       | 45.82 M/V                                                      |         | 178.698                                                                                   |              | 47925      | 8 5 6 4 10 2                  | 19842           | 3 5 4 5 7 2 6     |
|    | M040502                         | УСТАНОВКИ ДЛЯ СВАРКИ       |                       | 11.66 M/V                                                      |         | 45.474                                                                                    |              | 1212 129   | 55 120 354                    |                 |                   |
| 베스 | M040502                         | УСТАНОВКИ ДЛЯ СВАРКИ       |                       | 11.66 MM                                                       |         | 45.474                                                                                    |              | 1 212 1 29 | 55 120 354                    |                 |                   |
|    | M331617                         | СРЕДСТВА МАЛОЙ МЕХАНИЗАЦИИ |                       | <b>F4 - Редактировать</b><br>F5 - Новая<br><b>F8 - Удалить</b> |         |                                                                                           |              | 32 616     | 889 145                       | 15 48 4         | 422 109           |
|    |                                 |                            |                       |                                                                |         | Вставить из базы механизмов                                                               |              |            |                               |                 |                   |

Рис. 3.28. Контекстное меню базы механизмов
Нажав левой кнопкой мыши на строку «Вставить из базы механизмов», выбираем справочник механизмов НРР-2012 – «Открыть справочные данные» или справочник механизмов НРР-2012 (собственные данные) – «Открыть откорректированные и собственные данные» (рис. 3.29).

| PACYET PACUEHKI | OПИСАНИЕ РАСЦЕНКИ            | МАТЕРИАЛЫ ПО РАСЦЕНКЕ |        |                            |                                                 | МЕХАНИЗМЫ ПО РАСЦЕНКЕ |                 |          |
|-----------------|------------------------------|-----------------------|--------|----------------------------|-------------------------------------------------|-----------------------|-----------------|----------|
| обоснование     | наименование                 | норма раск.           | ед изм | KON-BO                     | цена без НДС                                    | стоимость             | цена зарпл.маш. | запрлата |
| M020130         | КРАНЫ БАШЕННЫЕ 10 Т          | 3.64 MM               |        | 1.617616                   | 58 24 2                                         | 94 213                | 21792           | 35 251   |
| M110610         | СМЕСИТЕЛЬ-ПЕРЕГРУЖАТЕЛЬ З МЗ | 0.54 MM               |        | 0.239976                   | 33 654                                          | 8076                  | 15 4 8 4        | 3716     |
| M331617         | СРЕДСТВА МАЛОЙ МЕХАНИЗАЦИИ   | 0.29 M/4              |        | 0.128876                   | 32 616                                          | 4 2 0 3               | 15 4 8 4        | 1996     |
|                 |                              |                       |        | Открыть справочные данные. |                                                 |                       |                 |          |
|                 |                              |                       |        |                            | Открыть откорректированные и собственные данные |                       |                 |          |

Рис. 3.29. Добавление механизма в расценку

Чтобы перенести механизм в список ресурсов расценки, нужно установить курсор на нужное обоснование механизма в базе (или в выборке механизмов) и щелкнуть дважды левой кнопкой мыши по нему. При этом выбранный механизм перенесется в список ресурсов, останется ввести только его норму расхода.

Чтобы удалить ресурс, необходимо установить курсор на его наименовании и нажать функциональную F8 на клавиатуре. При этом ресурс зачеркивается и окрашивается светлым цветом (рис. 3.30). Повторное нажатие функциональной клавиши F8 позволяет восстановить механизм.

| PACHET PACLIEHKI | OПИСАНИЕ РАСЦЕНКИ          | МАТЕРИАЛЫ ПО РАСЦЕНКЕ |          |              | МЕХАНИЗМЫ ПО РАСЦЕНКЕ |                 |          |
|------------------|----------------------------|-----------------------|----------|--------------|-----------------------|-----------------|----------|
| обоснование      | наименование               | едизм<br>норма раск.  | KON-BO   | цена без НДС | стоимость             | цена зарпл.маш. | запрпата |
| M020130<br>47    | KPAHЫ БАШЕННЫЕ 10 Т        | 3.64 MN               | 1.617616 | 58 24 2      | 94 213                | 21792           | 35 25 1  |
| ₽                |                            | 0.541                 | 1,239976 | 33.654       | 2.076                 | 15.484          | 2.746    |
| M331617          | СРЕДСТВА МАЛОЙ МЕХАНИЗАЦИИ | 0.29 M/4              | 0.128876 | 32 616       | 4 2 0 3               | 15 48 4         | 1996     |

Рис. 3.30. Удаление механизма из расценки

#### **Неучтенные материалы и конструкции**

Неучтенные материалы и конструкции являются неотъемлемой частью строительно-монтажных работ. Данные материалы не включены в расценку, а рассчитываются дополнительно по нормам приведенных в сборниках нормативов расхода ресурсов, либо по проекту. Если в расценке присутствует строка «Неучтенные материалы», то расценка является открытой.

В ПК «СМР-Про» при наборе расценки с неучтенными материалами внизу в таблице расчета расценки появляется закладка «Неучтенные материалы» (рис. 3.31):

|                          | 2 E15-300-1                                 | 12-100×2 |                                              |                    |       | <b>DEAILLOBKA KEPAMINECKOЙ ПЛИТКОЙ С ПРИМЕНЕМЕМ СУХИХ СМ</b> | 157 506 160                                             | 24 318 | 50.694 | 6.844                                 | 157 588 016 |
|--------------------------|---------------------------------------------|----------|----------------------------------------------|--------------------|-------|--------------------------------------------------------------|---------------------------------------------------------|--------|--------|---------------------------------------|-------------|
|                          | 5 Pins, seems                               | $1 - 4$  | <b>BETWIN</b>                                |                    |       |                                                              |                                                         |        | 0.440  | 1.141                                 | A RAN       |
| <b>FACNET PACLIFIKIT</b> | ORIGANIE PACLIFICAT                         |          | MATERMAN NO PACUERIE HEYVITERRINE MATERMATIN |                    |       | MEXAHISMIN NO PACURAGE                                       |                                                         |        |        |                                       |             |
| <b>KOD</b>               | наминование                                 |          | <b>AQUIDM</b>                                | <b>KODINABCTBO</b> | Liewa | Стоимость в титранспорт                                      |                                                         |        |        | Добавить в набор работ                |             |
|                          | [1101-0000 Kneesan careca-                  |          |                                              |                    |       |                                                              |                                                         |        |        |                                       |             |
| 0000-1011                | Крестики дистанционные                      |          | in.                                          | 300                |       |                                                              |                                                         |        |        | Искать соответствие в базе материалов |             |
|                          | 0101-0000 Charlos керамические 300x300x8 мм |          | iid                                          | 100                |       | АІт+3 - Открыть справочные данные                            |                                                         |        |        |                                       |             |
|                          | 17101-0000 Pacteopirteria                   |          | <b>O</b>                                     |                    |       |                                                              | АІт+4 - Открыть откорректированные и собственные данные |        |        |                                       |             |
| 1101-0000 Ovra           |                                             |          | <b>KI</b>                                    |                    |       |                                                              |                                                         |        |        |                                       |             |
|                          | П101-0000 Шпатлевочная смесь                |          | ×                                            | 910                |       |                                                              |                                                         |        |        |                                       |             |

Рис. 3.31 Просмотр неучтенных материалов

Если такая надпись появилась, значит нажав справа кнопку добавить в набор работ МОЖНО ДОбавить неучтенные материалы с пересчитанным количеством на объем работ в верхнюю часть таблицы – набор работ по смете.

При нажатии на кнопку искать соответствие в базе материалов ОТкрывается комбинация клавиш «Alt + 3» – вызов базы материалов НРР-2012 и «Alt + 4» – вызов базы откорректированных и собственных материалов НРР-2012. Подобранные материалы двойным нажатием левой кнопкой мыши или клавишей «Enter» вставляются в набор работ. Количество материала на объем работ корректируем вручную.

При вводе набора работ по смете, нажав зарезервированную кнопку  $\boxed{\odot}$ , в настройке набора работ можно установить режим автоматического ввода неучтенных материалов в смету.

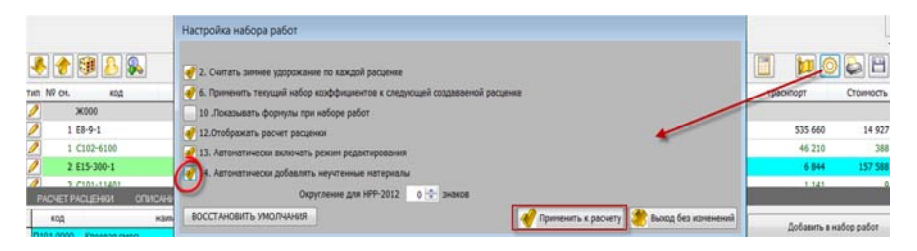

Рис. 3.32. Установка автоматического добавления неучтенного материала

#### **Пересчет расценки**

Если в процессе расчета сметы изменились параметры (например, ошибочно была выбрана зона строительства, изменились даты расчета сметы и заключения договора и т. д.), то для их изменения нажимаем на кнопку **(f)** и устанавливаем новые исходные данные (рис. 3.33).

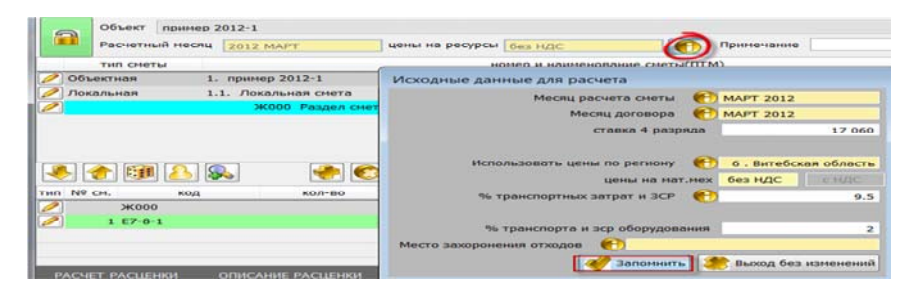

Рис. 3.33. Корректировка исходных данных в локальной смете

После нажатия кнопки «Запомнить», появляется таблица с параметрами пересчета расценок. В квадратиках, которые расположены слева от предложенных действий, левой кнопкой мыши проставляем галочки (если необходимо) и нажимаем внизу справа кнопку «Запомнить», после чего автоматически осуществляется пересчет расценок по выбранным параметрам. Если в вышеуказанные режимы входим для просмотра информации и пересчет расценок не требуется, то соответственно выбираем кнопку «Выход без изменений».

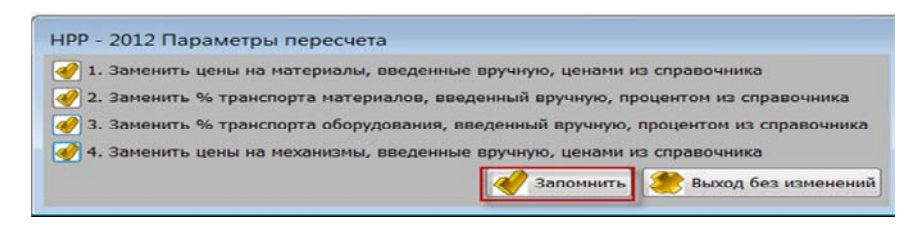

Рис. 3.34. Параметры пересчета

## **ЗАНЯТИЕ 4 СОСТАВЛЕНИЕ ЛОКАЛЬНОЙ СМЕТЫ НА ОБЩЕСТРОИТЕЛЬНЫЕ РАБОТЫ: ЗЕМЛЯНЫЕ РАБОТЫ, ФУНДАМЕНТЫ, СТЕНЫ**

*Для составления локальной сметы преподаватель на паре выдает чертежи по объектам, заданным в прил. Чертежи необходимы для определения видов и объемов работ по каждому конкретному объекту. Локальная смета составляется на любой месяц текущего семестра.* 

Подсчет объемов работ всегда нужно вести в определенной последовательности. Расчет по конструктивным элементам и видам работ нужно вести в таком порядке, чтобы результаты ранее посчитанных объемов могли быть использованы для последующих этапов. Для более точного определения объемов работ необходимо максимально использовать всю информацию имеющуюся в составе проекта: спецификации, расчеты, таблицы и т. д.

Примерный перечень видов работ по земляным работам, устройству фундаментов, устройству стен (данный перечень может меняться в зависимости от назначения объекта, его конструктивных характеристик и элементов и т. д.) (табл. 4.1).

Таблица 4.1

## Перечень видов работ по земляным работам, устройству фундаментов и стенам

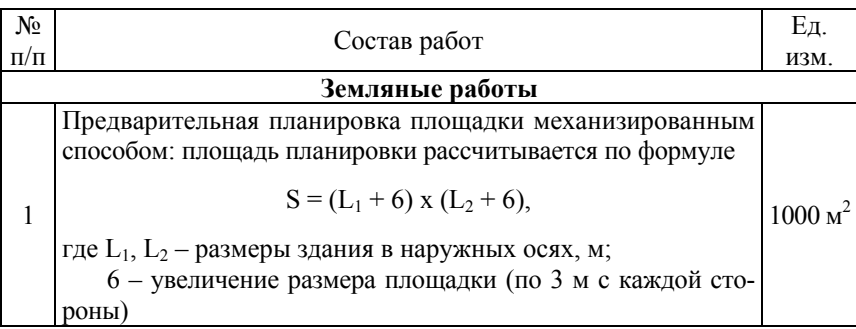

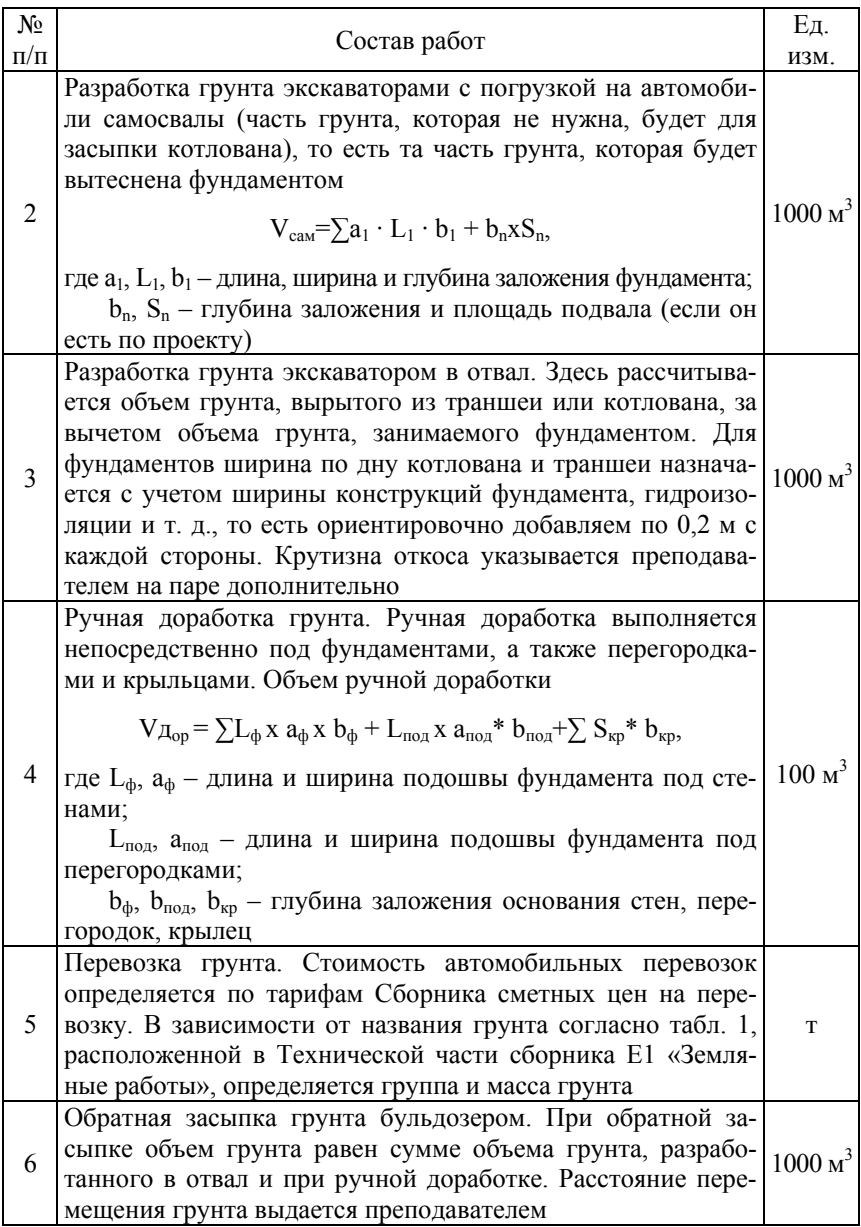

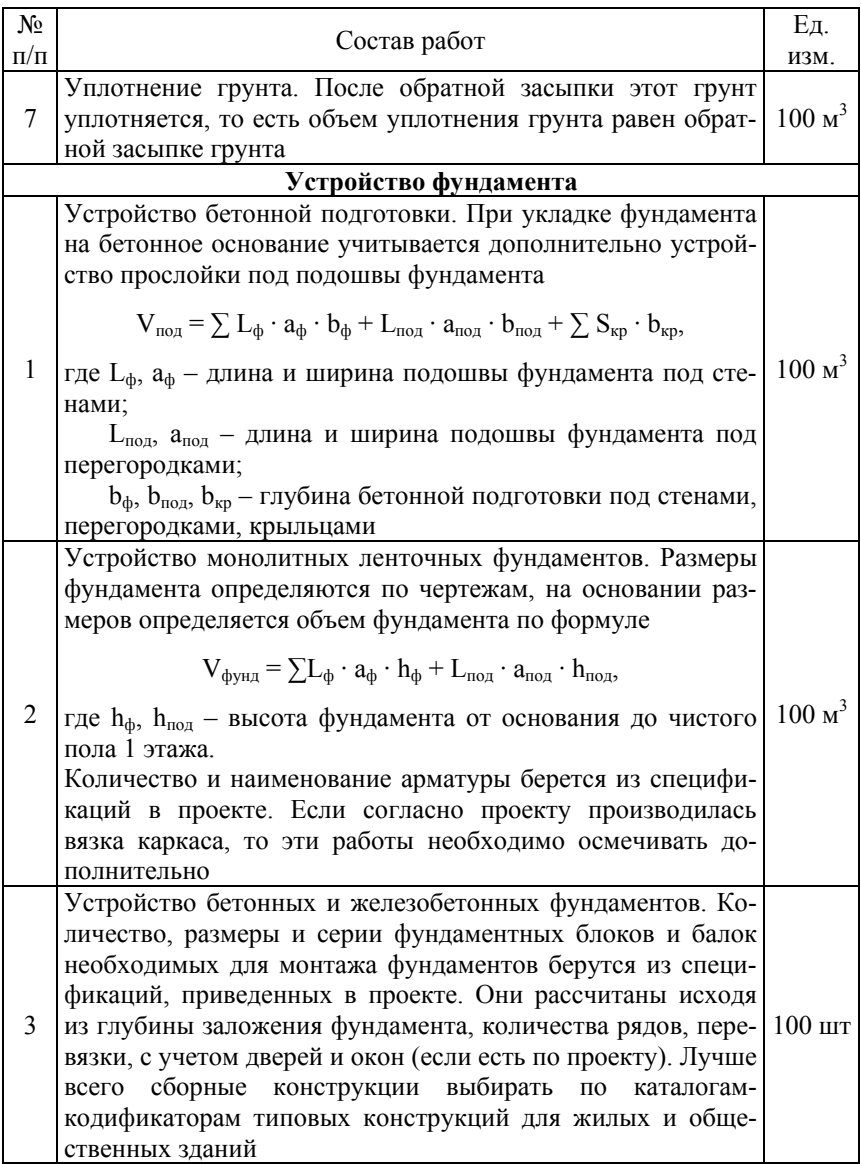

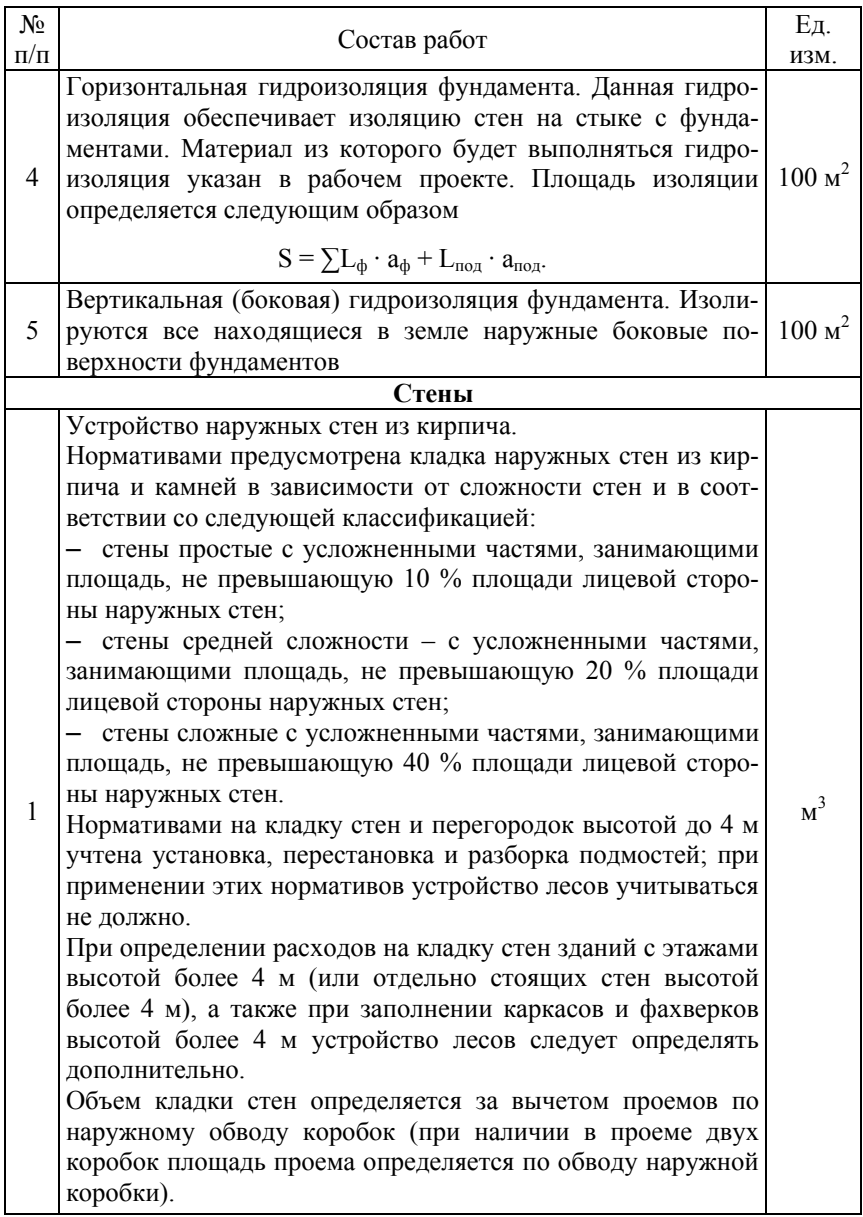

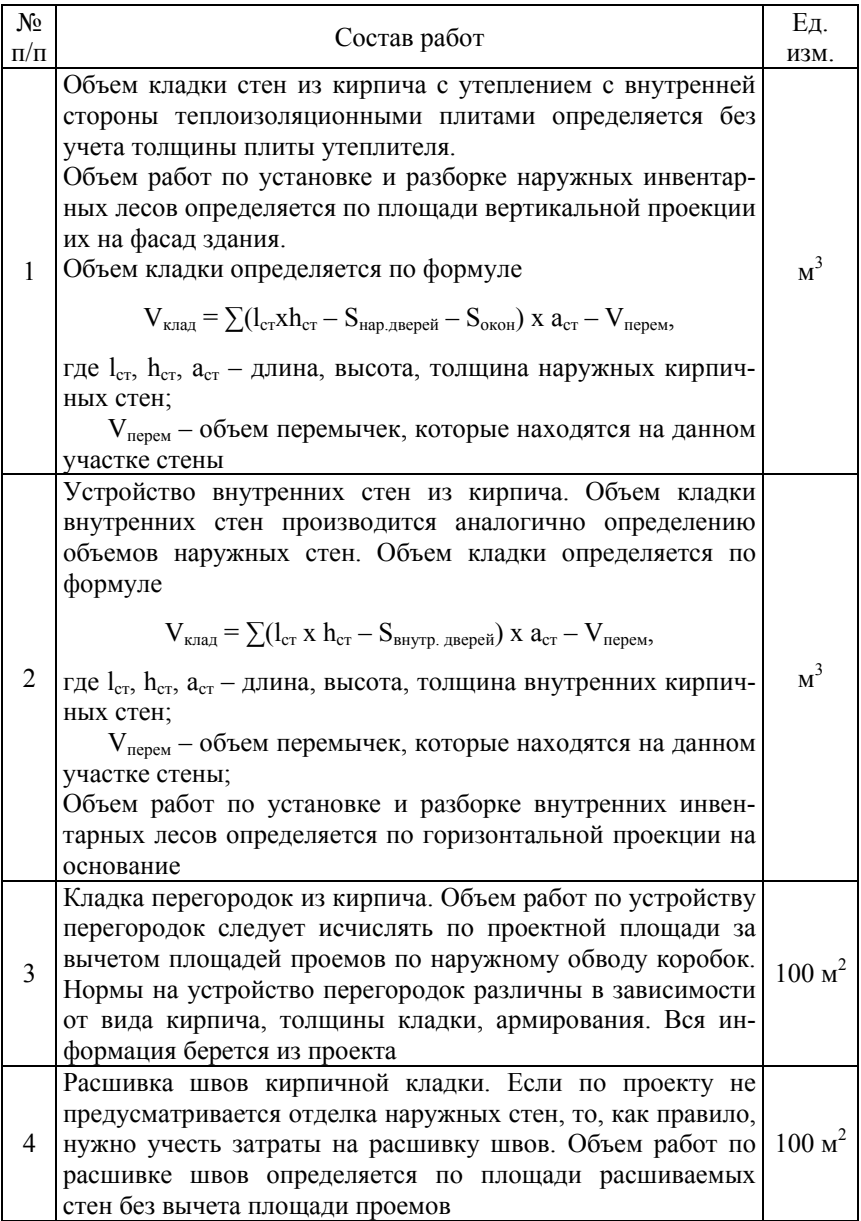

### Окончание табл. 4.1

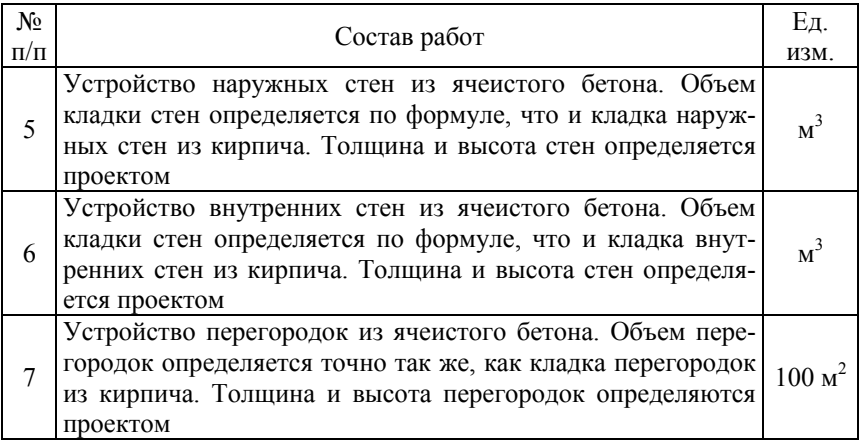

После подсчета объемов студент подбирает расценки и заносит туда объемы работ. Выбор расценки и занесение объемов работ по ним был подробно описан в занятии 3.

*В результате проведения 4 занятия у студента должна быть составлена локальная смета на устройство земляных работ, устройство фундамента, устройство стен.* 

## **ЗАНЯТИЕ 5 СОСТАВЛЕНИЕ ЛОКАЛЬНОЙ СМЕТЫ НА ОБЩЕСТРОИТЕЛЬНЫЕ РАБОТЫ: МОНТАЖ ПЕРЕКРЫТИЙ, УСТРОЙСТВО КРОВЛИ, МОНТАЖ ПЕРЕМЫЧЕК, УСТАНОВКА ОКОН И ДВЕРЕЙ, МОНТАЖ ЛЕСТНИЦ**

Примерный перечень видов работ по монтажу перекрытий, устройству кровли, перемычек, установке окон и дверей (данный перечень может меняться в зависимости от назначения объекта, его конструктивных характеристик и элементов и т. д.) приведен в табл. 5.1.

Таблица 5.1

Перечень видов работ по монтажу перекрытий, устройству кровли, монтажу перемычек, установке окон и дверей

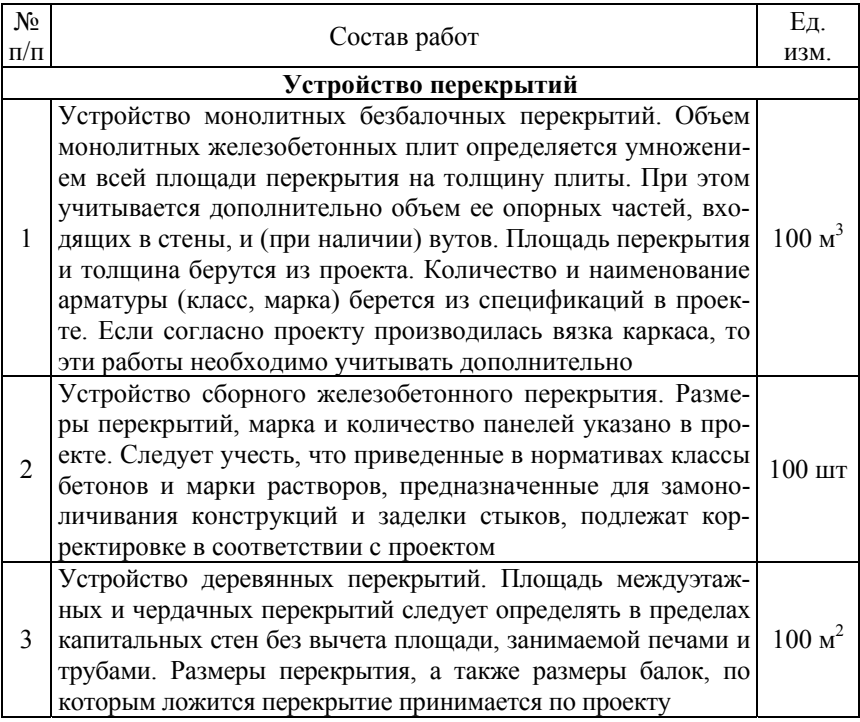

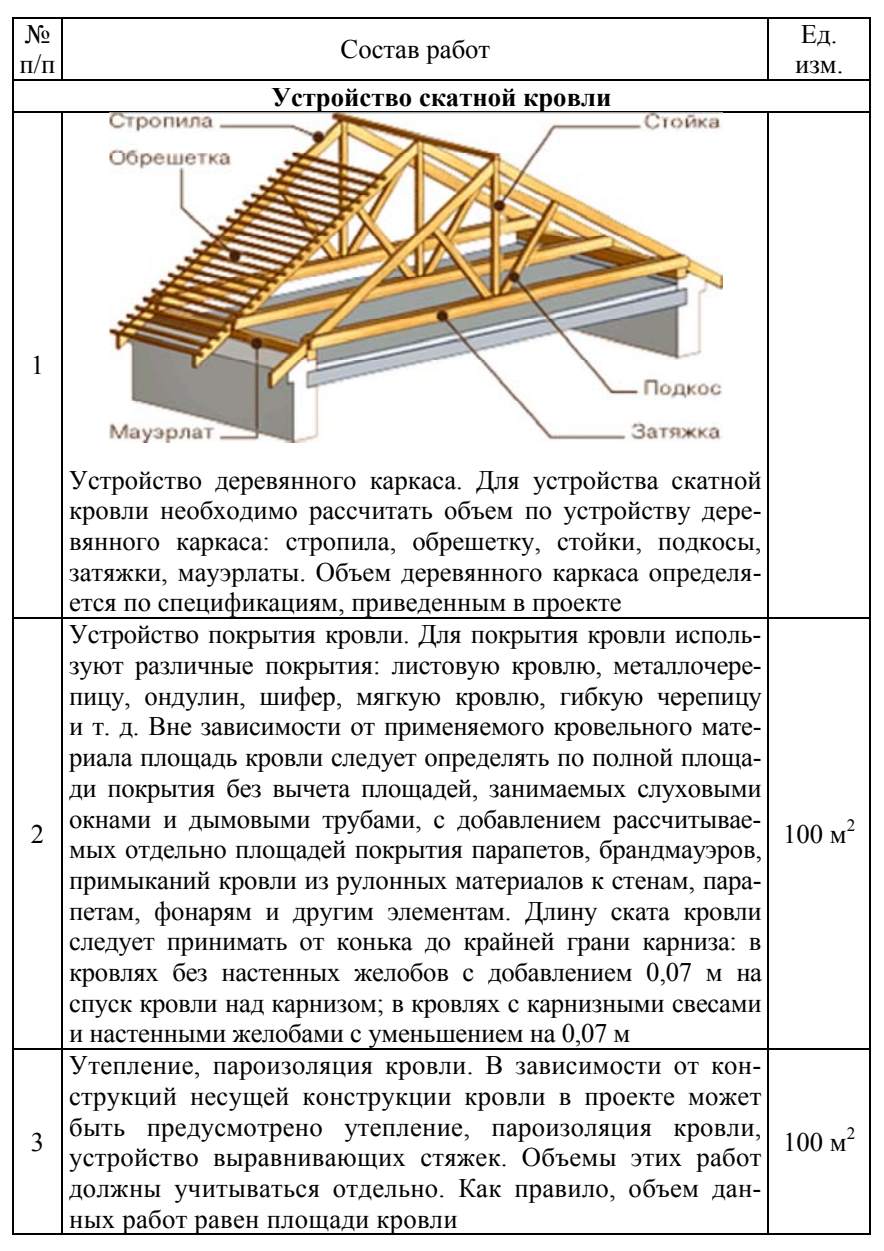

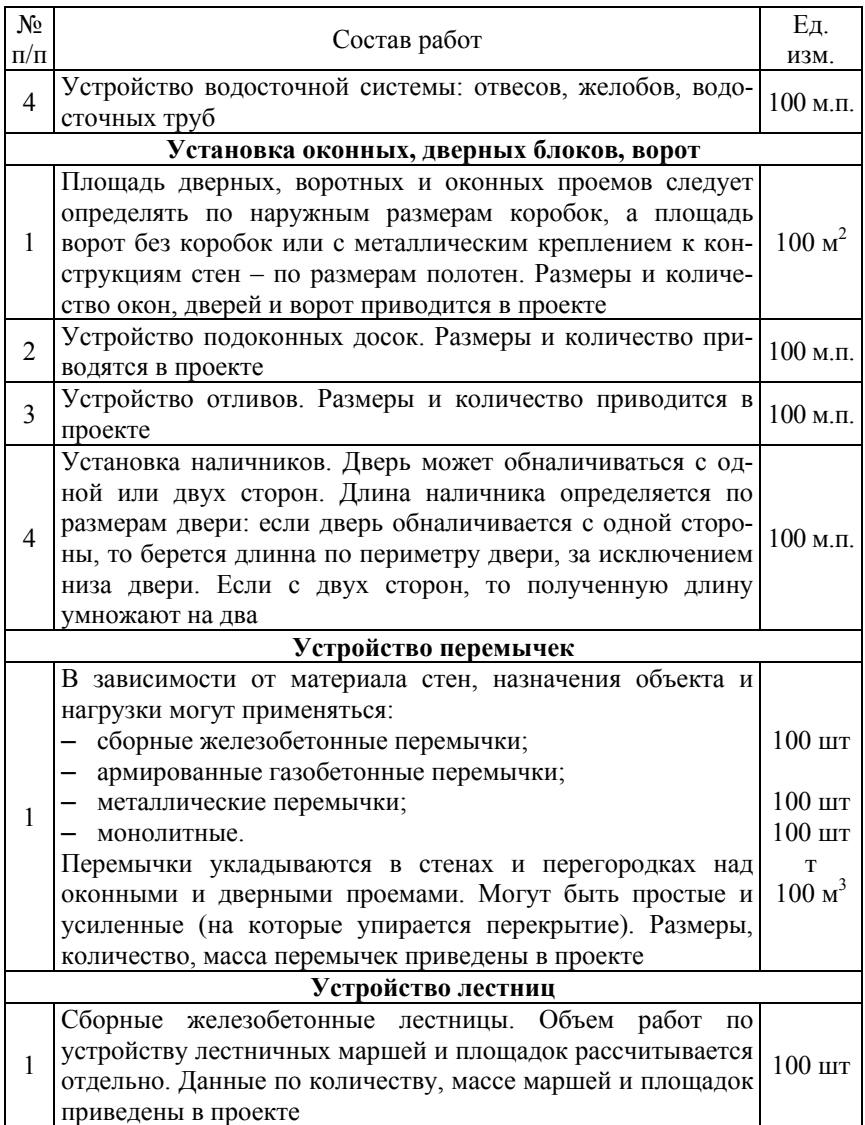

## Окончание табл. 5.1

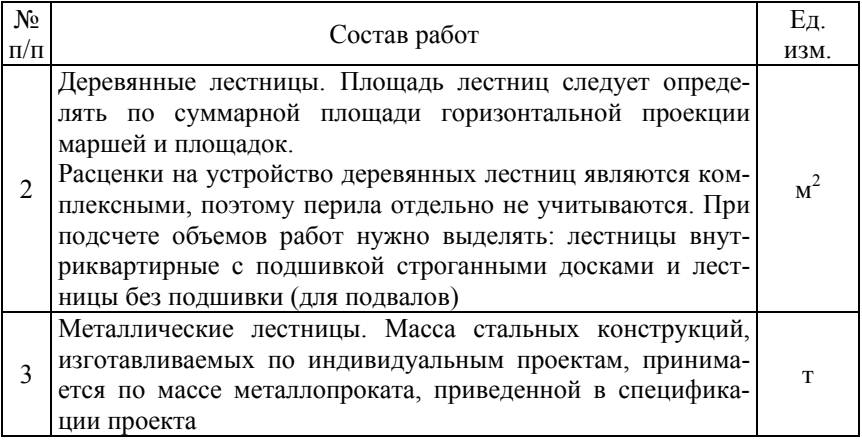

После подсчета объемов студент подбирает расценки и заносит туда объемы работ.

*В результате проведения занятия 5 у студента должны быть добавлены в локальную смету следующие укрупненные виды работ: монтаж перекрытий, устройство кровли, монтаж перемычек, установка окон и дверей, монтаж лестниц.* 

## **ЗАНЯТИЕ 6 СОСТАВЛЕНИЕ ЛОКАЛЬНОЙ СМЕТЫ НА ОБЩЕСТРОИТЕЛЬНЫЕ РАБОТЫ: ВНУТРЕННИЕ И НАРУЖНЫЕ ОТДЕЛОЧНЫЕ РАБОТЫ. СОСТАВЛЕНИЕ ОБЪЕКТНОЙ СМЕТЫ**

## **Составление локальной сметы на общестроительные работы: внутренние и наружные отделочные работы**

Примерный перечень отделочных работ (данный перечень может меняться в зависимости от назначения объекта, его конструктивных характеристик и элементов, видов отделки и т. д.) приведен в табл. 6.1.

Таблица 6.1

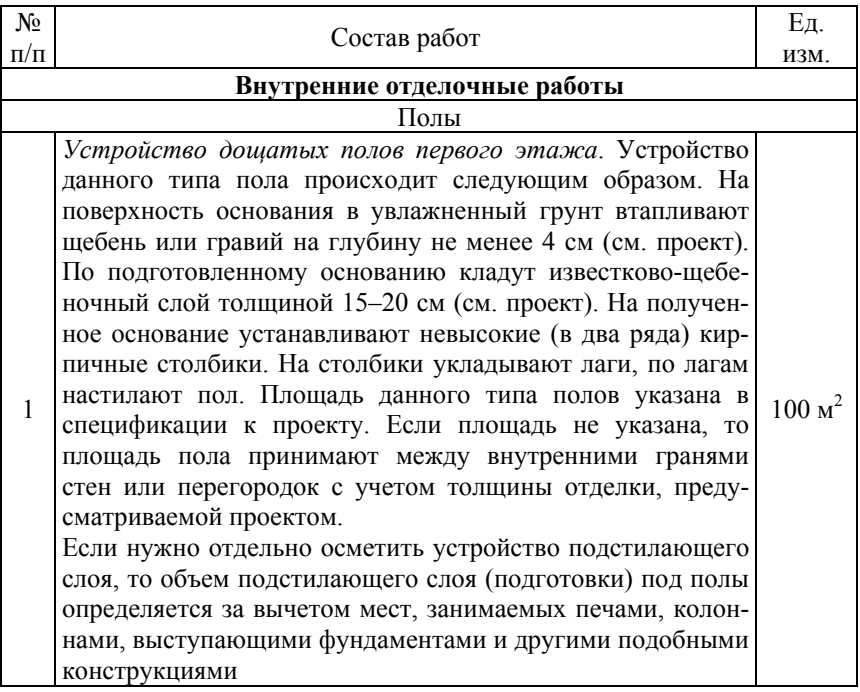

## Перечень видов отделочных работ

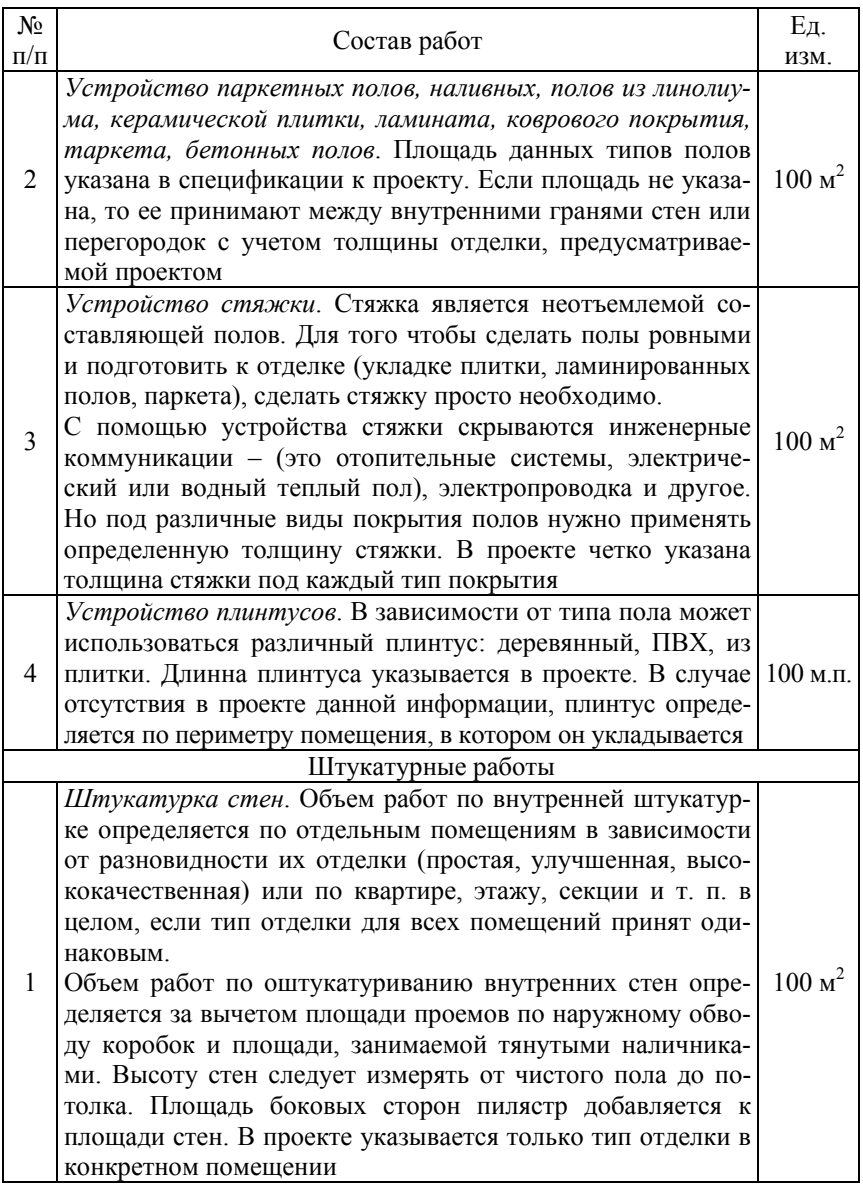

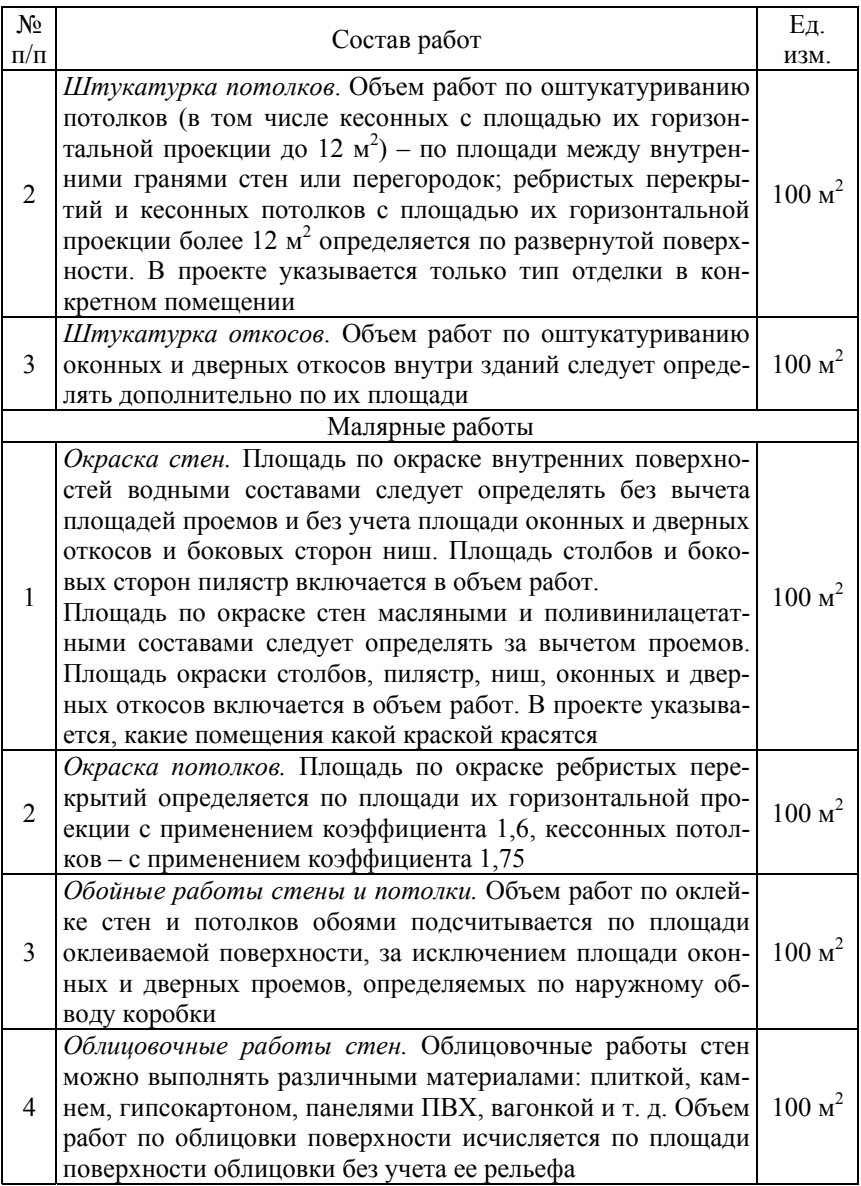

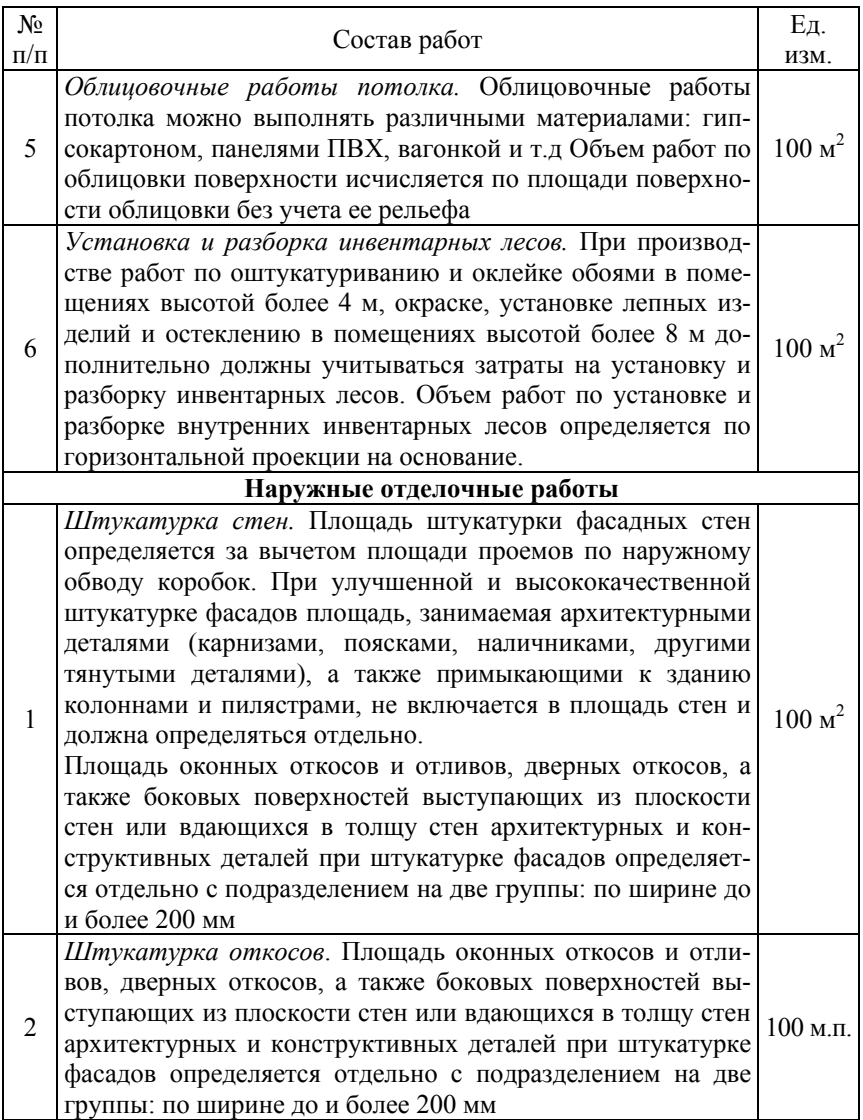

## Окончание табл. 6.1

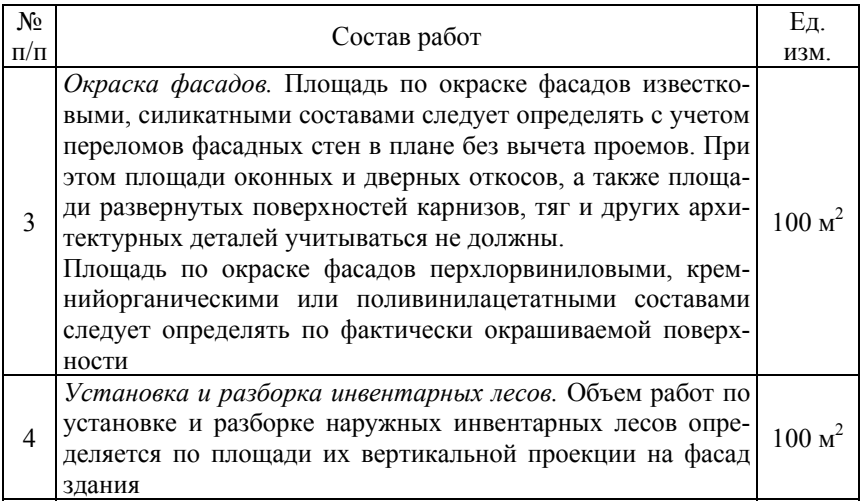

После подсчета объемов студент подбирает расценки и заносит туда объемы работ. Выбор расценок и занесение объемов работ по ним был подробно описан в лабораторном занятии 3.

### **Составление объектной сметы**

Объектная смета – сметный документ на здания, сооружения, их части, инженерные и транспортные коммуникации, их части (далее – здания и сооружения), объединяющий в своем составе данные из локальных смет (локальных сметных расчетов). На основании локальных смет составляются объектные сметы. Объектная смета просто группирует затраты, приходящиеся в целом на объект строительства. Никаких других дополнительных функций она не выполняет.

Объектная смета в ПК «СМР-Про» создается автоматически. Для их создания нужно единственное условие: должны быть составлены все локальные сметы по объекту. Если данное условие выполнено достаточно, в главном меню ЛС (локальной сметы) в вертикальном ряду кнопок (справа) нажать кнопку , появится таблица, в которой можно добавить объектную смету (рис. 6.1).

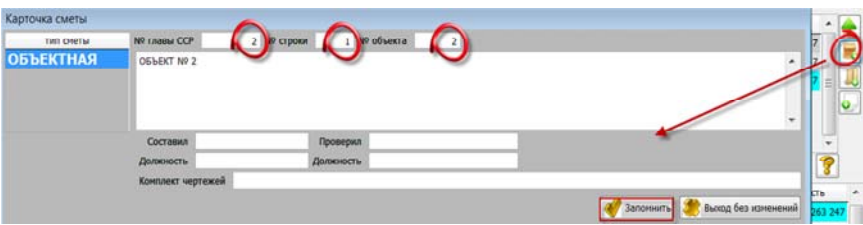

Рис. 6.1. Карточка создания объектной сметы

Переводя курсор на нужное окошко, последовательно заполняем «№ главы ССР», «№ строки», «№ объекта». Необходимо каждую созданную локальную смету привязать к какой-либо главе сводного сметного расчета (от 1 до 7 главы). После этого вводим с клавиатуры свое название объектной сметы и, если нужно, Ф. И. О., должность, комплект чертежей. Для сохранения введенной информации внизу справа нажимаем кнопку **. Запомнить** 

*В результате проведения 6 занятия у студента должны быть добавлены в локальную смету работы по наружной и внутренней отделке помещений, как итог должна быть сформирована локальная смета на каркас здания и его отделку. Также должна быть составлена объектная смета на основании созданной локальной сметы.* 

## **ЗАНЯТИЕ 7 СОСТАВЛЕНИЕ СВОДНОГО СМЕТНОГО РАСЧЕТА**

Сводный сметный расчет стоимости строительства объекта – сметный документ, определяющий общую сметную стоимость строительства объекта.

Согласно Инструкции № 51 [2] сводный сметный расчет стоимости строительства объекта составляется на основе объектных смет, локальных и других сметных расчетов.

В программе существует возможность автоматически формировать сводный сметный расчет по объекту на основании ранее введенных объектных и локальных смет. Для этого в главном меню, выбрав объект, по которому необходимо сформировать сводный сметный расчет, в нижней части таблицы нажимаем кнопку – «Создание нового документа» на панели кнопок или устанавливаем курсор в дереве «1. Сметные расчеты» и выбираем пункт «1.4. Сводный сметный расчет». После чего открывается таблица «Сметные расчеты», в которой отображаются главы и разделы сводного сметного расчета (рис. 7.1).

| 1. Покальная смета         | 3.CCP<br>2. Сводные расчеты                              |          |                      |                            |                      |              |          |          |                                               |         |         |
|----------------------------|----------------------------------------------------------|----------|----------------------|----------------------------|----------------------|--------------|----------|----------|-----------------------------------------------|---------|---------|
| Стройка принер 2012        |                                                          |          |                      |                            |                      |              |          |          |                                               |         |         |
| ресчитать                  | <b>еквизиты ССР</b><br><b>Collective</b>                 |          | Сохранить шаблон ССР |                            | Вагрузить шаблон ССР | $\mathbf{r}$ |          |          |                                               |         |         |
| форнула для расчета строки |                                                          |          |                      |                            |                      |              |          |          |                                               |         |         |
|                            | NRctp. %(R) Кф1(W) Кф2(Y) NRcHet, расч.<br>NZMMEROBZKIME | sapnnata | 3MaM                 | в т.ч.зар.маць, материалы. |                      | транспорт    |          |          | ОХР и ОПР план.прибыль оборудование транспорт | npovate | scero   |
| 1.0                        | <b>FRABA 1 ROBFOTOBKA TEL</b>                            |          |                      |                            |                      |              |          |          |                                               |         |         |
| 1.1                        | <b>3ATPATH NO NO/IFOTOBKE T</b>                          |          |                      |                            |                      |              |          |          |                                               |         |         |
| 1.90                       | <b>IITOFO NO F/JABE 1</b>                                |          |                      |                            |                      |              |          |          |                                               |         |         |
| 2.0                        | ГЛАВА 2 ОСНОВНЫЕ ОБЪЕТ                                   |          |                      |                            |                      |              |          |          |                                               |         |         |
| 2.1                        | ЗДАНИЯ И СООРУЖЕНИЯ, ПРЕ                                 |          |                      |                            |                      |              |          |          |                                               |         |         |
| 2.1.1                      | пример 2012                                              | 37965100 | 1426993              | 374259                     | 54397540             | 7343666      | 30260169 | 18161969 | 20000                                         |         | 231771  |
| 2.1.1                      | Локальная снема                                          | 37965100 | 1426003              | 374250                     | 54397540             | 7343666      | 30260160 | 18161969 | 20000                                         |         | 2231771 |
| 2.90                       | <b>IFFOFO FIO F/LABE 2</b>                               | 37965100 | 1426997              | 374259                     | 54397540             | 7343666      | 30260169 | 18161969 | 20000                                         |         | 231771  |
| 30                         | ГЛАВА З ОБЪЕКТЫ ПОДСО.                                   |          |                      |                            |                      |              |          |          |                                               |         |         |
| 3.1                        | ОБЪЕКТЫ ПОДСОБНОГО И ОГ                                  |          |                      |                            |                      |              |          |          |                                               |         |         |

Рис. 7.1. Фрагмент шаблона сводного сметного расчета

Нажав вверху справа кнопку , можно просмотреть и отредактировать карточку объекта.

При нажатии кнопки **В Реквизиты ССР | ОТКРЫВАЕТСЯ ТА**блица, в которой, последовательно заполняя ячейки, устанавливаем подписи под сводным сметным расчетом (рис. 7.2). Для сохранения информации нажимаем кнопку **«** Установить , расположенную внизу справа.

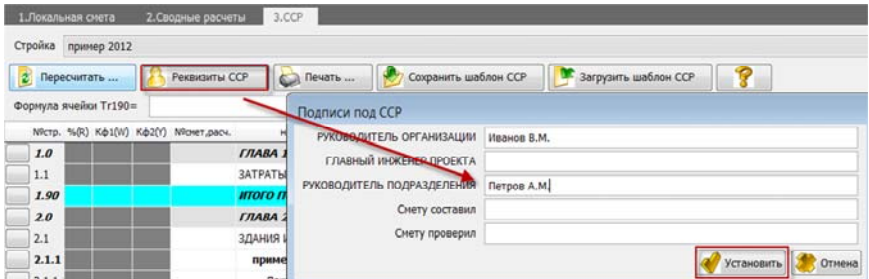

Рис. 7.2. Установка реквизитов сводного сметного расчета

Если мы хотим сохранить откорректированный бланк сводного сметного расчета, как шаблон, то нажимаем расположенную в верхней части экрана кнопку  $\Box$  Сохранить шаблон ССР  $\Box$  (рис. 7.3).

| 1. Локальная смета                     | 3.CCP<br>2. Сподные расчеты |                                                                                           |        |
|----------------------------------------|-----------------------------|-------------------------------------------------------------------------------------------|--------|
| Стройка пример 2012                    |                             |                                                                                           |        |
| 2 Переснятать                          | Реконциты ССР               | Œ<br>P.<br>Дохранить шаблон ССР<br>Загрузить шаблон ССР<br><b>Call Revalls</b>            |        |
| формула для расчета строки             |                             |                                                                                           |        |
| NРстр. %(R) Кф1(W) Кф2(Y) NРсмет.расч. | HIMN                        | ПОПР план.прибыль оборудование транспорт<br>$\boldsymbol{x}$<br>CMP - ПРО ПРОГРАММНЫЙ КОМ | прочне |
| 1.0                                    | <b>FRABA</b> 3              |                                                                                           |        |
| 1.1                                    | ЗАТРАТЫ П                   |                                                                                           |        |
| 1.90                                   | <b>HTOFO DO</b>             | Бланк сохранён в файле \SMRPRO\BASE\NRM2012\ssr006.dat                                    |        |
| 2.0                                    | <b>FRABA 2 d</b>            |                                                                                           |        |
| 2.1                                    | <b>3/JAHHR II G</b>         |                                                                                           |        |
| 2.1.1                                  | пример                      | 20000<br>18161969<br>0169<br>OK                                                           |        |
| 2.1.1.                                 | Локал                       | 18161969<br>20000<br>50169                                                                |        |

Рис. 7.3. Сохранение шаблона сводного сметного расчета

Если мы хотим вставить откорректированный шаблон или чистый бланк сводного сметного расчета в наш расчет, то нажимаем расположенную в верхней части экрана кнопку **\*** загрузить шаблон сср где выбираем необходимый вариант загрузки шаблона (рис. 7.4).

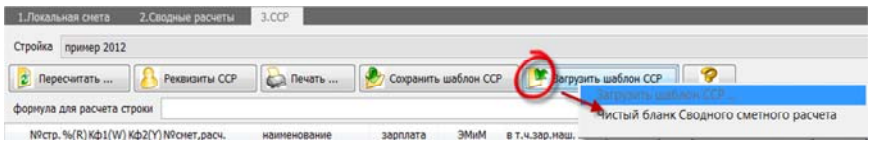

Рис. 7.4. Шаблон чистого сводного сметного расчета

Для того, чтобы увидеть полное наименование главы или раздела сводного сметного расчета, щелкаем по выбранной строке, после чего в нижней части экрана высветится полное наименование стро-

КИ В ОКНЕ . Наименование строки . ВРЕМЕННЫЕ ЗДАНИЯ И СООРУЖЕНИЯ При нажатии слева от номера сметной строки, выделенной зеленым цветом, на кнопку в ва при **ВРЕМЕННЫЕ ЗДАНИЯ И СООРУЖЕНИЯ** открывается справочная информация по соответствующему разделу сводного сметного расчета. В левой части этого окна находится список отраслей строительства и условий для применения процентов к статьям затрат, а в правой – сами значения процентов. Чтобы применить какой-либо набор процентов, необходимо в столбце «Наименование» установить курсор на нужное название набора коэффициентов и нажать кнопку «Установить» в правом нижнем углу, после чего происходит пересчет выбранной главы (раздела) сводного сметного расчета (рис. 7.5).

| СМЕТНЫЕ НОРМЫ ЗАТРАТ НА СТРОИТЕЛЬСТВО ВРЕМЕННЫХ ЗДАНИЙ И СООРУЖЕНИЙ<br><b>THOOPIA</b><br>Гарамматемина страктальства<br>14.9<br>Предприятия черной и цветной нетали<br>16.5<br>Предприятия целлюлозно-бумажной п<br>Предприятия легкой произдаленности<br>12 | <b><i>NAMERINER</i></b><br>0.3<br>0.3                                                                                                    | 16,3684<br>0.1    | a t/s.ah sau      | <b><i><u>Newark</u></i></b> | Kid-nepes x Tirvan |
|----------------------------------------------------------------------------------------------------|----------------------------------------------------------------------------------------------------|-------------------|-------------------|-----------------------------|--------------------|
|                                                                                                    |                                                                                                    |                   |                   |                             |                    |
|                                                                                                    |                                                                                                    |                   |                   |                             |                    |
|                                                                                                    |                                                                                                    |                   | 0.2               | 0.6                         | 0.031              |
|                                                                                                    |                                                                                                    | 0.1<br>9.1        | 0.2               | 0.8                         | 0.031              |
| 14.2<br>Предприятия пищевой пронькиленнос!                                                                                                    | 0.3<br>0.3                                                                                                    | 0.1               | 0.2<br>0.2        | 0.6<br>0.6                  | 0.031<br>0.031     |
| 6.9<br>Предприятия недицинской промышлен                                                                                                    | 0.3                                                                                                    | 0.1               | 0.2               | 0.6                         | 0.031              |
| 7.1<br>Предприятия микробиалогической про-                                                                                                    | 0.3                                                                                                    | 0.1               | 0.2               | 0.6                         | 0.031              |
| Объекты обустройства нефтяных, глав<br>15.3                                                                                                    | 0.3                                                                                                    | 0.1               | 0.2               | 0.6                         | 0.031              |
| 16.2<br>Предпонятия нациностроения и элект                                                                                                    | 0.3                                                                                                    | 0.1               | 0.2               | 0.6                         | 0.031              |
| Предприятия химической и нефтехими                                                                                                    |                                                                                                    |                   |                   |                             |                    |
| 18.7<br>нефтеперерабатыванщие и нефтеним                                                                                                    | 0.3                                                                                                    | 6.1               | 0.2               | 0.6                         | 0.031              |
| прочие объекты химической промышли<br>18                                                                                                    | 0.3                                                                                                    | 0.1               | 0.2               | 0.6                         | 0.031              |
| Предприятия горнодобыванщий пром                                                                                                    |                                                                                                    |                   |                   |                             |                    |
|                                                                                                    |                                                                                                    |                   |                   |                             | 0.031              |
|                                                                                                    |                                                                                                    |                   |                   |                             | 0.031              |
|                                                                                                    |                                                                                                    |                   |                   |                             | $0.031 -$          |
|                                                                                                    |                                                                                                    |                   |                   |                             |                    |
|                                                                                                    |                                                                                                    |                   |                   |                             |                    |
|                                                                                                    |                                                                                                    |                   |                   |                             |                    |
|                                                                                                    |                                                                                                    |                   |                   |                             | CHAMMAN            |
|                                                                                                    | 22.3<br>строительство новых шахт и рудников.<br>строительство обогатительных фабри-<br>16.5<br>Предприятия торфиной проньшленной<br>12.4 | 0.3<br>0.3<br>0.3 | 0.1<br>0.1<br>0.1 | 0.3<br>0.3<br>0.2           | 0.6<br>0.6<br>0.6  |

Рис. 7.5. Установка коэффициентов (%) в сводном сметном расчете

Чтобы увидеть полное наименование любой строки в справочных таблицах для составления сводного сметного расчета, достаточно навести стрелку мыши на выбранную строку, после чего появляется всплывающая подсказка с полным наименованием.

Установить значения процентов и коэффициентов можно также вручную вводом значений с клавиатуры, передвигаясь левой кнопкой мыши на ячейки %(R) кф1(w) кф2(Y) столбец прочие и т. д. (рис. 7.6).

Установив курсор в любую из ячеек сводного сметного расчета, можно прочесть формулу, содержащуюся по данному адресу (слева вверху появляется «Формула для ячейки Pr…»). Если нужно, можно внести изменения в эту формулу (с помощью левой кнопкой мыши установить курсор в ячейке «Формула для ячейки Pr…», внести корректировки и нажать клавишу «Enter» на клавиатуре) (рис. 7.7).

Автоматически происходит перерасчет значения в этой ячейке, а также соответственно и всего сводного сметного расчета.

| 10.5           | СРЕДСТВА НА ПРОВЕДЕНИЕ ЭКСПЕРТИЗЫ             |          |         |        |          |         |          |          | 12511    |
|----------------|-----------------------------------------------|----------|---------|--------|----------|---------|----------|----------|----------|
| 10.6           | <b>СРЕДСТВА НА НАУЧНО-ПРОЕКТНЫЕ РАБОТЫ ПР</b> |          |         |        |          |         |          |          |          |
| 10.90          | <b>HTOFO NO FRABE 10</b>                      |          |         |        |          |         |          |          | 2357610  |
| 11.0           | ГЛАВА 11 ПОДГОТОВКА ЭКСПЛУАТАЦИОНИ            |          |         |        |          |         |          |          |          |
| 11.1           | ПОДГОТОВКА ЭКСПЛУАТАЦИОННЫХ КАДРОВ            |          |         |        |          |         |          |          |          |
| 11.90          | <b><i>MTOFO DO FRABE 11</i></b>               |          |         |        |          |         |          |          |          |
| 90.1           | <b>IITOFO NO FRABAM 1-11</b>                  | 55433651 | 3850752 | 961560 | 68207243 | 9070169 | 52663124 | 29465955 | 27247701 |
| $\overline{a}$ | <b>СРЕДСТВА НА НЕПРЕДВИДЕННЫЕ РАБОТЫ 1</b>    | 133041   | 9242    | 2308   | 163697   |         | 126391   | 70718    | 65394    |

Рис. 7.6. Установка коэффициентов (%) в сводном сметном расчете

| Формула ячейки Рг901201=         |  |  | (Z795+E795+M795+TR795+N795*0.421+FR795+V81+V91+V92+V93+V94+V95+V96+V97+V98)*(1+R9010)*R901201+(V910+V911)*(1+R9010)*VV901201/100+(V101+V103)*0.8 =<br>5"(1+R9010)"Y901201/100 |                  |         |       |                  |           |                                              |  |                       |                  |
|----------------------------------|--|--|----------------------------------------------------------------------------------------------------|------------------|---------|-------|------------------|-----------|----------------------------------------------|--|-----------------------|------------------|
| Micro. %(R) Kolfin, Ko201 Milow. |  |  | <b>H&amp;HOCKMAR</b>                                                                                                    | <b>JACKVARTA</b> | 35641   |       | <b>HETEGHADA</b> | TO/MCTOOT | ОХР и ОГР плаклонбыль оборудование транспорт |  | <b><i>TOO</i></b> -ME | acero            |
| 11.90                            |  |  | <b>HTOFO FIO FRABE 11</b>                                                                                                    |                  |         |       |                  |           |                                              |  |                       |                  |
| 90.1                             |  |  | <b>IITOFO NO F/MBAM 1-11</b>                                                                                                    | 69113264         | 4706728 |       | 1302947 22590676 |           | 2521472 57158442 34365883                    |  | 32982331 9438796      |                  |
| 10.10                            |  |  | СРЕДСТВА НА НЕПРЕДВИДЕННЫЕ РАБОТЫ И З.                                                                                                    | 2073398          | 141202  | 39088 | 677720           | 75644     | 1594753 1030976                              |  |                       | 989470 6583164   |
| 90.11                            |  |  | ИТОГО С УЧЕТОМ НЕПРЕДВИДЕННОСК                                                                                                    | 71186667         | 4847930 |       | 1342035 23268396 |           | 2597116 54753195 35396859                    |  | 33971801 6021960      |                  |
| 90.12                            |  |  | НАЛОГИ И ОТЧИСЛЕНИЯ В СООТВЕТСТВИИ С ДЕ                                                                                                    |                  |         |       |                  |           |                                              |  | 64796406 4796406      |                  |
| 90.12 10.5 0.25 0.25             |  |  | в т.ч. Инновационный фонд-                                                                                                    |                  |         |       |                  |           |                                              |  |                       | 16326678 6326678 |

Рис. 7.7. Внесение изменение формул в сводном сметном расчете

Если в процессе производилась корректировка набора работ при составлении локальных и объектных смет, были откорректированы значения отдельных глав сводного сметного расчета, то для пересчета сводного сметного расчета в целом по объекту вверху нажимаем кнопку  $\boxed{2}$  пересчитать ...  $\boxed{ }$  «Пересчитать все».

При формировании сводного сметного расчета предусмотрена работа с контекстным меню (КМ), которое содержит дополнительные режимы работы со строками расчета налогов и с шаблонами сводного сметного расчета. Общий принцип работы с меню следующий: чтобы вызвать его, необходимо установить курсор на определенный раздел сводного сметного расчета, с которым хотим произвести какое-либо действие, и нажать правую кнопку мыши, а затем в появившемся на экране контекстном меню выбрать нужный пункт (рис. 7.8).

При формировании сводного сметного расчета предусмотрен расчет средств, учитывающих применение прогнозных индексов цен в строительстве.

| 90.12                | НАЛОГИ И ОТЧИСЛЕНИЯ В СООТВЕТСТВИИ С ДЕ       |                                                      |                            | 64796248 4796248 |
|----------------------|-----------------------------------------------|------------------------------------------------------|----------------------------|------------------|
| 90.12 10.5 0.25 0.25 | и т.ч. Инновационный фонд                     |                                                      |                            | 16326678 6326678 |
| 90.12.               | Налог от выручки при упрощенный               | Печать результата<br>19.                             |                            |                  |
| 90.12<br>-20         | НДС (для объектов не освобожде                |                                                      |                            | 48469727 8469727 |
| 90.12. 0.15          | Госпошляна                                    | Сохранить как шаблон ССР                             |                            | 333783 333783    |
| 90.13                | <b>STOFO C Y'STOM HARVOTOB</b>                | Загрузить шаблон ССР<br>$\overline{z}$               | 54753195 35396859          | 98768145 0018304 |
| 90.14                | CPE/ICTBA, УЧИТЫВАЮЩИЕ ПРИМЕНЕНИЕ ПРО         | Чистый бланк Сводного сметного расчета               |                            |                  |
| 90.15                | <b>HIGH O TIO CHO/JHONY CMI THOMY PACALTY</b> | Добавить строку для расчет налогов<br>$\overline{I}$ | <b>54/57195 (5.096859)</b> | SW/bN145 UNIKAD4 |
| 90.19                | <b>BOJBPATHME CYMMN</b>                       | Удалить строку для расчет налогов.                   |                            |                  |
| 90.20                | СМЕТНАЯ СТОИМОСТЬ ДОЛЕВОГО УЧАСТИЯ В «        |                                                      |                            |                  |
| 90.30                | <b>BOTO K YTN PNOTINGO</b>                    | 1342035 23268296<br>71186662<br>4847930              | 2597116 54757195 25796859  | 98768145 0818304 |

Рис. 7.8. Контекстное меню сводного сметного расчета

Применение прогнозных индексов цен предназначено для отражения в сметной документации изменения стоимости строительства объекта с даты начала разработки сметной документации до завершения нормативного срока строительства.

Средства, учитывающие применение прогнозных индексов цен в строительстве, рассчитываются, исходя из итогов средств по сводному сметному расчету с учетом налогов, за вычетом средств, израсходованных на дату разработки сметной документации и не подлежащих индексации и определяются в два этапа:

1) средства, учитывающие применение прогнозных индексов цен в строительстве, от даты разработки сметной документации до даты начала строительства, предусмотренных заданием на проектирование, определяются путем применения прогнозного индекса к сумме средств, названных выше;

2) средства, учитывающие применение прогнозных индексов цен в нормативный срок строительства (от даты начала строительства до окончания нормативного срока), определяются на основании календарного плана строительства, в том числе календарного плана работ подготовительного периода, в пределах нормативного срока строительства.

Рассмотрим, как в ПК «СМР-Про» произвести расчет средств, учитывающих применение прогнозных индексов цен в строительстве. При нажатии слева от № 90.14 сметной строки, выделенной зеленым цветом, кнопки **0 90.14** открывается таблица «Расчет индексации ССР» (рис. 7.9).

Дата разработки сметной документации устанавливается при вводе локальных смет. Дата начала строительства и нормативный срок строительства автоматически переносятся из карточки объекта. Если меняем дату и срок строительства непосредственно в таб-

лице расчета индексации сводного сметного расчета, то они автоматически изменяются и в карточке объекта (рис. 7.10).

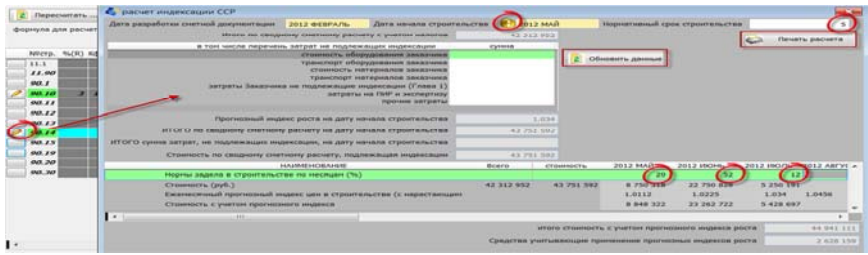

Рис. 7.9. Расчет средств, учитывающих применение прогнозного индекса цен в строительстве

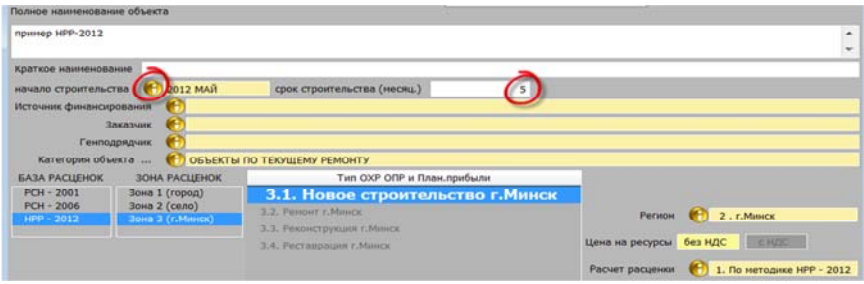

Рис. 7.10. Изменение параметров в карточке объекта

Если при вводе локальных смет были помечены материалы, транспорт, оборудование заказчика, то, после нажатия на кнопку В. обновить данные, вышеперечисленные суммы автоматически переносятся в перечень затрат, не подлежащих индексации (суммы затрат, не подлежащих индексации, также можно занести вручную с клавиатуры). В нижней части таблицы ручным вводом с клавиатуры устанавливаем нормы задела в строительстве по месяцам в процентах, после чего автоматически рассчитывается стоимость строительства с учетом прогнозных индексов.

*В результате проведения 7 занятия у студента должен быть составлен сводный сметный расчет по объекту, указанному в прил.* 

## **ЗАНЯТИЕ 8 СОСТАВЛЕНИЕ АКТА СДАЧИ-ПРИЕМКИ ВЫПОЛНЕННЫХ РАБОТ, СПРАВКИ О СТОИМОСТИ РАБОТ**

*Месяц составления акта сдачи-приемки выполненных работ указывается преподавателем на занятии, процент выполнения работ по каждому месяцу принимается аналогично, как при определении размера средств, учитывающих применение прогнозных индексов цен в строительстве при составлении сводного сметного расчета.* 

Порядок расчета за выполненные строительно-монтажные работы определен Правилами № 1450 [6]. Согласно Правилам порядок расчетов за выполненные строительные работы определяется законодательством и договором подряда.

Основанием для расчетов за выполненные строительные работы является подписанная уполномоченными представителями заказчика и подрядчика справка о стоимости выполненных работ и затратах, составленная на основании акта сдачи-приемки выполненных строительных и иных специальных монтажных работ (далее – акт сдачи-приемки работ) по формам, утверждаемым Министерством архитектуры и строительства.

Постановлением Минстройархитектуры РБ от 29.04.2011 № 13 [7] (с изменениями и дополнениями) утверждены следующие формы акта сдачи-приемки выполненных строительных и иных специальных монтажных работ:

‒ С-2а «Акт сдачи-приемки выполненных строительных и иных специальных монтажных работ» – для расчетов за выполненные работы на основании сборников нормативов расходов ресурсов в натуральном выражении;

‒ С-2б «Акт сдачи-приемки выполненных строительных и иных специальных монтажных работ» – для расчетов за выполненные работы при формировании неизменных договорных (контрактных) цен.

#### **Создание акта сдачи-приемки работ формы С-2а**

В верхней части главного меню выбираем объект, по которому будем вводить акт сдачи-приемки выполненных работ (рис. 8.1).

| 신문<br>дата                    |
|-------------------------------|
|                               |
| Администратор 22.03.2012 13:  |
| 1. Пользовател 28.03.2012 10: |
|                               |
|                               |
|                               |
|                               |
|                               |
|                               |
|                               |
| Ξ                             |
|                               |
|                               |

Рис. 8.1. Создание акта сдачи-приемки выполненных работ

В нижней части таблицы нажимаем на кнопку  $\Box$  Новый акт по объекту . Открывается таблица, в центре которой появляется сообщение (рис. 8.2).

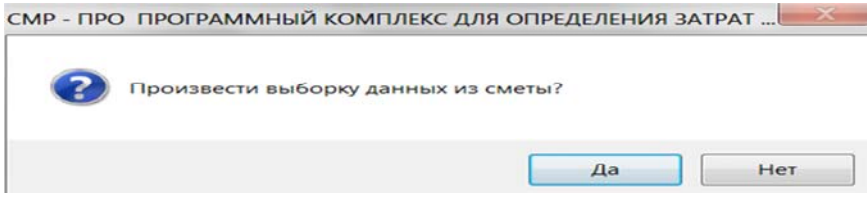

Рис. 8.2. Подтверждение о выборке данных из локальной сметы для формирования акта сдачи-приемки

Кнопка используется в том случае, если по объекту нет необходимости в составлении сметы, составляется только акт сдачиприемки на разовые работы.

При нажатии на кнопку «Да» открывается журнал выполнения работ 6-КС (журнал 6-КС можно вызвать при наборе расценок, нажав на панели инструментов на кнопку ). При открытии журнала выполнения работ 6-КС (журнала 6-КС) появляется таблица (рис. 8.3), в которой, при необходимости, устанавливаем коэффициент пересчета выполненных объемов работ (1–100 %, 0,2–20 % и т. д.).

Далее в столбце <u>процентовка</u> проставляем вручную с клавиатуры объем выполненных работ по расценкам, либо правой мышью вызываем контекстное меню, в котором выбираем режим выделения (выделение отображается зеленым цветом). Отдельные строки можно выделить в столбце «Процентовка» функциональной клавишей F2.

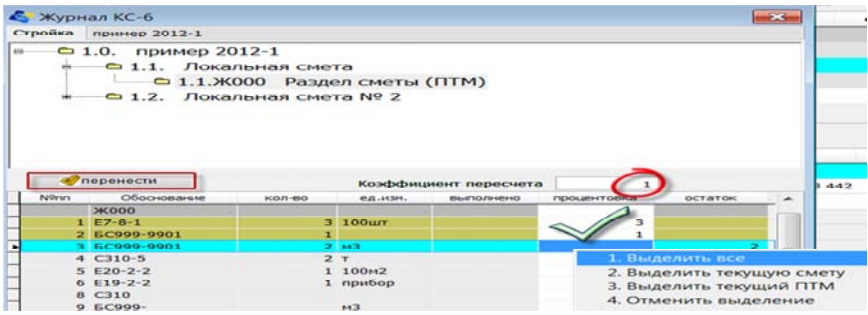

Рис. 8.3. Журнал выполнения работ (форма 6-КС)

При нажатии на кнопку **ференести**, выделенные расценки автоматически переносятся в акт сдачи-приемки выполненных работ.

Дальнейшая работа с актом сдачи-приемки выполненных работ аналогична работе со сметой.

В верхней части таблицы, при необходимости, устанавливаем номер и дату акта, щелкая по соответствующим ячейкам. Далее нажимаем левой кнопкой мыши на **F** Реквизиты акта ... ], после чего появляется таблица, в которой, последовательно нажимая кнопку , из списка организаций выбираем заказчика, подрядчика и т. д. После установки необходимых реквизитов нажимаем на клавишу , расположенную внизу в правой части таблицы.

Обязательно в верхней части таблицы, нажимая на кнопку устанавливаем месяц выполнения работ.

| Реквизиты акта<br><b>THIS CHETIM</b> | расчет сметы<br>2012 ADPERIS | цены на ресурсы биз НДС<br>работы выполнены в | 012 AMPERIS<br>объем ПТМ                    |
|--------------------------------------|------------------------------|-----------------------------------------------|---------------------------------------------|
| Объектыва                            | Загольдок процентовки        |                                               |                                             |
| Локальная                            | <i><b>WHIBECTOD</b></i>      | er Tv                                         |                                             |
|                                      | <b>Длиазчик</b>              |                                               |                                             |
| Ceterra DHP                          | Генпадрядчик (Подрядов)      |                                               |                                             |
|                                      | Субподрядчик                 |                                               |                                             |
|                                      | Акт сдал                     | Генполования Полования)                       |                                             |
|                                      | Акт принял                   | Заказчик                                      |                                             |
|                                      |                              |                                               |                                             |
|                                      | Прораб (исполнитель работ)   |                                               |                                             |
| тип N0 см.<br>$80041$                | THIT                         |                                               | <b>INMARKS</b><br><b>HUMMTA</b>             |
| 34000                                |                              | Собственные силы<br>Cybnoninus                | <b>CONTRACTOR</b><br><b>CARL CONTRACTOR</b> |
| ź<br>$1E14-5-1$                      | дополнительное соглашение    | еn                                            | 541 929<br>332.                             |
| $2 E16-2-1$                          |                              | Запоннить<br>Выход без изменений              | 45<br>772.512                               |

Рис. 8.4. Внесение реквизитов акта сдачи-приемки выполненных работ

Расчет стоимости при формировании акта сдачи-приемки выполненных работ практически не отличается от сметного расчета. Единственное отличие: в акте сдачи-приемки выполненных работ появляется дополнительный столбец «Работы выполнены в» (рис. 8.5).

| Расчет стоимости         |               | Расчит натериалов                            | Расчит нехонизнов   |                           | Расчет оборудования       | Расчет зарплаты     |
|--------------------------|---------------|----------------------------------------------|---------------------|---------------------------|---------------------------|---------------------|
|                          |               | 1. Алгорити ИВФ-2012. Расчет СМР 10.10.2012. |                     |                           |                           |                     |
| Индексы роста            |               | <b>INTREPL 2012-OKTREPL 2012</b>             | $K1 = 1.0112$       |                           | ОКТЯБРЬ 2012-ОКТЯБРЬ 2012 | $15 - 1.0112$       |
|                          |               | Форнула для расчета ичейки SK1<br>$-$        |                     |                           |                           |                     |
| <b>NO<sub>mm</sub></b>   |               |                                              |                     |                           |                           |                     |
|                          | <b>TG SYY</b> | Расчет индексов роста                        |                     |                           |                           |                     |
|                          | CIME:         |                                              |                     | ссчитать индекс роста     |                           |                     |
| $\overline{\phantom{a}}$ | TOVAS         | Индекс роста считать                         |                     | 2. По прогнозному индексу |                           |                     |
| $-1$                     | т руда        | CHETO COCTOBINEHO E URHOX HO                 |                     | СЕНТЯВРЯ 2012             |                           |                     |
| $^{16}$                  | <b>BCEF</b>   | Договор заключен в ценах на                  |                     | 1 ОКТЯБРЯ 2012            | <b>HHZMKC KI</b>          | 1.0112              |
| 10                       | $3$ aond      | Работы выполнены в                           | <b>2012 OKTREPL</b> |                           | <b>Magazine</b> 1%        | 1.0112              |
| 20                       | <b>SHERA</b>  |                                              |                     |                           | Пониманеть.               | Выход без изненений |
| 21                       | $\bullet$     |                                              |                     |                           |                           |                     |

Рис. 8.5. Установка месяца в акте сдачи-приемки выполненных работ

При необходимости, нажав на кнопку «Индексы роста» расположенную в верхней левой части таблицы «Расчета стоимости», можно заменить месяц расчета выполнения работ. Для автоматического перерасчета стоимости строительства, нажимаем на **КНОПКУ Ф** применить

В окне «Примечание» существует возможность записать отличительные особенности этого акта сдачи-приемки выполненных работ, например, вид выполняемых работ. Эта информация носит чисто вспомогательный характер и нужна пользователю для облегчения распознавания сметы в режиме «Акты выполненных работ» главного меню.

#### **Создание акта сдачи-приемки работ формы С-2б**

Для создания акта сдачи-приемки работ формы С-2б сначала нужно создать акт сдачи-приемки работ формы С-2а. После создания формы С-2а в главном меню нужно нажать кнопку «Акт С-2б» (рис. 8.6). После нажатия этой кнопки акт формируется автоматически.

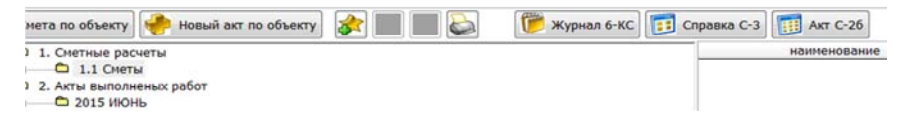

Рис. 8.6. Создание акта сдачи-приемки работ формы С-2а

### **Создание справки о стоимости выполненных работ и затратах (форма С-3)**

В программе существует возможность сформировать Справку формы С-3 по объекту, то есть специальную форму, в которой бы отслеживался ход строительства объекта с помощью отображения ряда статей затрат с начала строительства объекта (с начала года). Справка С-3 формируется на основании ранее введенных актов сдачи-приемки выполненных работ. Для этого в главном меню, выбрав объект и акт выполненных работ, по которому необходимо сформировать справку С-3, в нижней части таблицы устанавливаем курсор в дереве актов с помощью ЛМ на любом акте нужного месяца и нажимаем кнопку «Справка С-3» на панели кнопок (рис. 8.7).

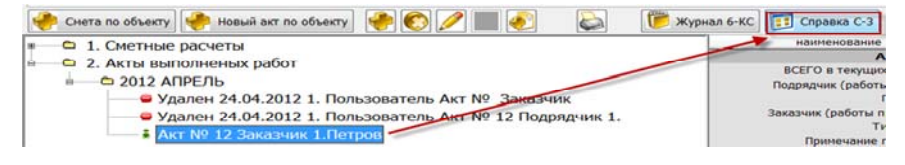

Рис. 8.7. Создание справки формы С-3

Появится таблица, на которой расположен ряд столбцов, первые три («С начала строительства», «С начала года» и «За текущий месяц») формируются автоматически на основании последующих столбцов. Последующие – на основании уже созданных актов сдачи-приемки выполненных работ по данному объекту за отчетный месяц.

Нажимаем на кнопку «Реквизиты С-3», после чего появляется таблица, в которой последовательно нажимая кнопку **О**, из списка организаций выбираем заказчика, подрядчика и т. д. После установки необходимых реквизитов нажимаем кнопку  $\sim$ запомнить, расположенную внизу в правой части таблицы.

*В результате проведения 8 занятия у студента должен быть составлен акт сдачи-приемки форм С-2а и С-2б за месяц, указанный преподавателем вначале занятия и справка о стоимости выполненных работ и затратах формы С-3!*

## **ЗАНЯТИЕ 9 ВЫВОД НА ПЕЧАТЬ СМЕТНОЙ ДОКУМЕНТАЦИИ**

После завершения всего комплекса работ по созданию сметных расчетов и формированию актов сдачи-приемки выполненных работ следует распечатать на принтере соответствующие выходные документы программы.

#### **Вывод на печать локальной сметы**

Для этого нужно войти в режим печати отчетов, кнопка панели инструментов главного меню (можно также воспользоваться функциональной клавишей F9) (рис. 9.1).

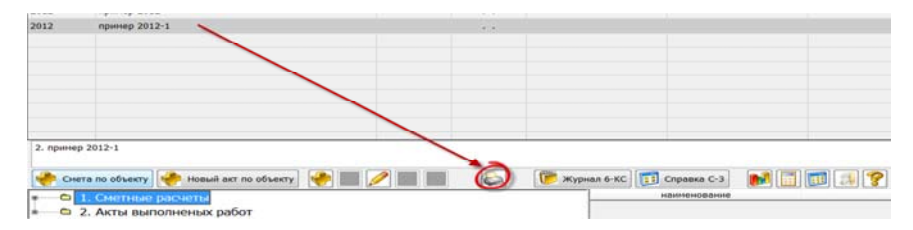

Рис. 9.1. Печать выходных форм

После завершения любого этапа работы можно осуществлять печать выходных форм, соответствующих данному этапу. Для этого в каждом из режимов предусмотрена точно такая же кнопка, как и в главной панели – (либо функциональная клавиша F9 на клавиатуре).

После входа в режим печати отчетов на экране появится окно «Печать отчетов», в котором будет отображен список базовых выходных форм (рис. 9.2).

Чтобы вывести на экран нужный отчет, необходимо щелкнуть на нем дважды левой кнопкой мыши или установить на нем курсор, а затем нажать (ЛМ) клавишу «Печать отчета», расположенную вверху слева. На экране откроется текстовый файл в формате Microsoft Word, в котором перед распечаткой на принтере можно производить нужные корректировки, а также сохранять его под другим именем на жестком диске либо съемном носителе.

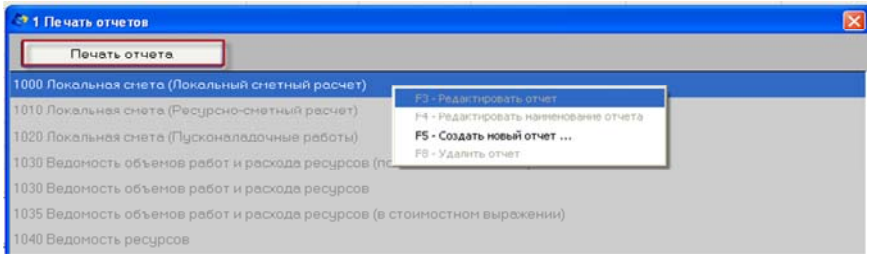

Рис. 9.2. Кнопка печати отчета

В режиме формирования локальных смет печать отчетов формируется по умолчанию по всем сметам. Если есть необходимость распечатать только отдельную смету, то в верхней части таблицы нажимаем на кнопку **(F)** \*\*\* печать отчетов по всем сметам ... И ВЫбираем из списка необходимую для формирования отчетов локальную смету (рис. 9.3).

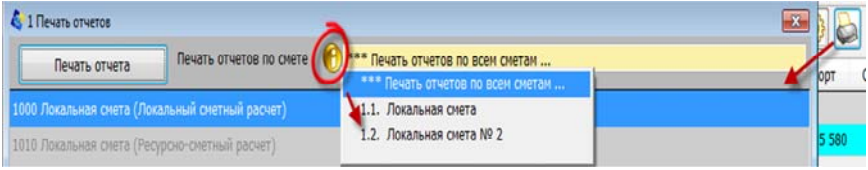

Рис. 9.3. Выбор необходимой сметы для печати

### **Вывод на печать сводного сметного расчета**

Для вывода сводного сметного расчета нужно зайти в созданный сводный сметный расчет по своему объекту строительства: в главном меню программы (рис. 9.4).

| 34 34                             | Текущий ремонт помещений в основном здании поликли   |        |  |  |  |  |
|-----------------------------------|------------------------------------------------------|--------|--|--|--|--|
| 48 48<br>Текущий ремонт помещений |                                                      |        |  |  |  |  |
| 49 49                             | Одноквартирный трехкомнатный жилой дом со стенами    |        |  |  |  |  |
| 50.50.                            | Ствоительство лвухэтажного двухквартирного жилого до |        |  |  |  |  |
| Смета по объекту                  | Новый акт по объекту                                 | Журнал |  |  |  |  |

Рис. 9.4. Главное меню программы: выбор объекта

Выбираем созданный объект, по которому составлялась локальная и объектная смета, открываем ее (рис. 9.5).

|           |              |            | 1. Локальная смета |                  | 2. Контрактная цена | 3.CCP                   | 4.Журнал 6-КС                   | 5. Акты по объекту                                |                             |
|-----------|--------------|------------|--------------------|------------------|---------------------|-------------------------|---------------------------------|---------------------------------------------------|-----------------------------|
|           |              |            | Объект             | Магазин г. Брест |                     |                         |                                 |                                                   |                             |
|           | 2<br>цены на |            |                    | 1 ИЮЛЯ 2015      |                     | без НДС                 | Исходные данные                 | Примечание                                        |                             |
|           |              |            |                    | тип сметы        |                     |                         |                                 |                                                   | номер и наименование сметы( |
|           |              |            | Объектная          |                  | 1.                  | несвиж                  |                                 |                                                   |                             |
|           |              |            | Локальная          |                  | 1.1.                | Локальная смета         |                                 |                                                   |                             |
|           |              | 533        |                    |                  | 1.1.                | <b>Ж206</b>             | Надземная часть Земляные работы |                                                   |                             |
|           |              | <b>STE</b> |                    |                  | 11                  | 3K111                   | Полземная часть Фунламенты      |                                                   |                             |
| тип № см. |              |            |                    | код              | КОЛ-ВО              | ед.изм.                 |                                 | наименование                                      |                             |
| Ø         |              |            | Ж206               |                  |                     |                         | Надземная часть Земляные работы |                                                   |                             |
| O         |              |            | $1 E1-17-14$       |                  |                     | 1.2 1000 <sub>M</sub> 3 |                                 | РАЗРАБОТКА ГРУНТА С ПОГРУЗКОЙ НА АВТОМОБИЛИ-САМОС |                             |
| I         |              |            | $2E11-2-1$         |                  |                     | M <sub>3</sub>          |                                 | УСТРОЙСТВО УПЛОТНЯЕМЫХ ТРАМБОВКАМИ ПОДСТИЛАЮЩ     |                             |
|           |              |            | $3 F11 - 22 - 1$   |                  |                     | 100M2                   |                                 | VCTPOЙCTRO ПОКРЫТИЙ ПОЛИВИНИЛАНЕТАТНО-НЕМЕНТОБ    |                             |

Рис. 9.5. Главное меню сметы

Нажимаем п.3 ССР, таким образом, попадаем в сводный сметный расчет, нажимаем кнопку  $\sum$  печать ... | (рис. 9.6), после чего сводный сметный расчет будет перекинут в Word.

| $\mathbf{z}$ | Пересчитать |                            | Реквизиты ССР                                                                                | Печать<br>$\circ$            |          | Сохранить шаблон ССР |                                                                    | Загрузить шаблон ССР |           |       |
|--------------|-------------|----------------------------|----------------------------------------------------------------------------------------------|------------------------------|----------|----------------------|--------------------------------------------------------------------|----------------------|-----------|-------|
|              |             | формула для расчета строки |                                                                                              |                              |          |                      |                                                                    |                      |           |       |
|              |             |                            | НЕ Считать непредвиденные на оборудование заказчика<br>№Стр. %(R) Кф1(W) Кф2(Y) №смет, расч. | наименование                 | зарплата | ЭМиМ                 | НЕ Считать непредвиденные на материалы заказчика<br>в т.ч.зар.маш. | материалы            | транспорт | ОХР и |
| 1.0          |             |                            |                                                                                              | <b>ГЛАВА 1 ПОДГОТОВКА ТЕ</b> |          |                      |                                                                    |                      |           |       |
| 1.1          |             |                            |                                                                                              | ЗАТРАТЫ ПО ПОДГОТОВКЕ Т      | 153418   | 23640                | 17408                                                              | 111254               | 9902      | 134   |
| 1.90         |             |                            |                                                                                              | ИТОГО ПО ГЛАВЕ 1             | 153418   | 23640                | 17408                                                              | 111254               | 9902      | 134   |
| 2.0          |             |                            |                                                                                              | ГЛАВА 2 ОСНОВНЫЕ ОБЪЕН       |          |                      |                                                                    |                      |           |       |
| 2.1          |             |                            |                                                                                              | ЗДАНИЯ И СООРУЖЕНИЯ, ПРЕ     |          |                      |                                                                    |                      |           |       |
| 2.1.1        |             |                            |                                                                                              | несвиж                       | 808671   | 11065909             | 3290303                                                            | 2491                 | 222       | 2337  |
| 2.1.1.       |             |                            |                                                                                              | Локальная смета              | 808671   | 11065909             | 3290303                                                            | 2491                 | 222       | 233.  |

Рис. 9.6. Кнопка печати сводного сметного расчета

Для вывода расчета размера средств, учитывающих применение прогнозных индексов цен в строительстве, нужно зайти в сводный сметный расчет (см. выше), после этого на строке «Средства, учитывающие применение прогнозных индексов цен в строительстве» нажимаем значок **|**, после этого происходит автоматический переход в сам расчет, где нужно выбрать кнопку , после чего расчет будет перекинут в Word.

#### **Вывод на печать объектной сметы**

Для вывода на печать объектной сметы необходимо зайти в сводный сметный расчет (см. выше), после этого нажать печать ... и в появившемся окне выбрать «Объектная смета» (рис. 9.7).

| Выходные формы до Постановления № 21 |                                                             |  |  |  |  |
|--------------------------------------|-------------------------------------------------------------|--|--|--|--|
|                                      | Печать отчета                                               |  |  |  |  |
|                                      | 2100 Сводный сметный расчет                                 |  |  |  |  |
|                                      | 2101 Сводный сметный расчет в тыс руб                       |  |  |  |  |
|                                      | 2102 Сводный сметный расчет (все строки)                    |  |  |  |  |
|                                      | 2110 Сводный сметный расчет (по локальным сметам)           |  |  |  |  |
|                                      | 2111 Сводный сметный расчет (по локальным сметам) в тыс руб |  |  |  |  |
|                                      | 2200 Объектная смета                                        |  |  |  |  |
|                                      | 2201 Объектная смета в тыс руб                              |  |  |  |  |

Рис. 9.7. Печать объектной сметы

#### **Вывод на печать акта сдачи-приемки работ формы С-2а**

Для печати данной входной формы необходимо в главном меню программы выбрать созданный объект, во второй части поля появится список документов, созданных по Вашему объекту, нужно выбрать и зайти в требуемый акт сдачи-приемки (рис. 9.8).

| Новый акт по объекту<br>Смета по объекту                                                                                                    | Журнал 6-КС 1: Справка С-3 HH Акт С-26 |                                                                      |
|----------------------------------------------------------------------------------------------------|----------------------------------------|----------------------------------------------------------------------|
| ▭<br>1. Сметные расчеты<br>$-1.1$ CHeThi<br>2. Акты выполненых работ<br>-<br>C 2016 MAPT<br>AKT Nº 1 YCYN "BHPEBPOCTPON"<br>AKT Nº 2 ЧСУП "ВирЕвроСтрой"<br>• Акт № 3 ЧСУП "ВирЕвроСтрой"<br>○ 2016 АПРЕЛЬ<br>AKT Nº 1 YCYN "BHPEBDOCTDON"<br>○ 2016 МАЙ<br>AKT Nº 1 YCYT "BHPEBPOCTPON"<br>AKT Nº 2 ЧСУП "ВирЕвроСтрой"<br>C 2016 MOHL<br>AKT Nº 1 YCYN "BupEapoCTpon"<br>AKT Nº 2 YCVD "BHDEBDOCTDON" |                                        | наименование<br>69 <b>Ecuatorough - Paint</b><br>The meanings of the |

Рис. 9.8. Выбор акта сдачи-приемки работ, для вывода на печать

Выбрав акт приемки, заходим в него и нажимаем кнопку  $\Box$ , после в появившемся окне выбираем необходимую форму акта сдачи-приемки (рис. 9.9).

| Печать отчетов    |                                                                                      |                |                 |                    |              |
|-------------------|--------------------------------------------------------------------------------------|----------------|-----------------|--------------------|--------------|
|                   | Выходные формы до Постановления N9 21                                                | Печать отчета  |                 |                    |              |
| Alt+1 CHETM II C2 | Alt+2 Расчет стоимости                                                               | АК+3 Материалы | Alt+4 Механизны | Alt+5 Оборудование | Alt+6 Прочие |
| 1000 Акт С-2а     |                                                                                      |                |                 |                    |              |
|                   | 1001 Акт С-2а с исходными данными                                                    |                |                 |                    |              |
|                   | 1002 Акт С-2а с зимними удорожаниями                                                 |                |                 |                    |              |
|                   | 1003 Акт С-2а с полными реквизитами                                                  |                |                 |                    |              |
|                   | 1050 Акт С-2а на пусконаладочные работы                                              |                |                 |                    |              |
|                   | 1051 Акт С-2а на пусконаладочные работы + Расчет стоимости (графы С S)               |                |                 |                    |              |
|                   | 1052 Акт С-2а (оформление ПНР)                                                       |                |                 |                    |              |
|                   | 1060 Акт C-2a + Материалы факт + Расчет стоимости (графы С S)                        |                |                 |                    |              |
|                   | 1061 Акт С-2а + Материалы факт с НДС + Расчет стоимости (графы С S)                  |                |                 |                    |              |
|                   | 1062 Акт С-2а + Материалы смет + Расчет стоимости (графа С)                          |                |                 |                    |              |
|                   | 1070 Акт C-2a + Материалы факт + Механизмы факт + Расчет стоимости (графы С S)       |                |                 |                    |              |
|                   | 1071 Акт C-2a + Материалы факт с НДС + Механизмы факт + Расчет стоимости (графы С S) |                |                 |                    |              |

Рис. 9.9. Выбор выходной формы акта сдачи-приемки работ

#### **Вывод на печать акта сдачи-приемки работ формы С-2б**

Для печати данной входной формы, необходимо в главном меню программы выбирать созданный Вами объект, во второй части поля появится список документов, созданных по Вашему объекту. Установите курсор на акт сдачи-приемки, который желаете распечатать, после этого нажмите кнопку **...** Акт с-26, после чего акт сдачиприемки будет перекинут в Word.

### **Вывод на печать справки о стоимости выполненных работ и затратах (форма С-3)**

Для печати данной входной формы необходимо в главном меню программы выбрать созданный объект, во второй части поля появится соответствующий объекту список документов. Установив курсор на акт сдачи-приемки, справку по которому нужно распечатать, нажмите кнопку **FEI** справка с-з , после чего в появившемся окне выбирается нужный вариант оформления Справки С-3, в итоге справка формы С-3 будет перекинута в Word.

## **БИБЛИОГРАФИЧЕСКИЙ СПИСОК**

1. О совершенствовании порядка определения стоимости строительства объектов и внесении изменений в некоторые указы Президента Республики Беларусь: Указ Президента Респ. Беларусь 11 авг. 2011 г. № 361 // Консультант Плюс: Версия Проф. Технология 3000 [Электронный ресурс] / ООО «ЮрСпектр». Минск, 2019.

2. О некоторых вопросах по определению сметной стоимости строительства объектов: постановление Министерства архитектуры и строительства Респ. Беларусь 18 нояб. 2011 г. № 51 // Консультант Плюс: Версия Проф. Технология 3000 [Электронный ресурс] / ООО «ЮрСпектр». Минск, 2019.

3. Об утверждении Методических рекомендаций о порядке разработки и утверждения норм общехозяйственных и общепроизводственных расходов и плановой прибыли, применяемых при определении сметной стоимости строительства и составлении сметной документации: постановление Министерства архитектуры и строительства Респ. Беларусь 23 дек. 2011 г. № 59 // Консультант Плюс: Версия Проф. Технология 3000 [Электронный ресурс] / ООО «ЮрСпектр». Минск, 2019.

4. Об утверждении нормативов расхода ресурсов в натуральном выражении и Методических указаний по их применению: приказ Мин. архитектуры и строительства Респ. Беларусь 23 дек. 2011 № 450 // Консультант Плюс: Версия Проф. Технология 3000 [Электронный ресурс] / ООО «ЮрСпектр». Минск, 2019.

5. Сборники нормативов расходов ресурсов на строительные работы. Сборники НРР 8.03.101-2012 - НРР 8.03.147-2012: приказ Мин. архитектуры и строительства Респ. Беларусь 29 дек. 2011 г. № 457// Консультант Плюс: Версия Проф. Технология 3000 [Электронный ресурс] / ООО «ЮрСпектр». Минск, 2019.

6. Об утверждении Правил заключения и исполнения договоров строительного подряда: постановление Совета Министров Респ. Беларусь 15 сент. 1998 г. № 1450 // Консультант Плюс: Версия Проф. Технология 3000 [Электронный ресурс] / ООО «ЮрСпектр». Минск, 2019.

7. Об установлении форм первичных учетных документов в строительстве: постановление Министерства архитектуры и строительства Респ. Беларусь 29 апр. 2011 г. № 13 // Консультант Плюс: Версия Проф. Технология 3000 [Электронный ресурс] / ООО «Юр-Спектр». М., 2016.
## **ПРИЛОЖЕНИЕ**

## **Задание по вариантам**

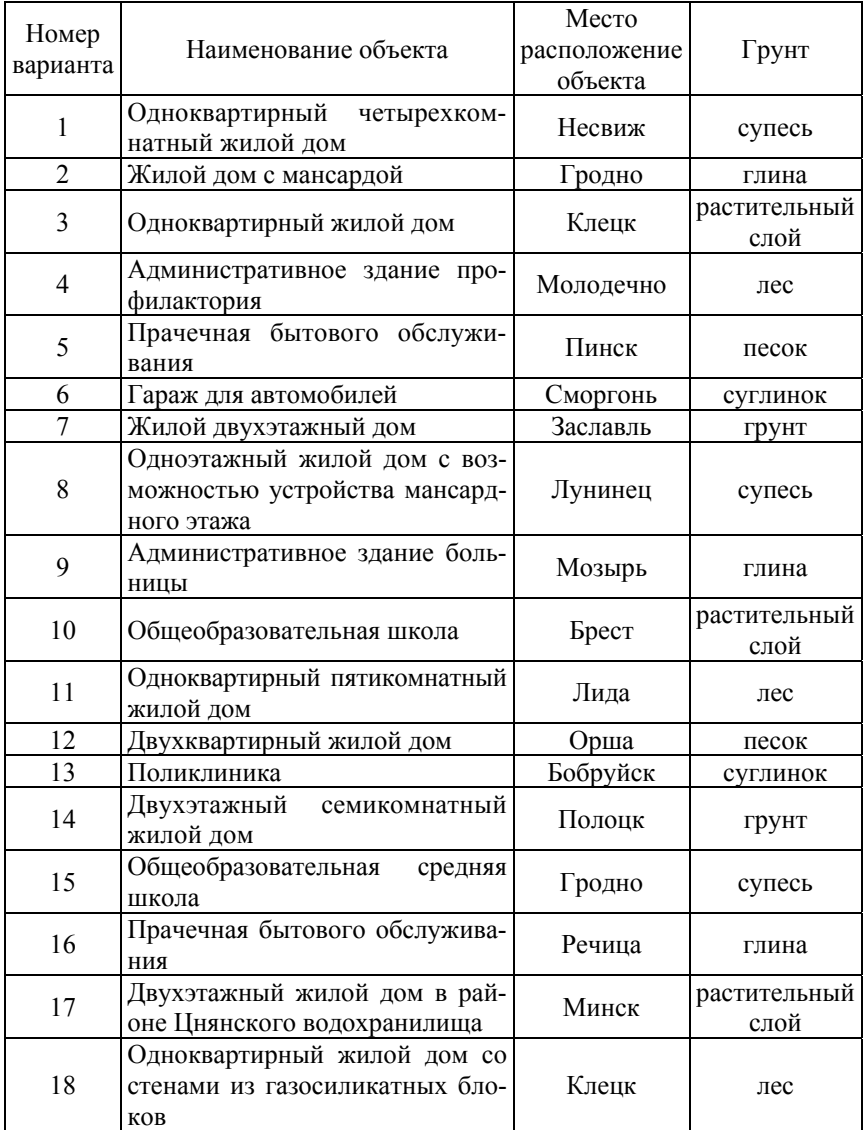

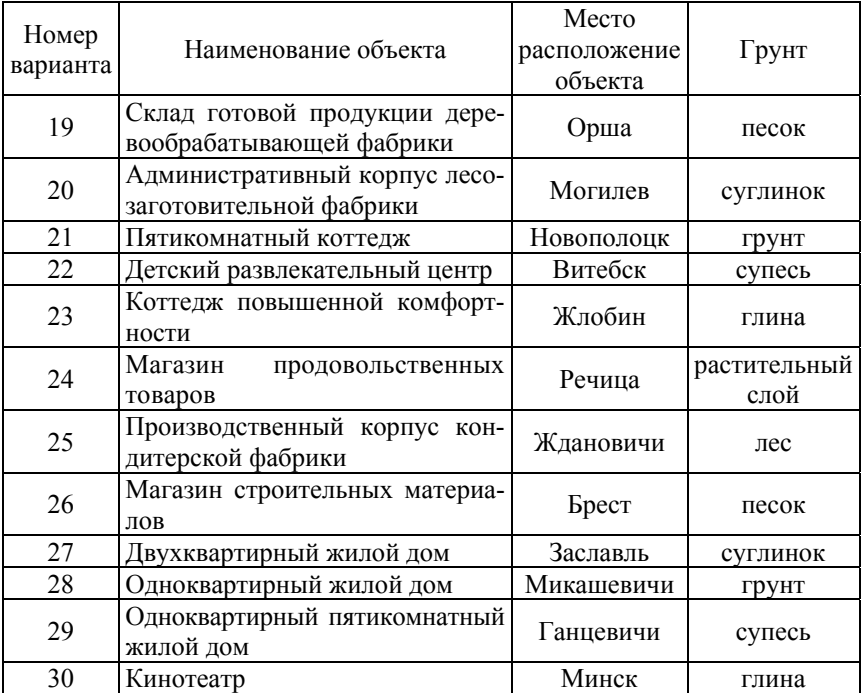

Учебное издание

## **ЦЕНООБРАЗОВАНИЕ В СТРОИТЕЛЬСТВЕ**

Практикум для студентов специальности 1-70 02 01 «Промышленное и гражданское строительство»

> С о с т а в и т е л и: **СОСНОВСКАЯ** Ульяна Васильевна **ХМЕЛЬ** Екатерина Викторовна

Редактор *В. И. Акуленок* Компьютерная верстка *Е. А. Беспанской*

Подписано в печать 27.01.2020. Формат  $60\times84$   $^1/_{16}$ . Бумага офсетная. Ризография. Усл. печ. л. 4,36. Уч.-изд. л. 3,41. Тираж 100. Заказ 869.

Издатель и полиграфическое исполнение: Белорусский национальный технический университет. Свидетельство о государственной регистрации издателя, изготовителя, распространителя печатных изданий № 1/173 от 12.02.2014. Пр. Независимости, 65. 220013, г. Минск.